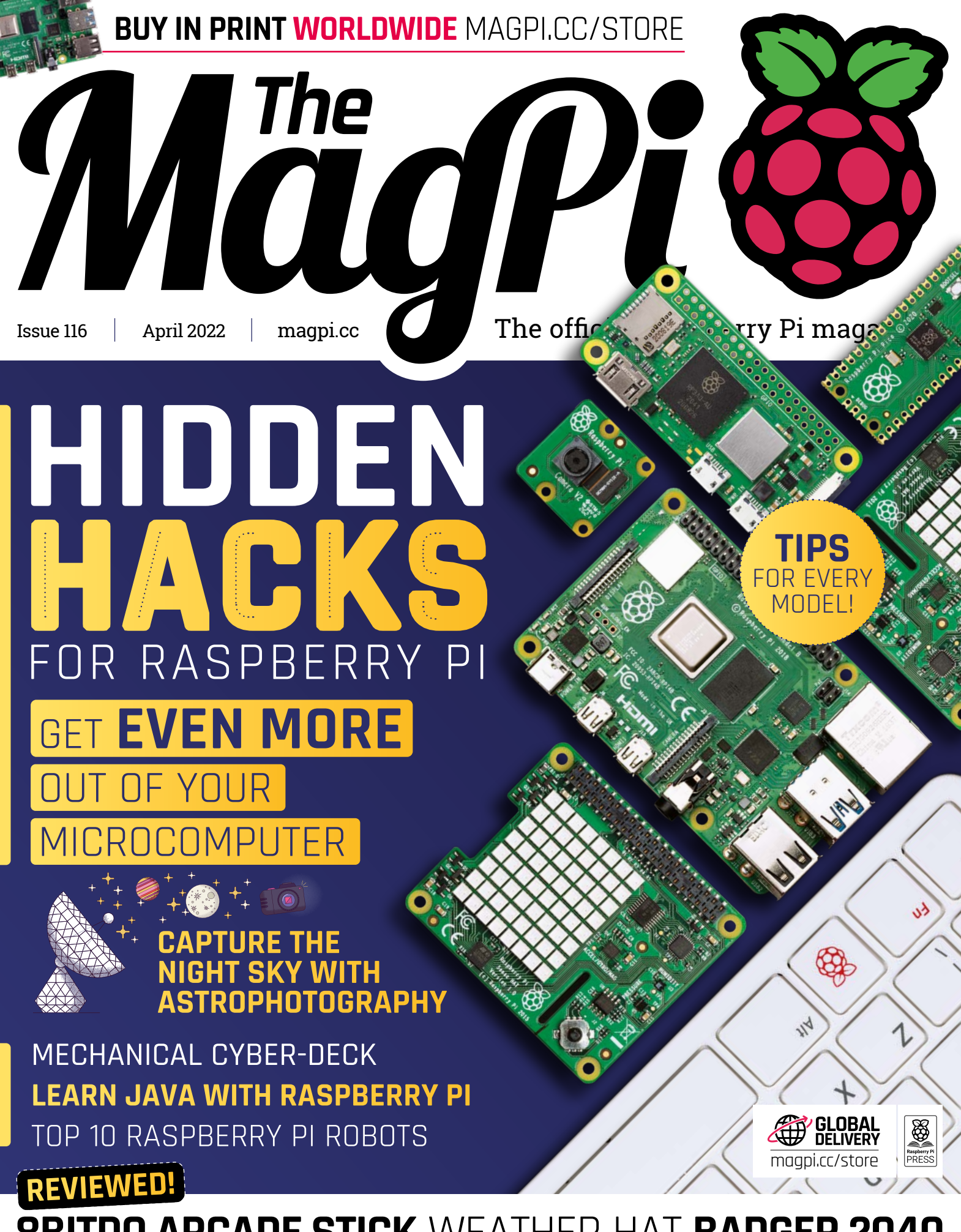

# **[8BITDO ARCADE STICK](#page-73-0)** [WEATHER HAT](#page-75-0) **[BADGER 2040](#page-79-0)**

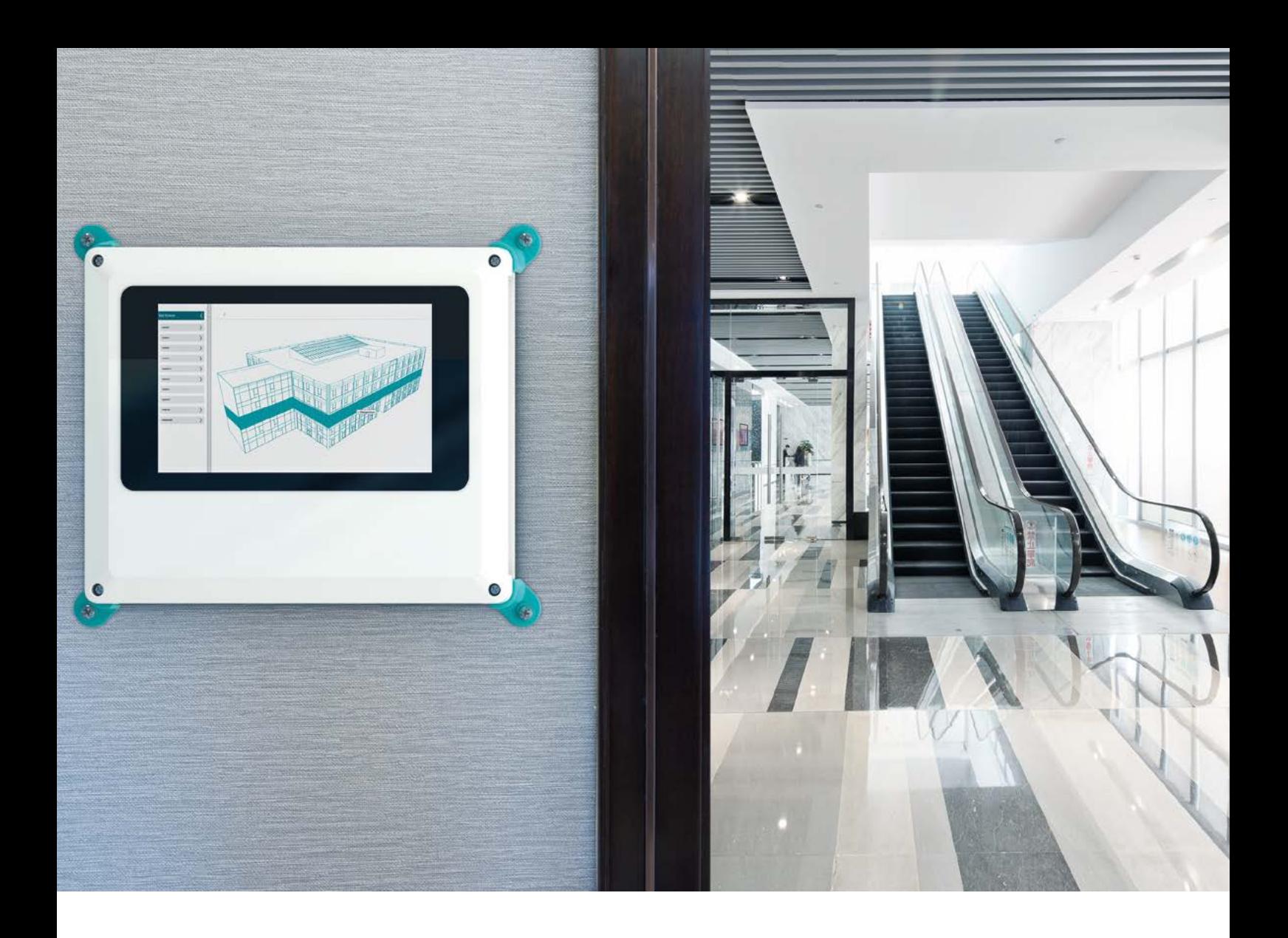

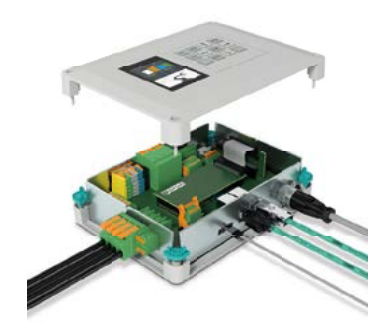

# [Escalate your controller](https://phoe.co/ucs-rpi-uk)  design in style

### **Fully configurable universal case system- the perfect fit for all your application needs**

Every panel on the UCS enclosure range can be customised enabling you to create your own individual stylish design easily.

With optional wall, desk & DIN rail mounting adaptors the range is available in 2 colours, 4 sizes & 2 heights ensuring you'll find the right enclosure for your next project.

For more information visit https://phoe.co/ucs-rpi-uk

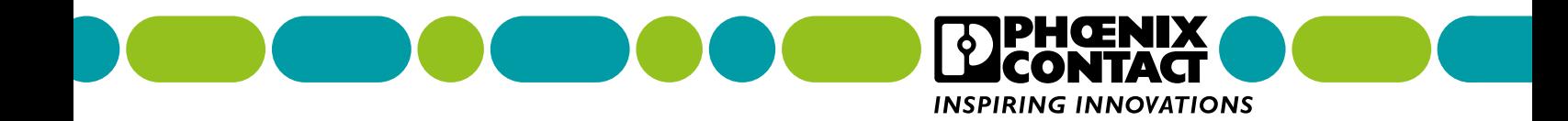

**Lucy Hattersley**

**EDITOR**

GET A **RASPBERRY**

 **[ZERO W KIT](#page-29-0)**

Lucy is editor of *The MagPi* and never did get the hang of Z80 machine code. [@LucyHattersley](https://twitter.com/lucyhattersley)

# **WELCOME** to The MagPi 116

**WE and its wonderful Linux-based operating system,**<br> **Raspberry Pi OS.** As a result, we've discovered a rich<br>
seam of hacks, tweaks, and interesting tips that would be plain **and its wonderful Linux-based operating system, Raspberry Pi OS.** As a result, we've discovered a rich rude not to share. So, this month's lead feature is Hidden Hacks ([page 32\)](#page-31-0), where we reveal some of the best things we've learnt when using Raspberry Pi.

Looking upwards, Rob has an interest in astrophotography, and the Shoot for the Stars feature [\(page 66\)](#page-65-0) explains all about capturing the night sky. All you need is Raspberry Pi and a powerful - but not necessarily expensive - camera.

April 2022 marks the 40th anniversary of another favourite computer: Sinclair's amazing ZX Spectrum. One maker has taken Raspberry Pi Zero and squeezed it inside a Spectrum's cassette tape [\(page 8\)](#page-7-0). Another is using Raspberry Pi to scan barcodes on retro games and play them in a retro games store.

One more thing: if you've ever wanted to learn about the ARM processor, be sure to look at the start of a new set of tutorials by Stephen Smith [\(page 46\)](#page-45-0). Fascinating stuff.

Hope you enjoy this issue!

**Lucy Hattersley** Editor

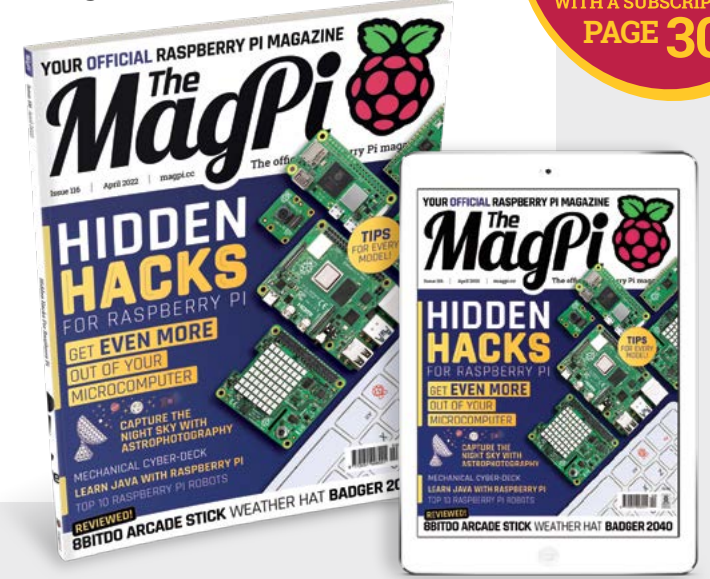

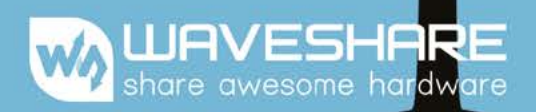

# **E-PAPER** DISPLAYS

More details, please check Waveshare website: https://www.waveshare.com/epaper

**Multi-Size** From 1.02" to 13.3"

**Display Port** USB / SPI / 180 / HDMI

**Other Features Support Partial Refresh / Flexible** 

**Grey Scale**  $2 - 16$ 

**Display Color** Black / White; Black / White / Red; 7-Color

### **Support Device** Raspberry Pi / Pico / Jetson Nano / Arduino / STM32 / ESP32 / ESP8266 / PC / Android and iOS Phone (with NFC)

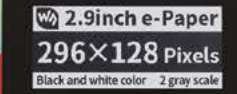

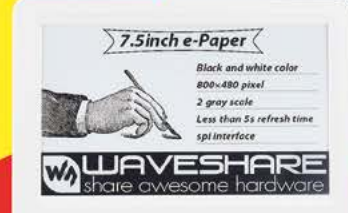

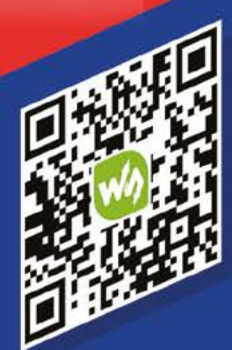

**QUAVESHARE** 2.13inch e-Paper HAT

. . . . . . .

9.7inch HDMI e-Paper

**WAVESHARE** 

**Black and white color** 1200×825 Pixels 16 gray scale HDMI interface Wide viewing angle

**[32](#page-31-0)**

# **Contents**

>Issue 116 >April 2022

### **Cover Feature**

## **32** Hidden Hacks for Raspberry Pi

### **Regulars**

- **28** [Case Study: Elevated Materials](#page-27-0)
- **92** [Your Letters](#page-91-0)
- **97** [Next Month](#page-96-0)
- **98** [The Final Word](#page-97-0)

### **Project Showcases**

- **08** [ZX Spectrum Raspberry Pi Cassette](#page-7-0)
- **14** [Penkesu Computer](#page-13-0)
- **16** [Kimberlina Droid](#page-15-0)
- **20** [Time Machine Radio](#page-19-0)
- **22** [M4All Microscope](#page-21-0)
- **26** [Retro Barcode Scanner](#page-25-0)

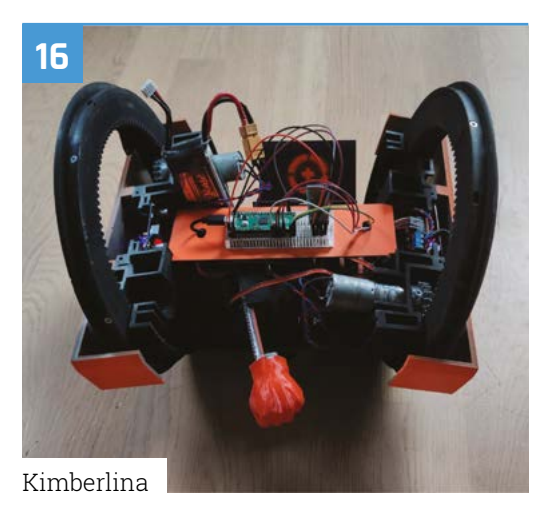

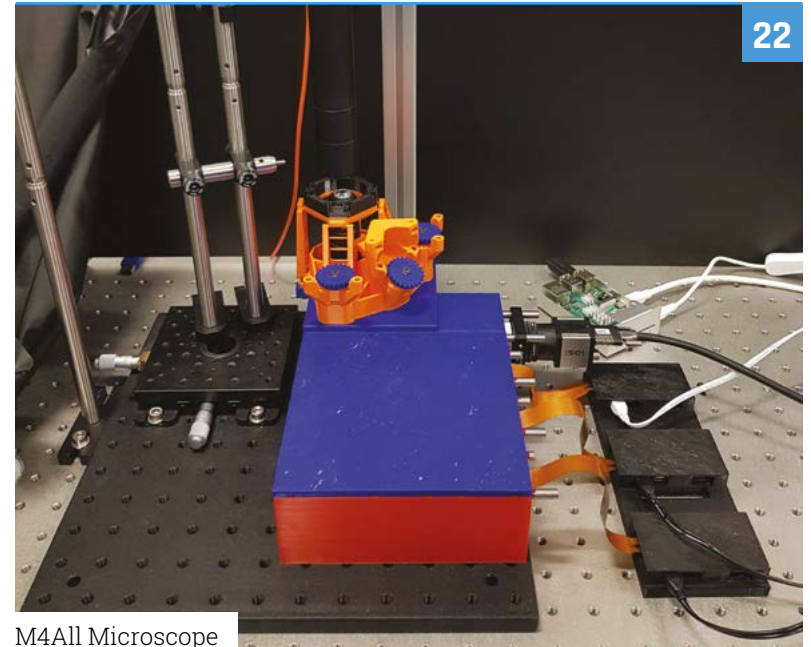

The MagPi magazine is published monthly by Raspberry Pi Ltd. Publishers Service Associates, 2406 Reach Road, Williamsport, PA, 17701, is the mailing agent for copies distributed in the US and Canada. Application to mail at Periodicals prices is pending at Williamsport, PA. POSTMASTER: Send US and Canadian address changes to The MagPi magazine c/o Publishers Service Associates, 2406 Reach Road, Williamsport, PA, 17701.

### **Tutorials**

- **46** [Learn ARM Assembly](#page-45-0)
- **52** [Digital Audio Workstation](#page-51-0)
- **56** [LED patterns with web GUI](#page-55-0)
- **60** [Pico Hot Wheels Racetrack](#page-59-0)

### **The Big Feature**

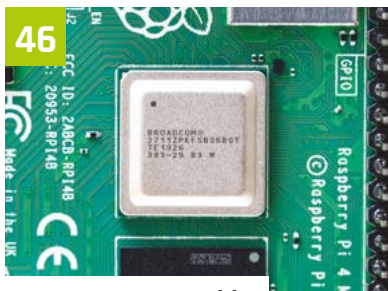

[Learn ARM Assembly](#page-45-0)

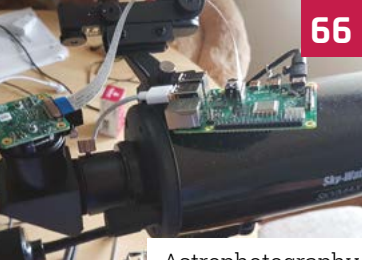

[Astrophotography](#page-65-0)  with Raspberry Pi

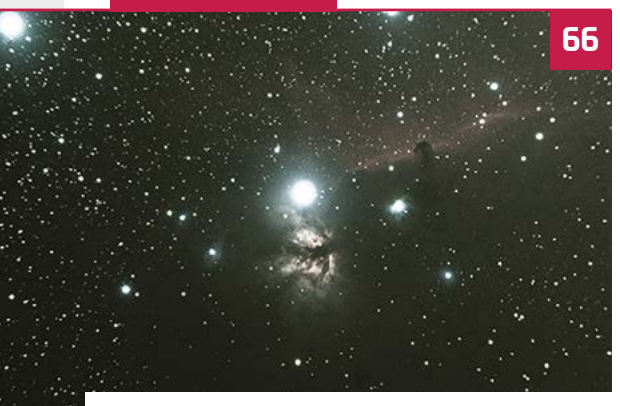

[Astrophotography with Raspberry Pi](#page-65-0)

### **Reviews**

- **74** [8BitDo Arcade Stick](#page-73-0)
- **76** [Weather HAT](#page-75-0)
- **78** [Tiny 2040](#page-77-0)
- **80** [Badger 2040](#page-79-0)
- **82** [10 amazing robot projects](#page-81-0)
- **84** [Learn Java](#page-83-0)

### **Community**

- **86** [Mike Cook interview](#page-85-0)
- **88** [This Month in Raspberry Pi](#page-87-0)

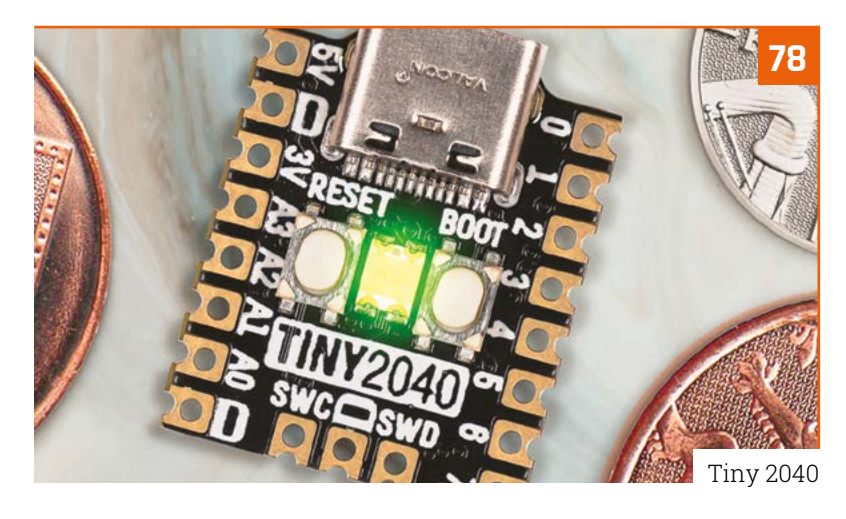

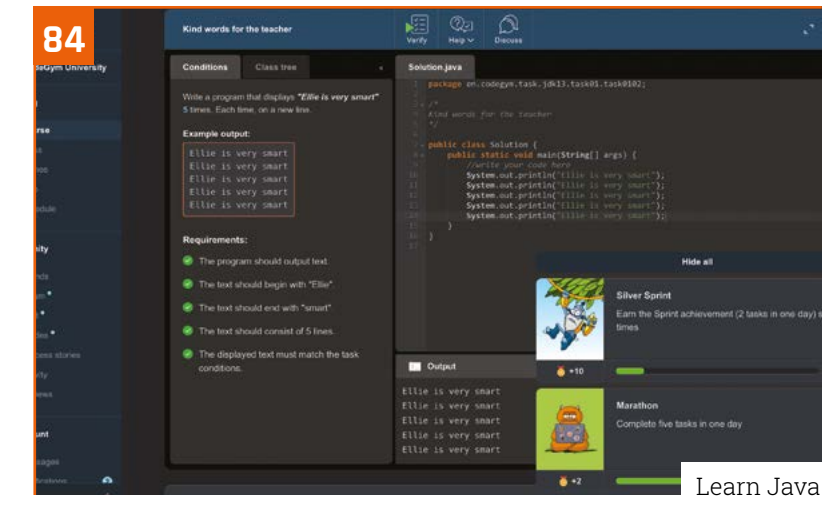

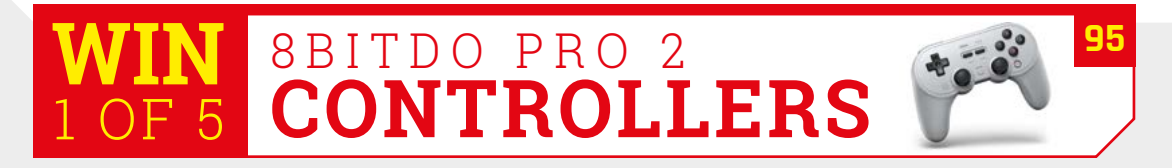

**DISCLAIMER:** Some of the tools and techniques shown in The MagPi magazine are dangerous unless used with skill, experience, and appropriate personal protection equipment. While we attempt to guide the reader, ultimately y your responsibility to understand the manufacturer's limits.

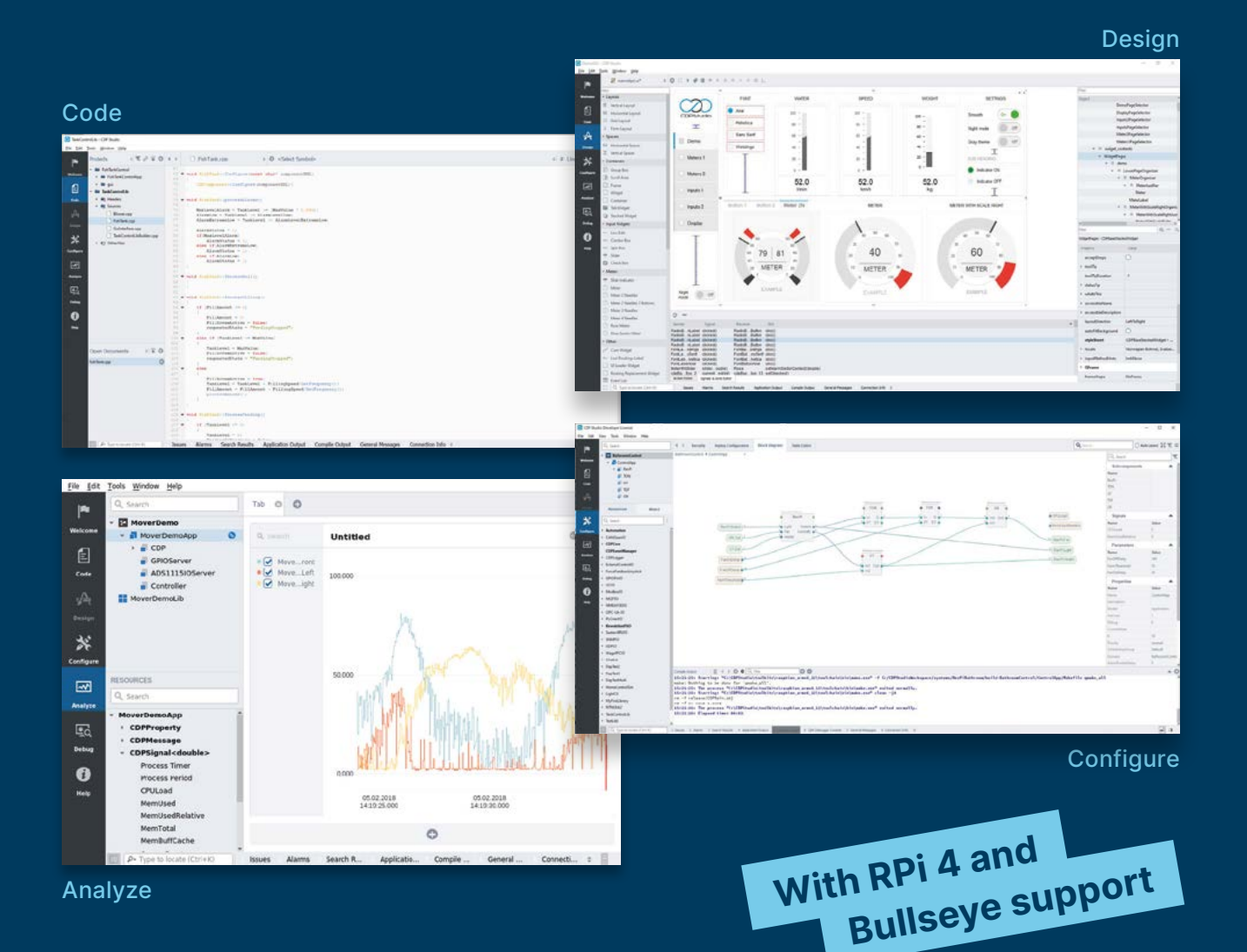

### **PROFESSIONAL CONTROL SYSTEM DEVELOPMENT TOOL**

# **[Home projects made easy.](https://cdpstudio.com/)**

CDP Studio, a great software development tool for your home projects. Build systems for Raspberry Pi, use C++ or NoCode programming, open source libraries, out of the box support for GPIO, I2C, MQTT, OPC UA and more. Create beautiful user interfaces. Built for industrial control system development, **FREE for home projects**.

**cdpstudio.com** Tel: +47 990 80 900 • info@cdptech.com CDP Technologies AS // Hundsværgata 8, 6008 Ålesund, Norway

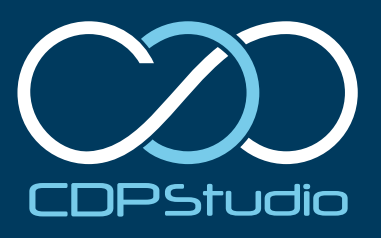

# <span id="page-7-0"></span>**ZX Spectrum**  Raspberry Pi Cassette

Between jobs, one maker decided to push their Raspberry Pi skills and make a portable ZX Spectrum Raspberry Pi. **Rosie Hattersley** approves

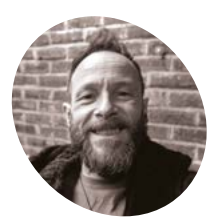

**Stuart Brand**

# **MAKER**

Stuart aka JamHamster is "an IT Root Cause Engineer for work and an avid (some would say obsessed) tinkerer in my off hours!"

[@RealJamhamster](https://twitter.com/RealJamHamster)

**S** tuart Brand was between jobs and decided<br>to concentrate on pushing his skills by<br>building Raspberry Pi projects: "I headed<br>to the garage and embraced my inner nerd!" **to concentrate on pushing his skills by building Raspberry Pi projects: "I headed to the garage and embraced my inner nerd!" exclaims the maker of the ZX Spectrum Raspberry Pi Cassette.** "I wouldn't have had a clue how to build any of this stuff before lockdown. It goes to prove that you never know what you're capable of until you give it a go."

Stuart's first computer, a ZX Spectrum, has a special place in his heart, so a Raspberry Pi project based around one seemed ideal. "They're still great machines!" he says of the beloved computer which celebrates its 40th birthday this April.

Stuart loves repairing and running real hardware as well as emulations and thought "it would be

nifty to see if I could fit an entire ZX Spectrum emulator into a cassette tape shell." He now uses his ZX Spectrum Pi Cassette as a 'pick up and play' device whenever he fancies "a quick bash at some old school gaming."

#### **Learn as you go**

Prior to this project, Stuart had several retro makes under his belt and had made a tape emulator for an Arduino-based ZX Spectrum +2 that acts like a multi-cart tape. "Putting a whole Spectrum in a tape shell was the next logical step and an interesting challenge," he says. Being tight for space, he chose Raspberry Pi Zero W. He loves the fact both ZX Spectrum and Raspberry Pi's ARM processor were developed in Cambridge.

### **"** Stuart wrapped Raspberry Pi in foil and went at it with a Dremel **v**

Despite this, he describes himself as a haphazard tinkerer with little electronics experience, who plans everything in his head. "I don't have any schematics to share," he apologises, "and never measure anything." However, he makes paper mock-ups of everything he's planning, largely to ensure it all fits. A veteran of small case builds, Stuart cautions other wannabe makers to leave far more room for cables than you think you'll need. He also admits to treating his Raspberry Pi collection rather roughly: "even though they have been abused and tortured, they still keep running."

Stuart assembled the ZX Spectrum Raspberry Pi build from what he had to hand. He took a sheet of ▲ The handcrafted heatsink fits beautifully inside the repurposed cassette tape scrap metal and used a bandsaw to fashion a crude

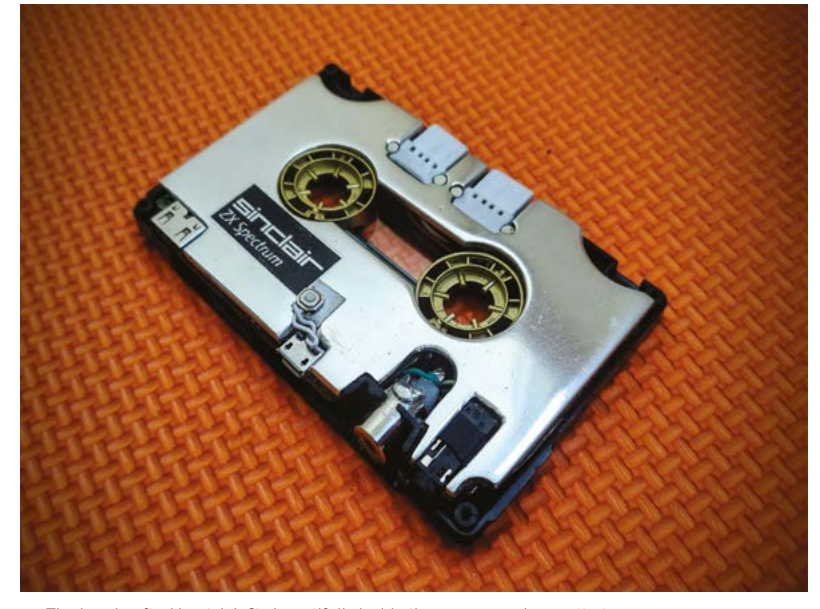

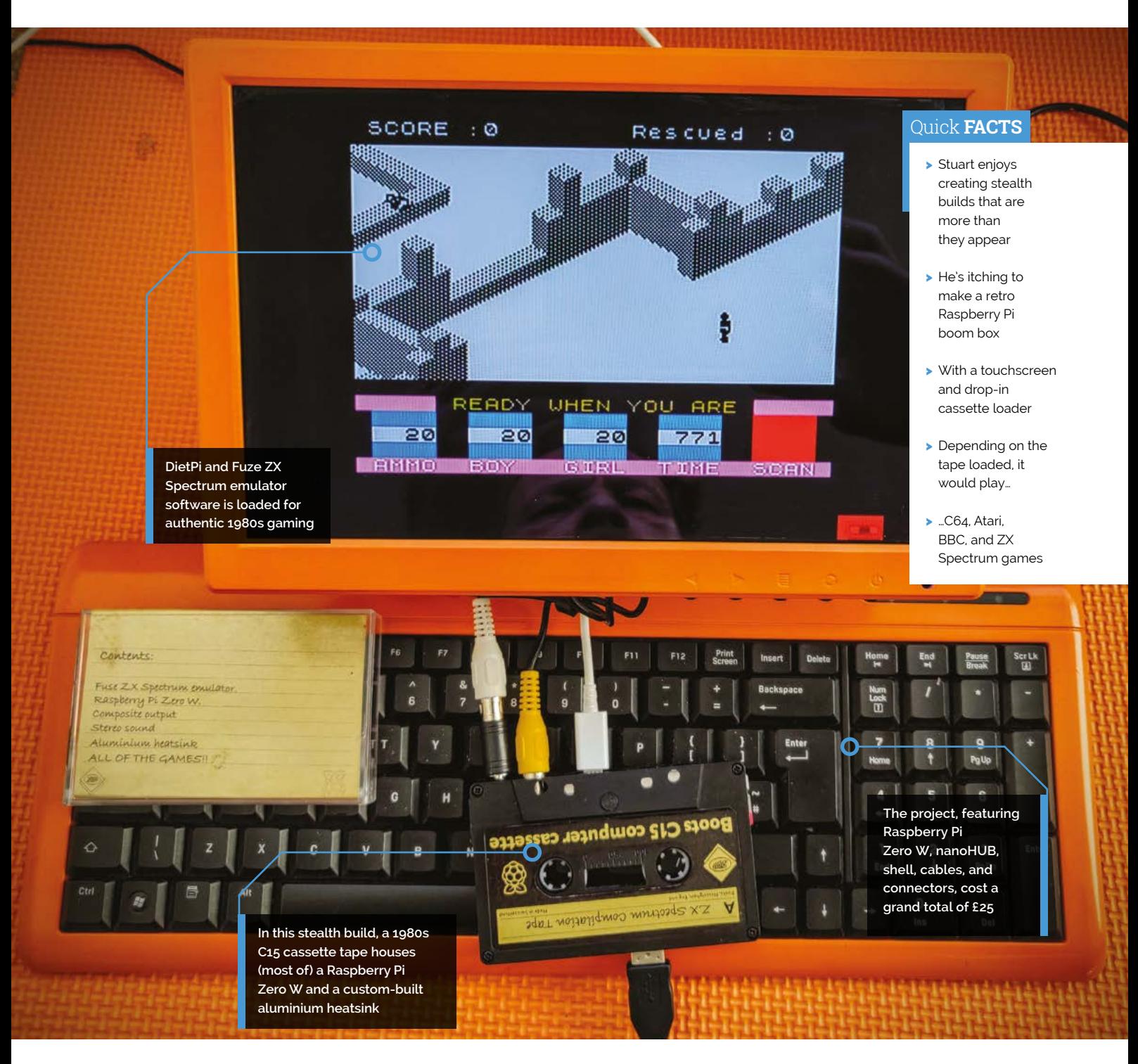

shape for what would act as Raspberry Pi Zero W's heatsink. A Dremel, needle files, and fine-grit sandpaper were used to finesse the shape.

### **Getting it taped**

Stuart bought a job lot of cassette tape seconds: "Boots C15 were the cassettes I used for storing my programs back in the '80s; it was an obvious choice"

– for which he designed and printed new labels. "Cassette shells make for a great form factor," says Stuart, "I started with a plain black spare cassette shell and used a small hand file and side cutters to remove the plastic supports in preparation for fitting the heatsink."

The 5mm interior of the C15 cassette tape meant something would have to give: fitting a Zero W

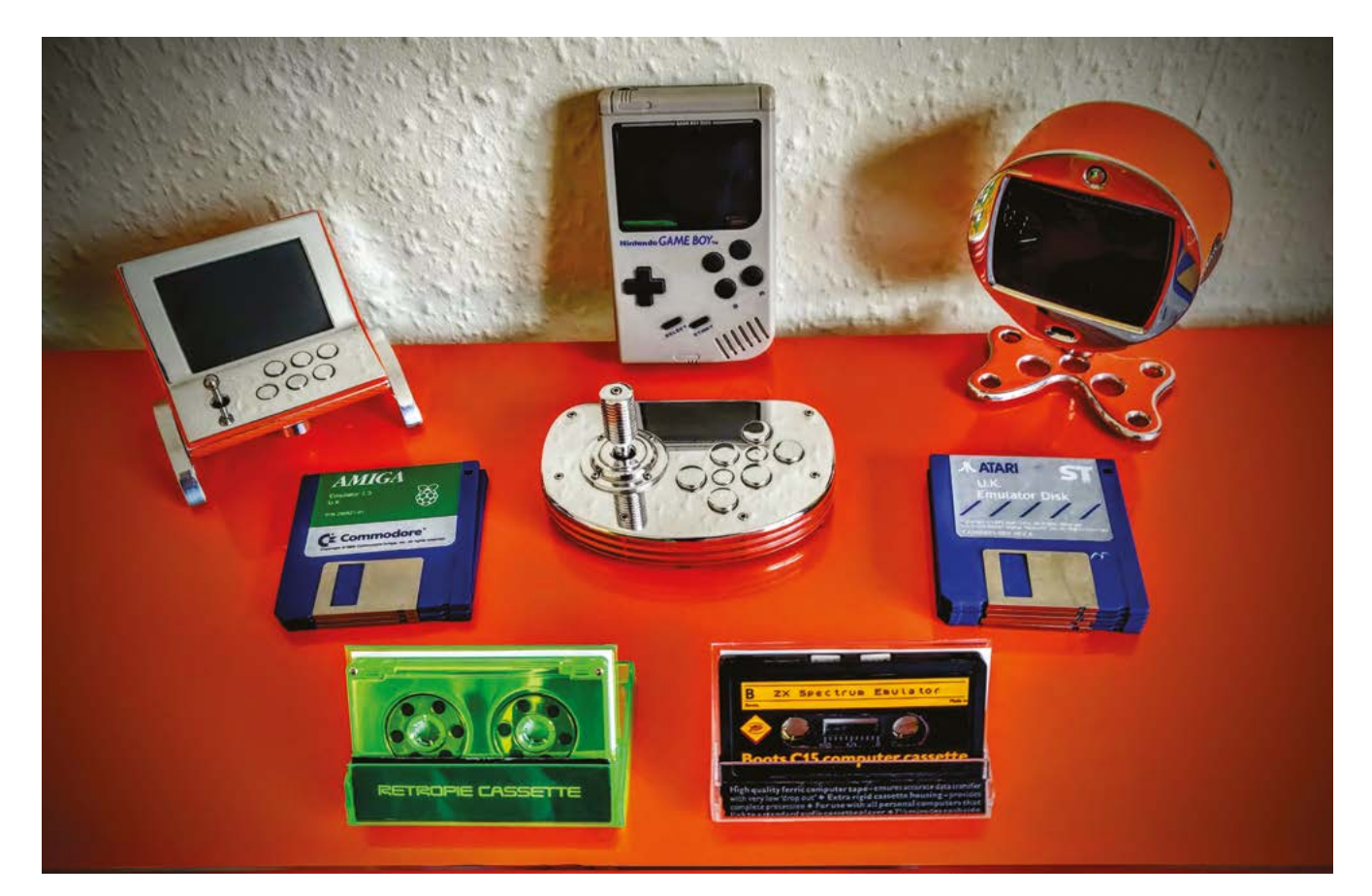

- ▲ Stuart has form making retro<br>gaming builds using<br>Raspberry Pi
- Customised cassette labels complete the 1980s look

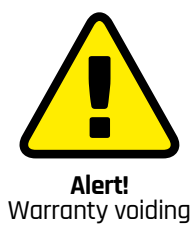

This project involves<br>cutting off the GPIO pins<br>in order to fit Raspberry<br>Pi Zero W inside a<br>cassette tape. This risks<br>damaging Pi Zero W<br>and invalidates your<br>warranty. Wrapping it<br>in aluminium foil while<br>cutting is a sens

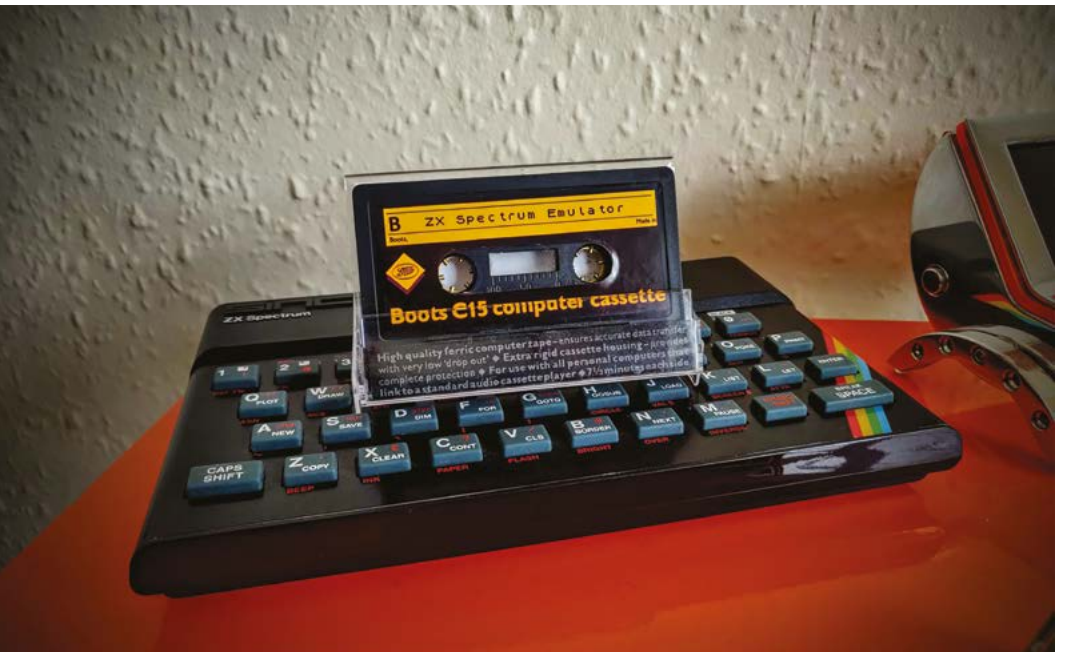

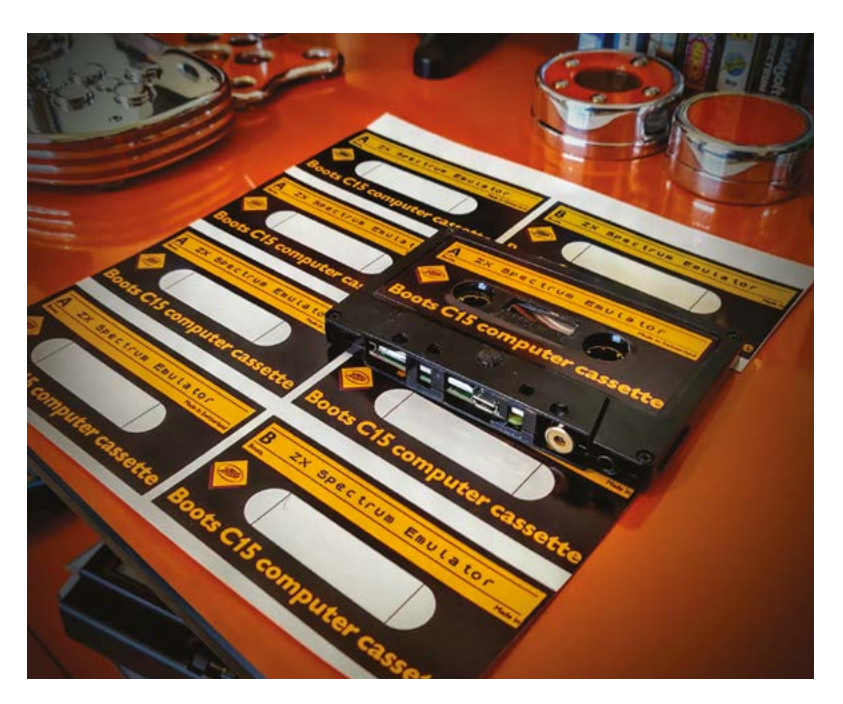

### **II** lost some GPIO ports, but it was well worth it to get the tape looking right  $\overline{u}$

inside involved cutting out a section to nestle under the reels and "preserve the illusion" – not something inexperienced makers are advised to tackle. Stuart has eight similar builds under his belt, hence his confidence. He wrapped Raspberry Pi in foil and "went at it with a Dremel." Surprisingly, it survived. "I lost some GPIO ports, but it was well worth it to get the tape looking right."

Configuring the DietPi and Fuze ZX Spectrum emulator took lots of tweaks before Stuart was able to get them to boot in an acceptable time frame. "I eventually got it to boot in 16 seconds. The full-width heatsink meant I could safely overclock Zero W and saved another couple of seconds," he says.

His next challenge: a 1980s boom box with drop-in cassettes that boot up and play games from different iconic home computers. We like his thinking!

Stuart's cassette edition of the ZX Spectrum atop an original Spectrum keyboard

### **Make a tape**

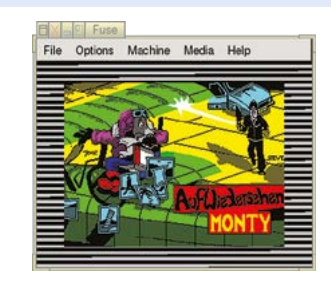

Install DietPi (**[dietpi.com](http://dietpi.com)**) and the Fuze ZX Spectrum emulator (**[fuse-emulator.sourceforge.net](http://fuse-emulator.sourceforge.net)**) on your Raspberry Pi and set it to autorun at startup. **01**

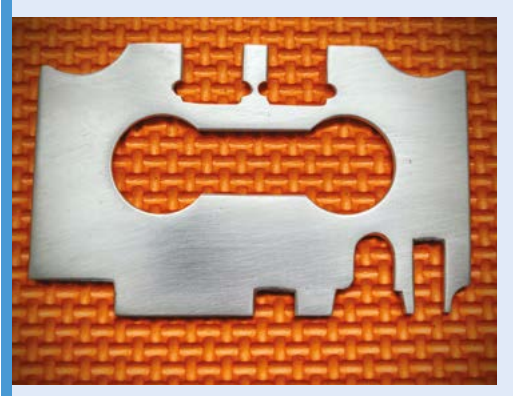

**02** Create a heatsink following the contours of the cassette case, and avoiding the spool area. Wrap Raspberry Pi Zero W in aluminium foil and very carefully cut off the GPIO port section where it will prevent the spool wheels fitting.

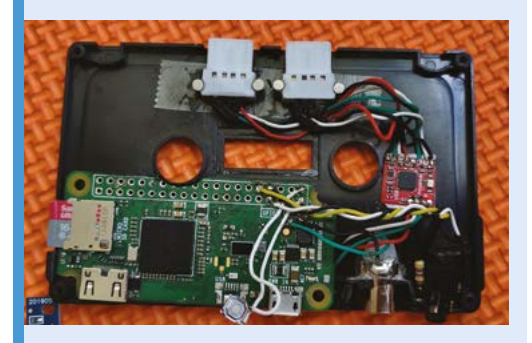

**03** Position Raspberry Pi Zero W in the cassette shell, then fit the ports. Stuart used GPIO sound and an RCA connector for composite video out and added a shutdown button on the front of the tape, and then hooked it up to a shutdown script.

# **Where the World Innovates**

**Cugi-Key** 

**OND &** 

(ligt-Ket

**Tigi-Key** 

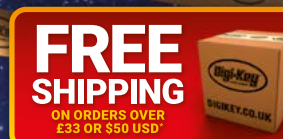

COLOR COMPANY

# 0800 587 0991<br>DIGIKEY.CO.UK

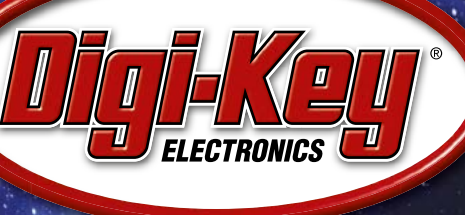

**Digi-Key** 

2.200+ INDUSTRY-LEADING SUPPLIERS | 100% FRANCHISED DISTRIBUTOR

\*A shipping charge of £12.00 will be billed on all orders of less than £33.00. A shipping charge of \$18.00 USD will be billed on all orders of less than \$50.00 USD. All orders are shipped via UPS, Federal Express, or DHL f

SSE ECIA MEMBER

**ENVERY CONSUL** 

# **[English is not your](https://www.magpi.de/115)  mother tongue?**

MagPi is also available in German!

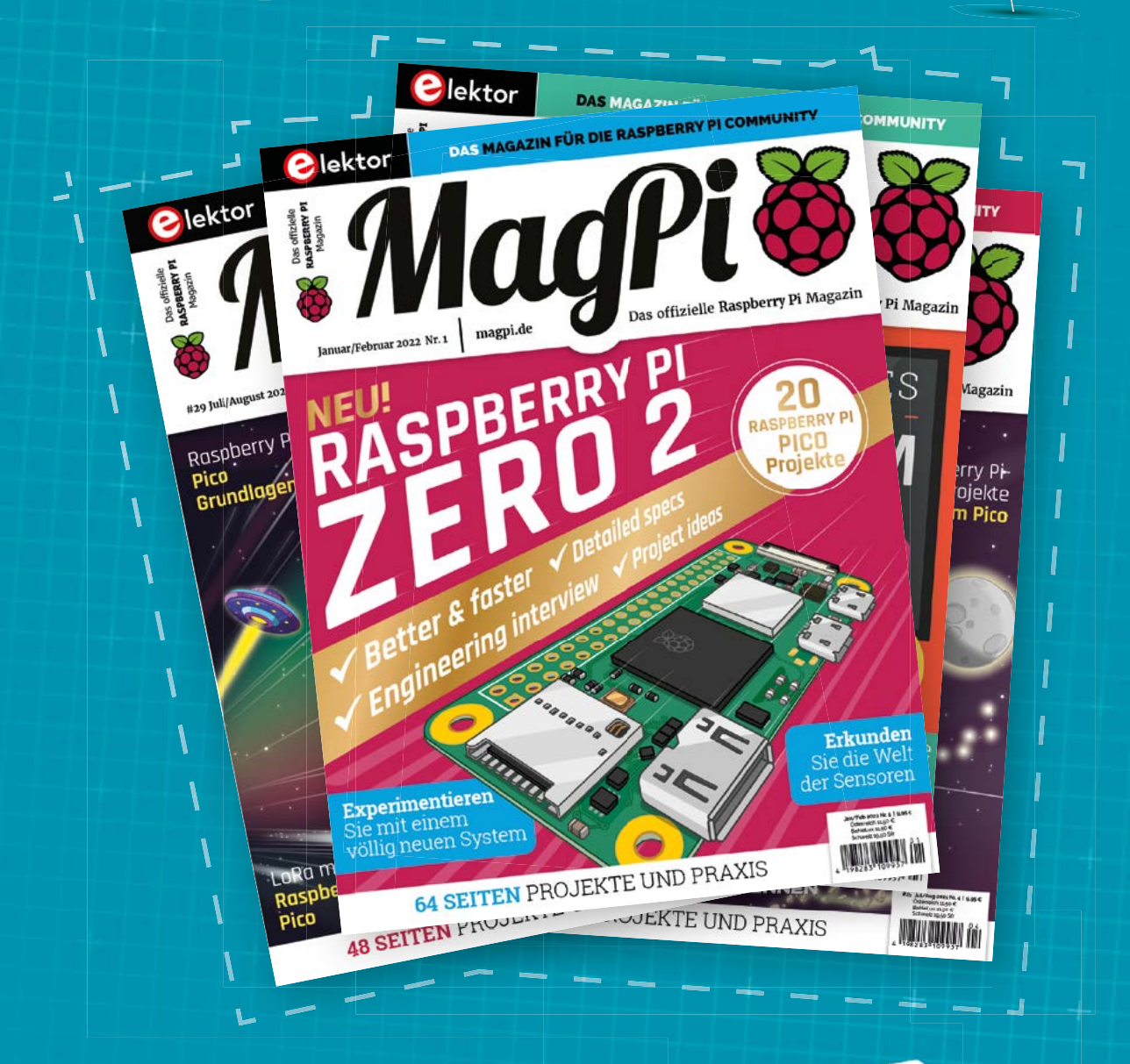

MadPi

Subscribe to the German edition of MagPi and get a Raspberry Pi Pico with headers and a cool welcome box **FOR FREE!**

**Use the coupon code 115PicoDE on www.magpi.de/115**

# <span id="page-13-0"></span>**Penkesu** Computer

Pop Raspberry Pi in your pocket and compute on the go with Penk Chen's stunning mini retro computer. **David Crookes** takes a look

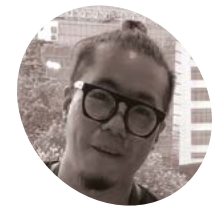

**Penk Chen**

# **MAKER**

Penk is a software engineer and a toy hobbyist. He refers to himself as a digital nomad from Taiwan and lives in Tokyo with Ruha Cheng and two cats, Musashi and Kojiro. penkesu.

[computer](https://penkesu.computer)

**Externic organisers were once all-the-**<br> **rage, especially among businessmen in**<br> **1990s. Roughly the size of a spectacles of they allowed people to keep a check on their rage, especially among businessmen in the 1990s. Roughly the size of a spectacles case, they allowed people to keep a check on their daily activities.** But while Penk Chen appears to have created his own cool, minimalist version of one of those devices, inspiration for his project came from elsewhere.

Penk was looking to build upon his work with mechanical keyboards. "I'd learned not only how to build them from scratch, or mould and cast my own key caps, but also how to use a laser engraver to melt pigment onto key caps to print my own legends," he says. "I recall staring at those lowprofile key switches and thinking to myself, this could make a great retro-style computer".

There were two things he wanted above all: compact physical dimensions and a nostalgic theme. "Back in the 1990s, gadget pencil cases were extremely popular among kids in Asia," he says. "I figured if I were to pay homage to the past, what could be better than recreating the

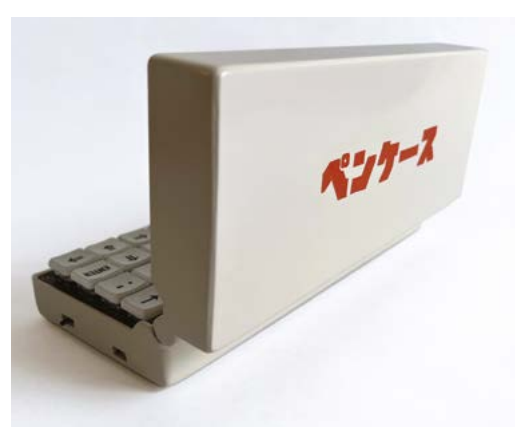

magical moment of opening a pencil case?" This thinking led to the project's name: Penkesu is the Japanese word for 'pencil case', while happening to reference the maker himself.

#### **Key to success**

Identifying the appropriate components proved relatively easy. "Since this project started with the keyboard, finding the other parts was fairly straightforward," Penk affirms. At first, this meant looking for a screen to match the size of his 48-key mechanical keyboard, and it led him to choosing a 7.9-inch touchscreen display.

He then opted for a Raspberry Pi Zero 2 W computer. "It was a natural fit," he says. "Looking back at its predecessors, you will find that there's virtually nothing to complain about except to marvel at the wonders of modern technology." The rest of the components included a LiPo battery, some diodes, and a keyboard-controlling Arduino Pro Micro, but designing a 3D-printable case was the greatest challenge.

### **Making a good case**

"The weight distribution was not an easy task," Penk explains. "The screen is mounted in a rather top-heavy fashion, so it took me some time to properly design the chassis and place counterweights so that it would not tip over when opened at its maximum angle." This was achieved by gluing a thin metal sheet to the base. "The end result is a low-centre-of-gravity, stable, and satisfyingly clicky device," he adds.

Interestingly, the project also uses a set of replacement hinges designed for a Game Boy Advance SP console, making the device easy to open and close while adding extra retro goodness.

 Penk says the spray paint colours had him .<br>"stumped". "Usinq beige feels a bit like 'cheating' but thankfully it turned out fine," he says

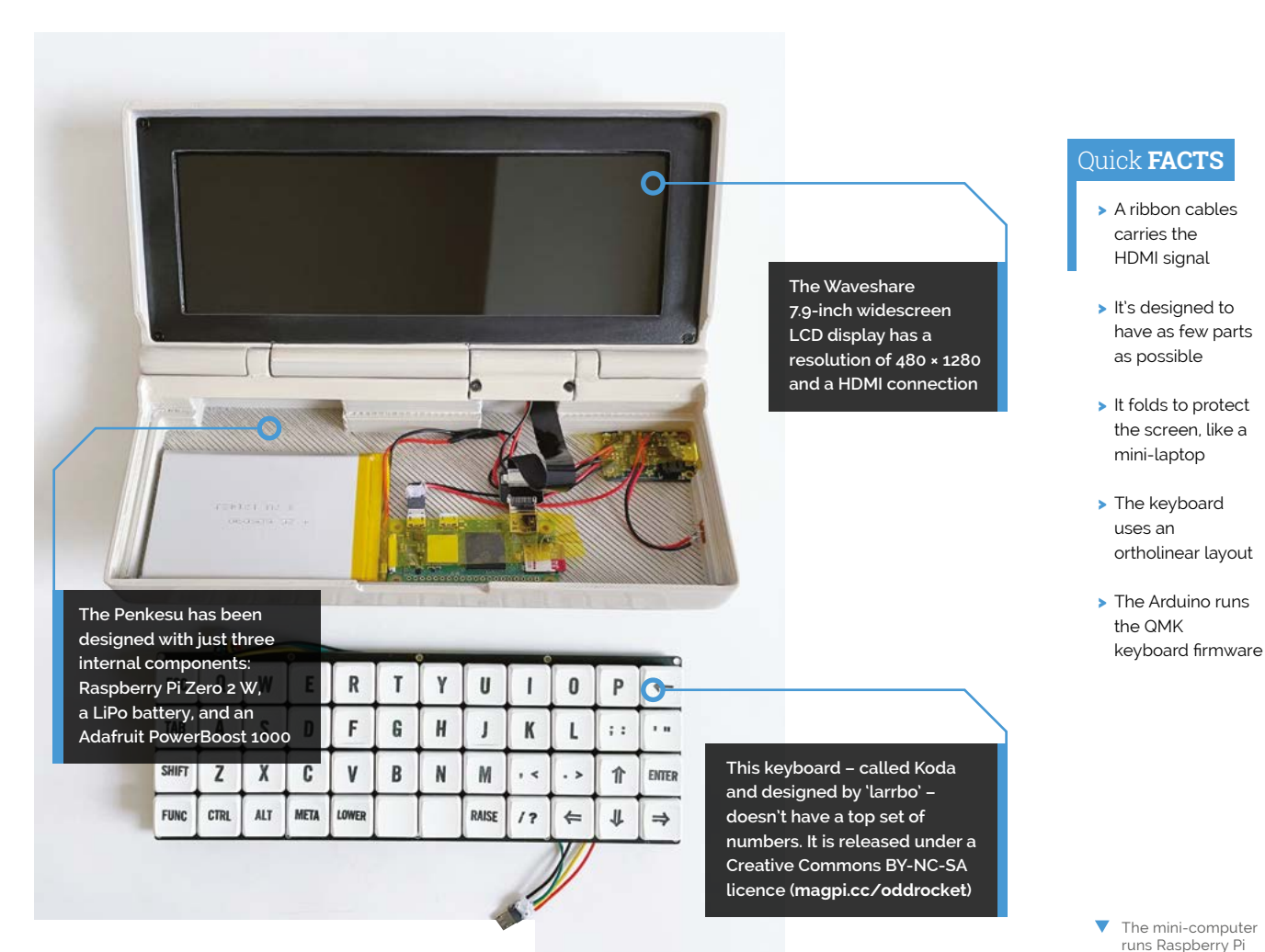

### *L* What could be more nostalgic than using genuine console parts from the 1990s?  $\overline{u}$

"What could be more nostalgic than using genuine console parts from the 1990s?" he asks. It was then a matter of connecting everything up – in this case, largely plugging the components together – and getting Raspberry Pi to run Raspberry Pi OS for an instant mini-machine.

"Everyone knows that when it comes to presenting your build to the interweb community, cable management is the most important thing, and I'm terrible at soldering," he laughs, before adding that in a world of supply chain disruption, it also made the project more viable. "I'm now experimenting with the mouse keys feature of QMK firmware to see if I can rely on the keyboard more when using Raspberry Pi OS," he says, explaining that he's not finished with this project just yet.  $M$ 

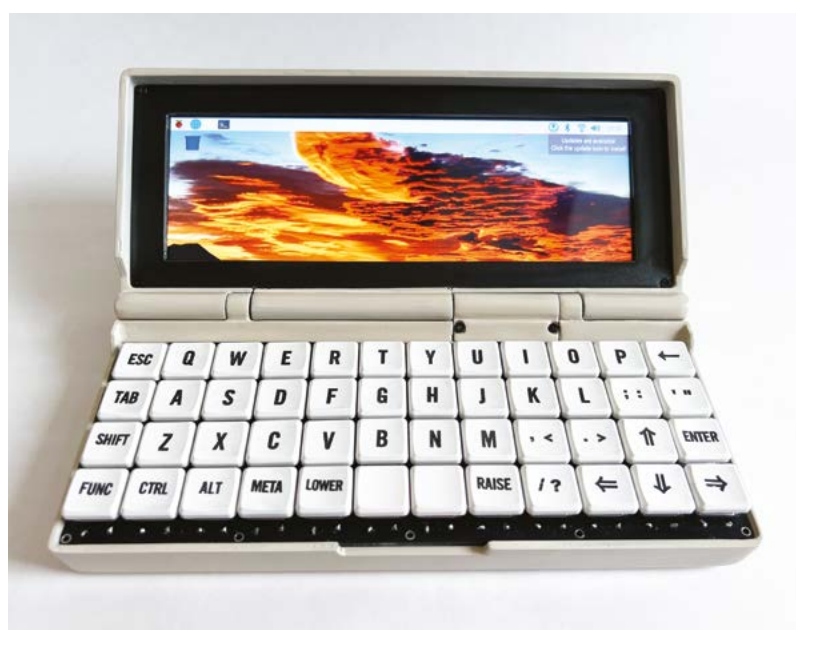

OS and makes for a cool retro-style handheld device

# <span id="page-15-0"></span>**Kimberlina** Droid

Selin took inspiration from Star Wars when designing a Raspberry Pi Pico-powered battle bot. She talks strategy with **Rosie Hattersley**

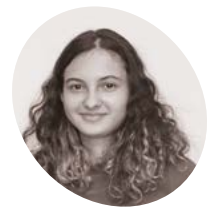

### **Selin Ornek MAKER**

Selin lives in Istanbul and fits building robots and giving TED talks about STEM around her schoolwork. Her mission is to use AI for good.

[selinoid.com](http://selinoid.com)

 Selin and Kimberlina take to the battleground and prepare to vanquish less speedy foes

#### **I n** *Star Wars: Attack Of The Clones*, a convoy of tanks with enormous wheels that bear dov inexorably on their enemies was a fearson sight. The concept seemed ideal to 15-year-old **n** *Star Wars: Attack Of The Clones***, a convoy of tanks with enormous wheels that bear down inexorably on their enemies was a fearsome**

robot builder Selin Ornek when she needed ideas for a new battlebot. Having already made quite a name for herself in the world of coding, Selin was likely to have plenty of competitors keen to take her down, which partly explains why she named her battle bot Kimberlina in tribute to a comedy character from TV show *Full House* that she watched in lockdown. Kimberlina may have a quirky name, but her strike is deadly! Once you know something about Kimberlina's maker, this won't be a surprise.

Selin is an accomplished coder and Raspberry Pi robot builder. She began coding aged eight – first Scratch, but later Python, Java, and C++ – and designed her first robot at ten.

Her interest in coding began after Selina interviewed a family friend, who is a mechanical engineer, about building a robot dog as a means of bringing her much-loved dog, Korsan, back to

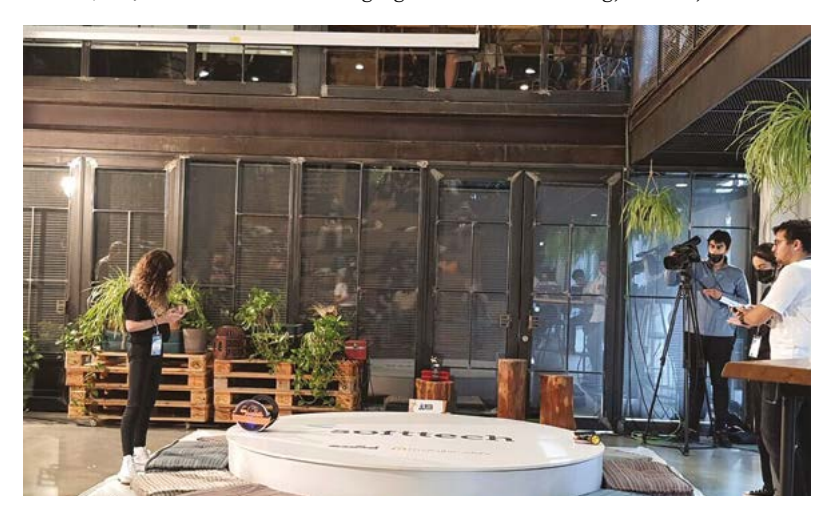

life. His advice to learn coding and robotics, plus Scratch-based lessons that helped her class learn English, set Selin on her robot-building journey. She has now built six robots, including two that act as guide dog robots for blind people. The original version of this, the Arduino-based IC4U, won Selin her first prize at Coolest Projects International in 2018. "I won first place in the Hardware Category at Coolest Projects, and one of my prizes was a Raspberry Pi 3B+." The other was a Google AIY kit - presented to her by Raspberry Pi's very own Eben Upton. "After this, I started to use Raspberry Pi in all my projects."

With a firm focus on using technology for good and demonstrating that an interest in computing is gender-free, Selin won the Aspiring Teen category in the 2021 Women In Tech Global Awards (**[magpi.cc/witawards](http://magpi.cc/witawards)**).

### **Firm foundations**

Kimberlina began life as a cardboard prototype, which helped Selin decide on the parts she was going to use. The robot seemed a great opportunity to try out Raspberry Pi Pico for the first time, since she needed a microcontroller that could run motors, servos, and receive Bluetooth signals. Selin used the wheel design from her previous robot and designed other parts in Autodesk Tinkercad. "Because the wheel has a very small contact point with the ground, I had to find a way to balance the robot when it accelerates forward and backwards, so I placed steel ball bearings with enough space to move within the robot," she says. The contest in which Kimberlina was to compete threw up challenges too, stipulating maximum weight and speed limitations. "The weight was a challenge after the decision to use ball bearings, but choosing the right motors was the key to [having] a fast-moving and turning robot."

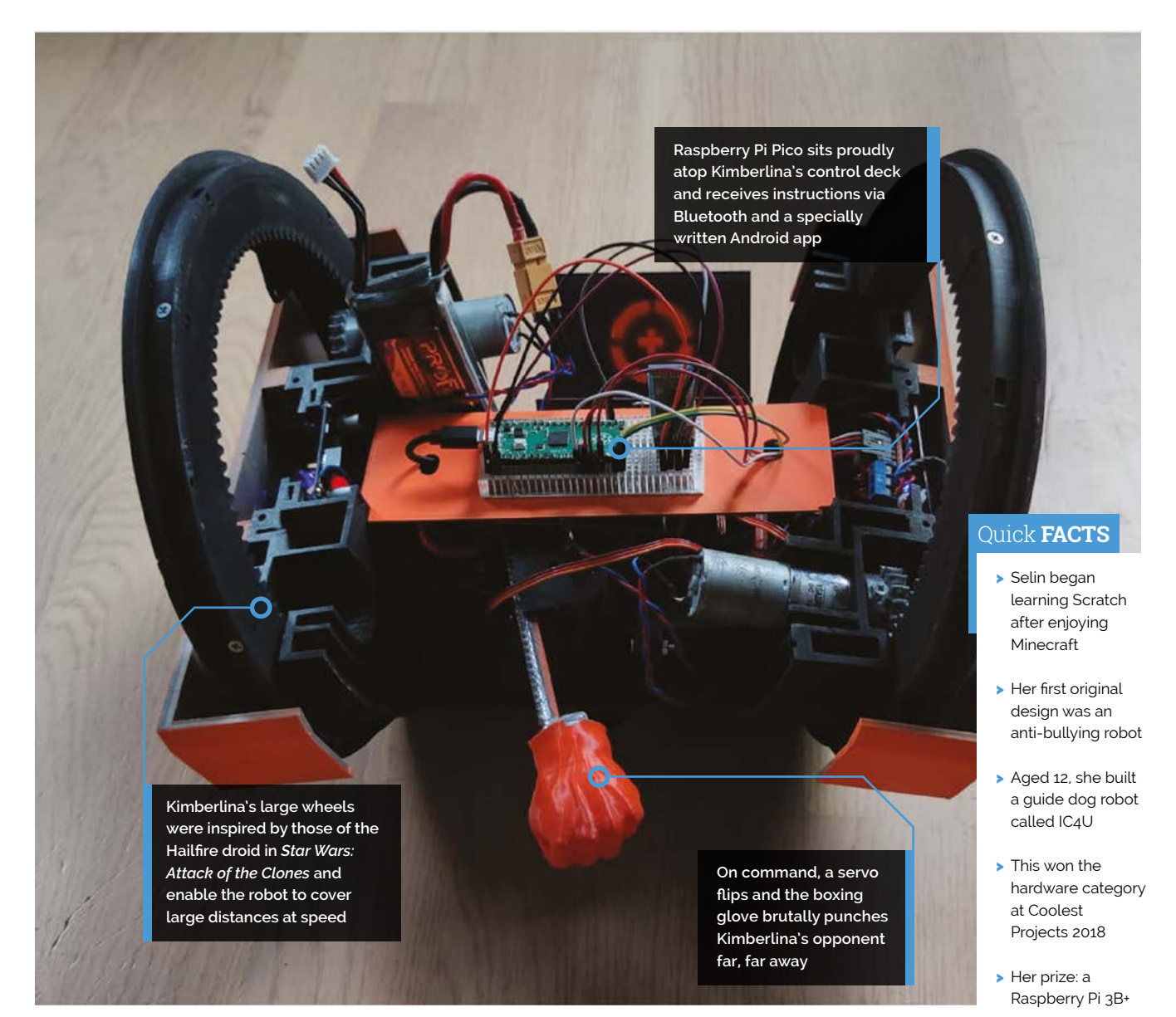

### **u** Selin's competition strategy was to move quickly and remain agile avoiding contact **v**

Decisions made, Selin 3D-printed and assembled Kimberlina's body, using the time available while the body parts were printing to design a mobile app in MIT App Inventor to control the droid over Bluetooth. She used MicroPython to code Raspberry Pi Pico and the hardware connected to it. Once the coding was complete and the robot was assembled, it was time to test it. "I was lucky," says Selin of how her meticulous planning and experience played out.

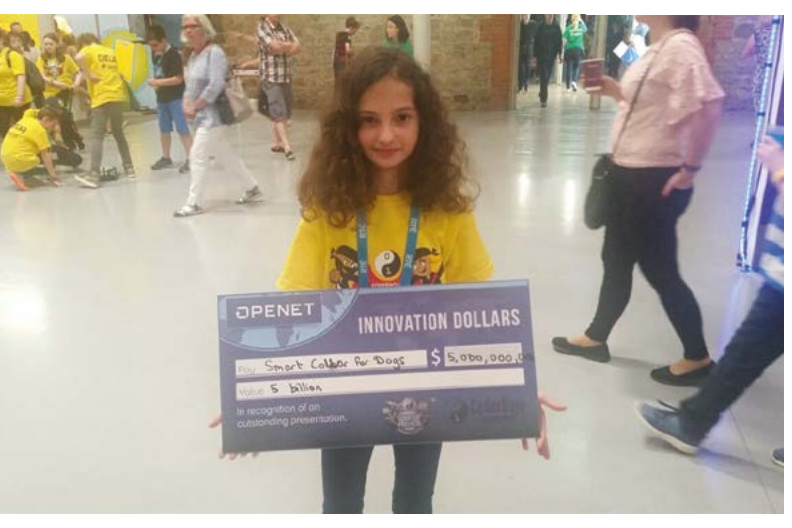

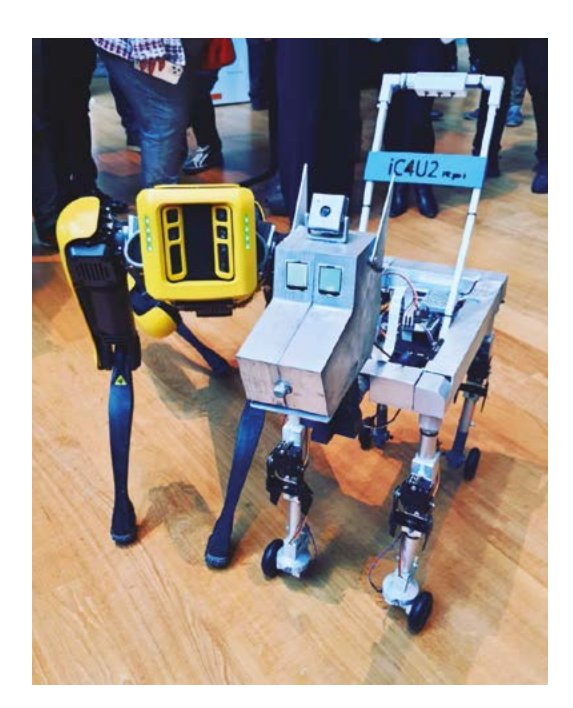

IC4U2 is a Raspberry Pi robot guide dog, one of six robots Selin has designed to date

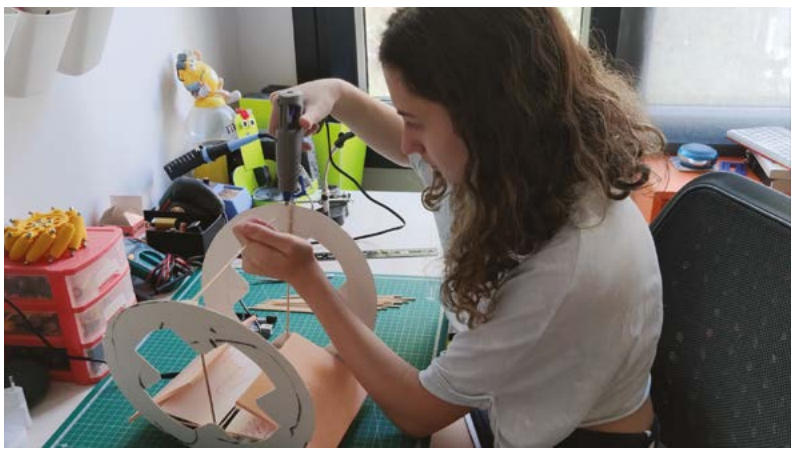

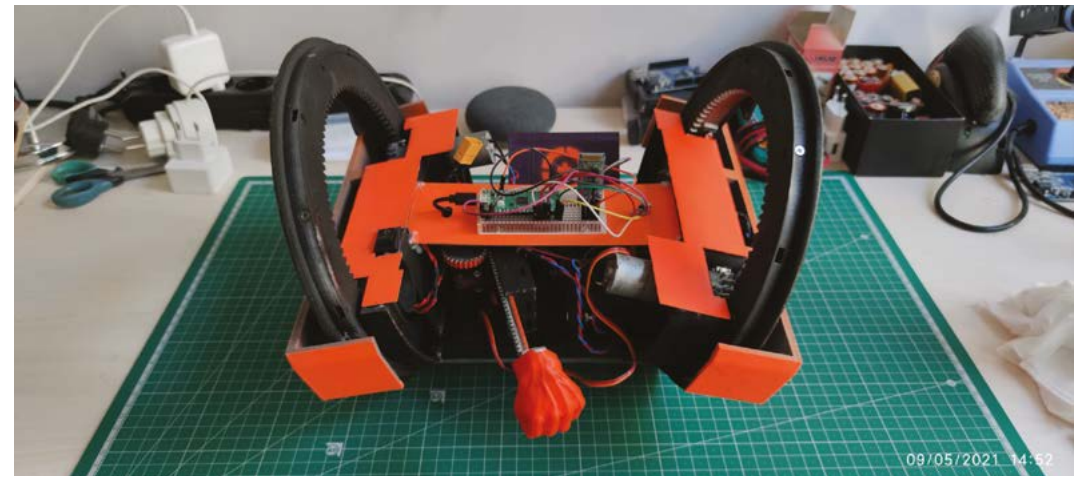

Having built five other robots, Selin knew exactly what circuitry to use for Kimberlina

- A powerful punch and speedy wheels make Kimberlina a fearsome robot opponent
- Kimberlina being weighed prior to the competition

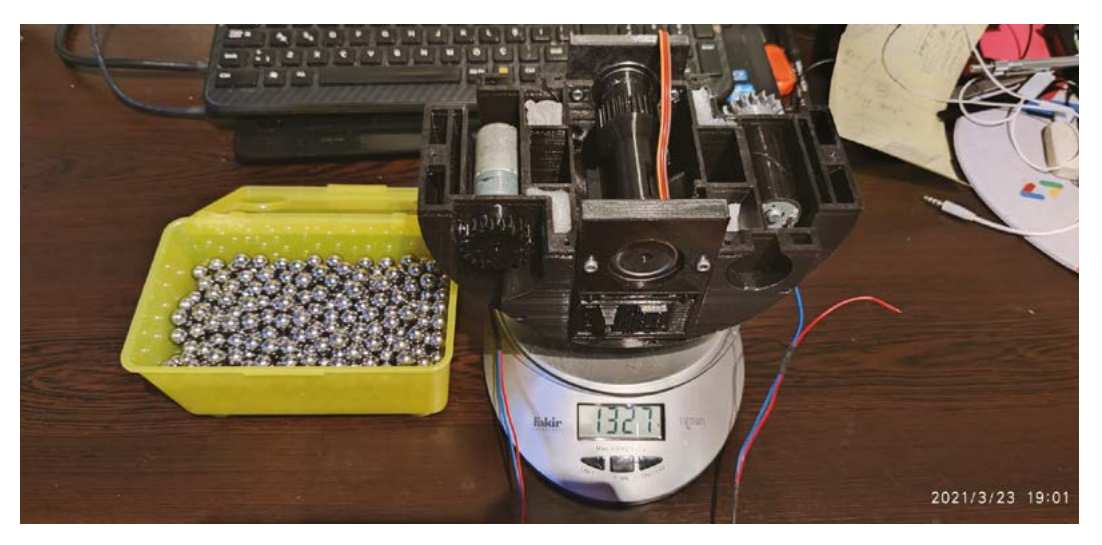

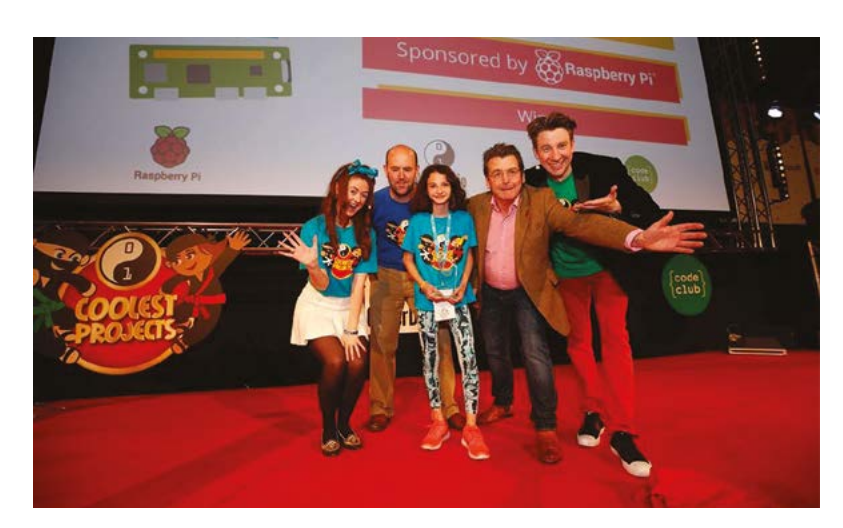

Selin won first place in the Hardware Category at Coolest Projects in 2018

### *u* Kimberling is controlled via Bluetooth from a mobile application  $\overline{\bm{v}}$

"Usually my robots do not work immediately. I

### come across a problem and sometimes even burn a part, but fortunately, Kimberlina worked on the first try."

### **Speed and control**

Kimberlina is controlled via Bluetooth from a mobile application Selin built using MIT App Inventor. A servo at the front controls the flipper to flip an opponent, while the servo at the back is attached to a lever that pushes the opponent away. "Kimberlina has great balance thanks to steel ball bearings that help centre it. This means that when it gets a hit or accelerates fast, it doesn't roll over," explains Selin. "My competition strategy was to move quickly and remain agile, avoiding contact, and make the other robots fall from the platform without touching them," she adds. The mighty wheels of Hailfire, coupled with the portable power of Raspberry Pi Pico, proved an unbeatable combination. M

### **Build a bruising battlebot**

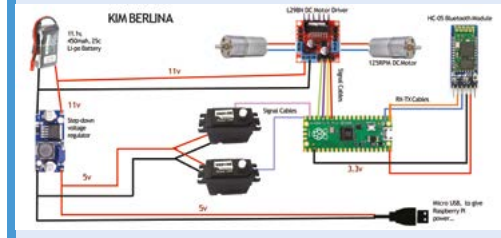

Sketch out your design and make a cardboard prototype to help you work out the overall dimensions, how everything will be powered, and the connections needed. **01**

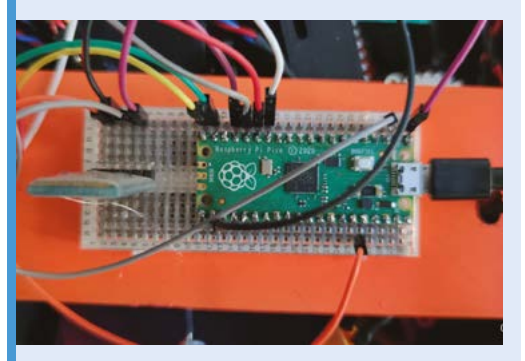

**02** Use CAD software to design the robot's body,<br>leaving space for Raspberry Pi Pico and any batteries or cables, then 3D-print or otherwise build the casing.

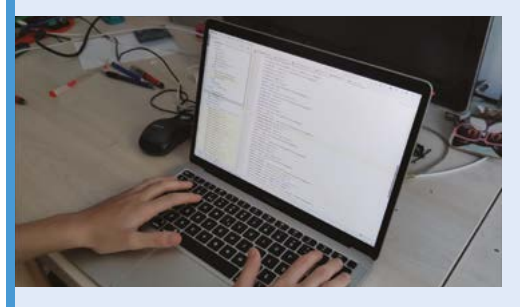

**03** Use the web component of MIT App Inventor<br>to create a means of controlling your battlebot. Set Raspberry Pi's URL as the destination and add **:1880/mit**. An alternative is to use Node-RED and control Raspberry Pi directly.

# <span id="page-19-0"></span>**Time Machine** Radio

We've seen many a retro radio project, but this one is a personal dip into the past. **Nicola King** enjoys a melodic journey through time

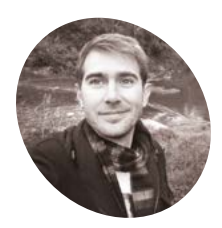

**George Edwards**

# **MAKER**

George is a computer science graduate and a new father. He is genuinely surprised that any computerbased tech actually works!

[magpi.cc/](http://magpi.cc/alephzero) [alephzero](http://magpi.cc/alephzero) **Marktan New South Wales resident George Edwards wanted to make a Christmas present for his dad, he had the perfect idea. As his father owned a beautiful 1938 Austin Edwards wanted to make a Christmas present for his dad, he had the perfect**  car that he often exhibited at classic car events, George thought that making him a vintage radio to go with it, that played the songs from bygone eras to add a little authenticity, would be a great gift.

"I had thought a little music box which played content from the 1930s and 1940s would be an excellent addition to the car when it's on display," explains George. "After putting some thought into making one myself, the idea of having content from each decade in the 20th century somehow seemed more naturally appropriate."

### **Radio refit**

So, George set to work on a project that would take him around four months. For the hardware, he gutted a vintage-look NR-3013 radio bought from Amazon, salvaging a few components like

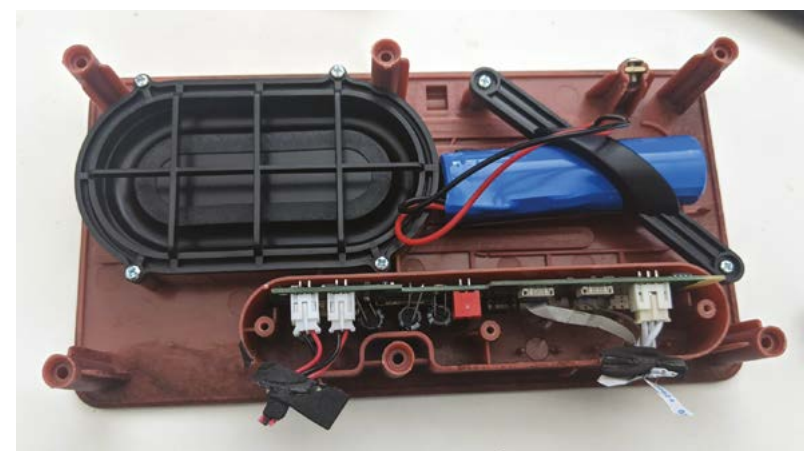

George replaced the controller board (shown here) from the radio's back and the controller board (shown here) from the radio's back and the controller board (shown here) from the radio's back and the controller board of th

the speakers, one of the potentiometers, and the lithium battery.

A Raspberry Pi Zero 2 W equipped with a Pimoroni Audio Amp SHIM (with built-in DAC) provides analogue audio out to the speakers. "The finished project has two working potentiometer knobs, one for the volume and one for 'tuning' the decade," says George. "They're both connected to a MCP3008 [ADC] and then [Raspberry] Pi." An Adafruit PowerBoost 1000C acts as both a charger for the lithium battery and a power supply for Raspberry Pi.

Regarding the software, Raspberry Pi boots up to a Python script which is infinitely looping. "At each loop it does three things: changes the channel if someone has 'tuned' to a different decade; plays the next song if it's appropriate to do so; and then sleeps for 50 milliseconds so we don't smash the CPU. Rinse and repeat ad infinitum."

To ensure that each tune gets a fair chance of being played, George has worked it so that once a song is selected, it is moved from an 'unheard' array to a 'heard' array, "effectively removing it from the pool of songs to be plucked from. Once all songs have been heard, they get moved back and the process starts again."

### **Doctor Who?**

Whenever the dial is turned to move between decades, the sound of *Doctor Who*'s TARDIS is heard. "We used to watch *Doctor Who* together when I was a kid, and so using the TARDIS sound to 'move through time' to another decade seemed appropriate," says George.

Another lovely touch is the inclusion of a "secret decade" within the radio's setup, which contains some personal content that George's uncle had digitised from old tapes. "They're recordings of my late grandfather who died when my father was a

**The vintage look is provided by an NR-3013 FM radio, from which George** 

**salvaged several parts**

*Anyone with either an* interest or rudimentary understanding of electrical engineering and/or microelectronics could make one **v** 

He did the same for another version of the radio that he made for his father-in-law, as he managed to include some audio of his late father too in that radio's hidden decade.

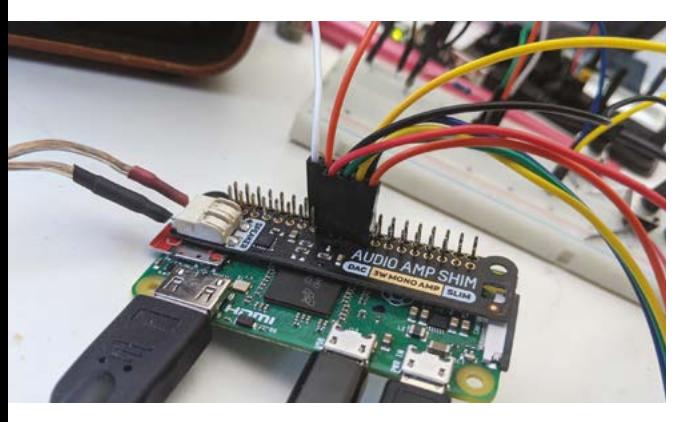

 An Audio Amp SHIM is used to output analogue audio to the original radio speaker

**plate for the tuning dial; turn it to time-travel between decades and hear associated songs and sounds**

> $\overline{18}$  $190$

**George printed a custom face** 

**One of the other knobs uses the original radio potentiometer to adjust the volume**

George thinks making a time-travelling retro radio is within the grasp of many. "Anyone with either an interest or rudimentary understanding of electrical engineering and/or microelectronics could make one," he urges. "Provided you've got Googlefoo you should be right, and I would encourage all who are interested to give it a crack. Anyone reading this can get in touch at **[georgeedwardsmail@gmail.com](mailto:georgeedwardsmail@gmail.com)**, and I'll be happy to answer any questions."

With that generous encouragement, have a go, personalise your decades as George has done, and enjoy a trip to yesteryear.

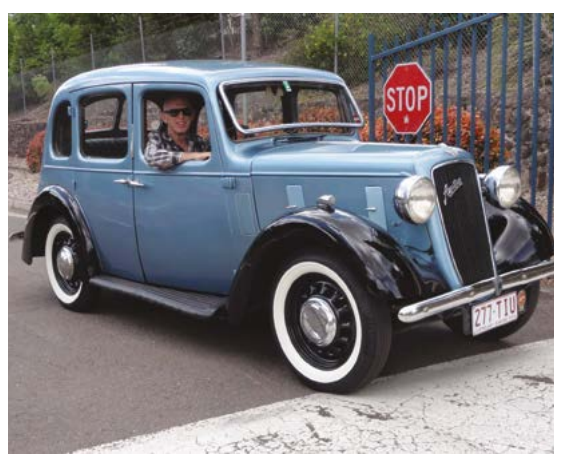

### Quick **FACTS**

- You can find the open-source code for this project at **[magpi.cc/](http://magpi.cc/tardisradio) [tardisradio](http://magpi.cc/tardisradio)**
- > The tunes come from Australia's National Film and Sound Archive
- > His Dad loves his gift, listening in his garage as he tinkers
- > George has since used a Raspberry Pi to also make a web-streaming baby monitor…
- > …and he's generously shared the code here: **[magpi.cc/](http://magpi.cc/babycamgh) [babycamgh](http://magpi.cc/babycamgh)**
- George's father owns a beautiful Austin classic car, so he thought the TARDIS Radio would complement it perfectly

# <span id="page-21-0"></span>**M4All**

Making microscopes accessible and affordable by open-sourcing it. **Rob Zwetsloot** takes a peek

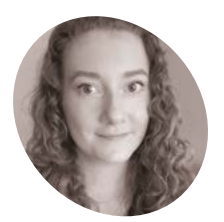

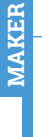

**Gemma Cairns**

A NanoBioPhotonics PhD student at the University of Strathclyde, developing imaging technologies.

[magpi.cc/m4all](http://magpi.cc/m4all)

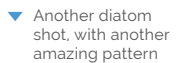

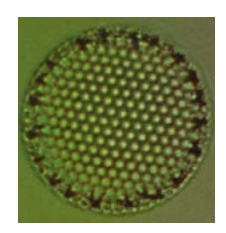

I's not too hard to understand that Raspbell picameras can be used for microscope bui – you just need the right lenses to focus the image on a small enough object. With a bit of t's not too hard to understand that Raspberry Pi cameras can be used for microscope builds – you just need the right lenses to focus the custom code and software paired with it, you can then use it to view a tiny, hidden world.

"We have developed M4All, a fully open-source, 3D-printable, and modular microscopy system, which enables wider accessibility to advanced

imaging techniques at a much lower price point than commercial microscopes," Gemma Cairns, one of the students working on this project, tells us. "We integrate Raspberry Pi components into our M4All systems for microscope control, image capture, and data analysis."

The team, the NanoBioPhotonics group at the University of Strathclyde, have been using their imaging expertise to "investigate the mechanisms

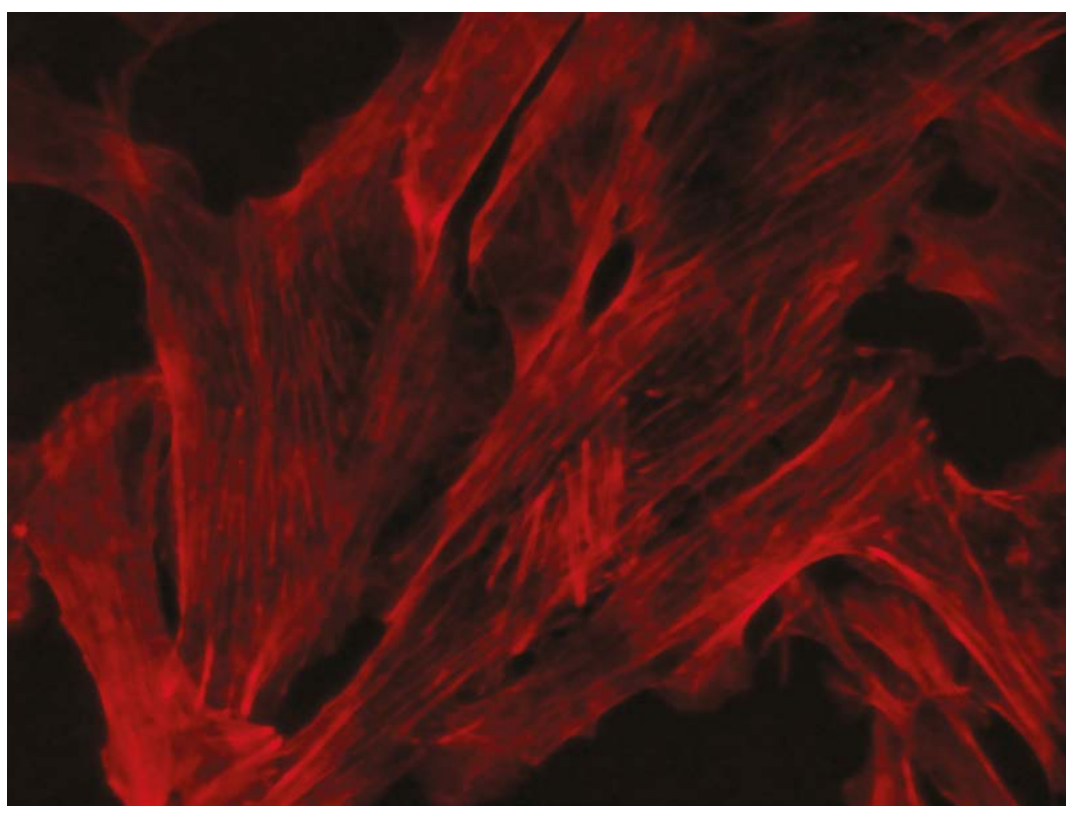

▲ This is actin, a protein that forms the cytoskeleton of cells, illuminated with fluorescence

that macrophages (a type of immune cell in the body) employ to remove respiratory pathogens", pathogens that, among other things, can lead to pneumonia or meningitis.

"From my experience using research microscope facilities to image macrophage samples, I realised there can be limitations with accessing commercial microscope systems, not only with costs but also time limits and flexibility," Gemma explains. "A high-end research microscope can cost over £250,000 and so access to it can be limited and charged per-hour! In the past few years there has been a growing community of research groups working on open-source microscopy hardware and software solutions. Seeing their work inspired us to

*I* We wanted to create a system that can be used by a wide level of expertise **w** 

create M4All, which directly addresses our imaging requirements for macrophage research, but also contributes to the community where the system can be adapted for many other applications."

### **Raspberry Pi microscope**

The team opted for Raspberry Pi because they wanted something low-cost and small, and Raspberry Pi's Camera Modules and HQ Cameras, along with its GPIO pins for controlling motors and

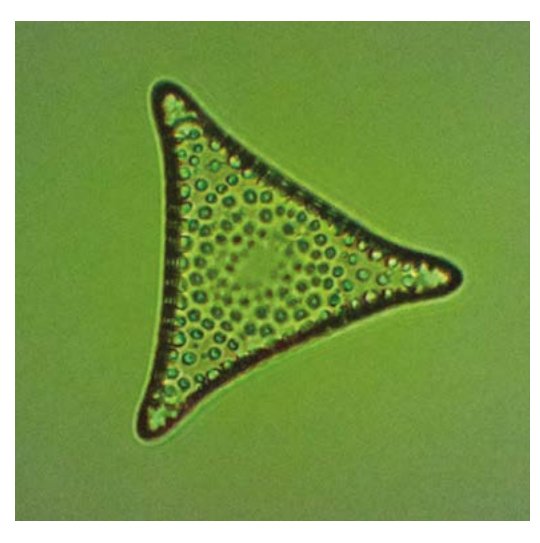

Inis is a diatom, a single cell of algae which has **the control of algaph in the set of algaph** silica cell walls which create an amazing pattern **in the set of algaph**  $\cdot$  **in the set of algaph in the set of algaph**  $\cdot$ silica cell walls which create an amazing pattern

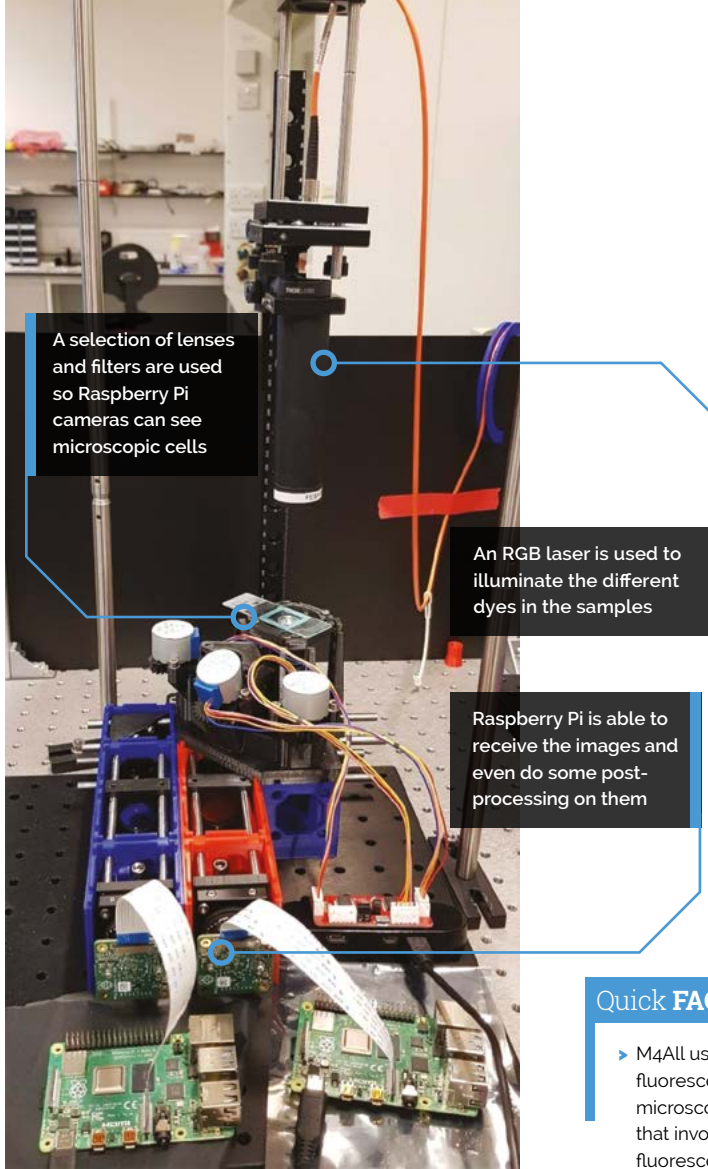

LEDs, made it perfect as the heart of M4All. The next step was just making it all fit together.

"Developing the designs for the 3D-printed parts has been a very iterative process to achieve their final form," Gemma says. "We wanted to create a system that can be used by a wide level of expertise, but also has the stability and capability for quantitative biological imaging (that is, images where the brightness of each pixel can be trusted and compared with nearby pixels or other regions of the image to perform numerical analysis). The modular cubes are printed as monolithic parts to form the optical path, and the inserts are designed to minimise the number of degrees of freedom for alignment. The only optical alignment that needs to be carried out is setting up and focusing the

### Quick **FACTS**

- > M4All uses fluorescence microscopy that involves fluorescent dyes...
- > …which are illuminated by different light and then filtered
- > The next stage is testing live cell imaging in a cell culture incubator
- > OpenFlexure was created by the University of Bath
- > The ultimate aim is to see realtime interactions with bacteria and other cells

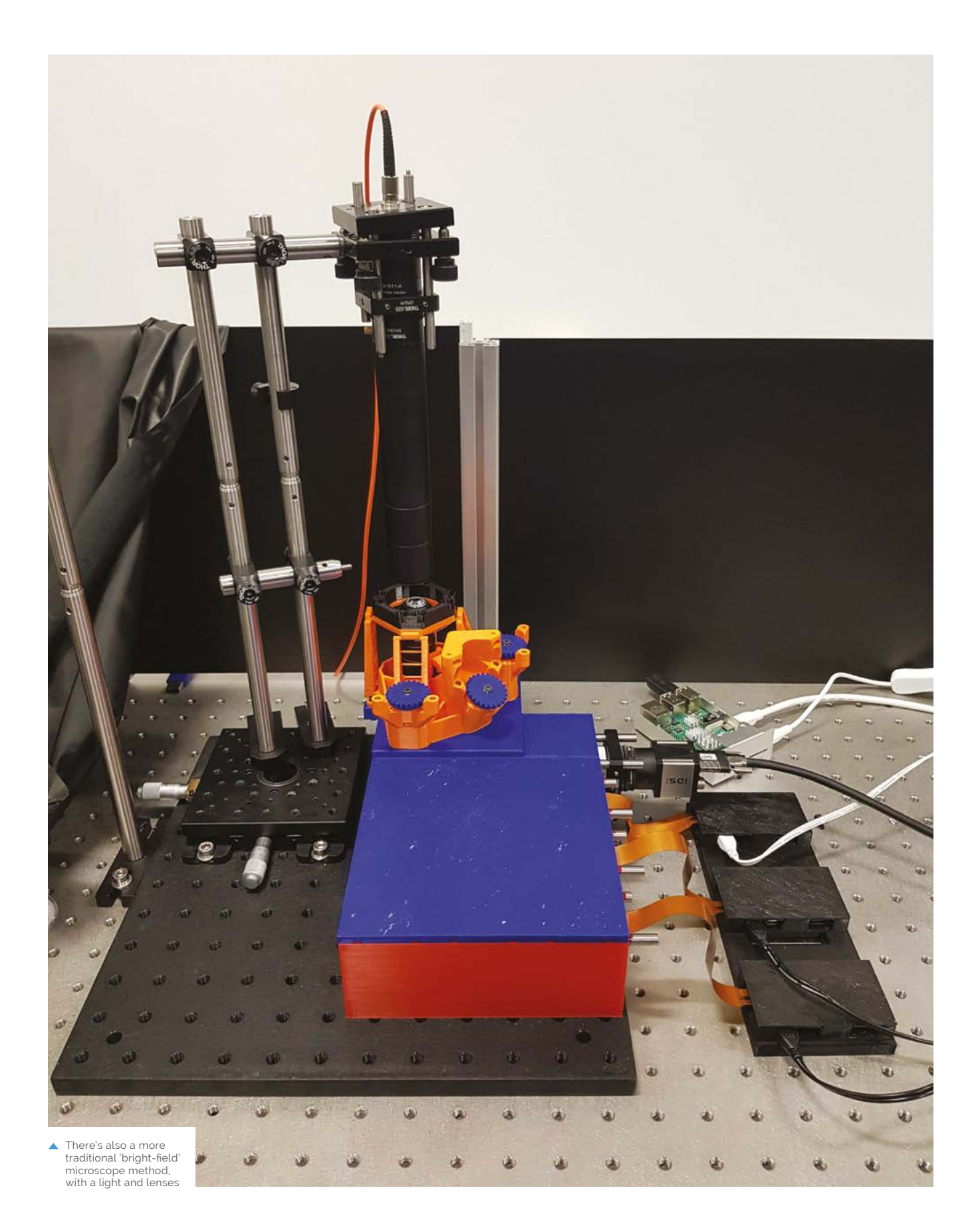

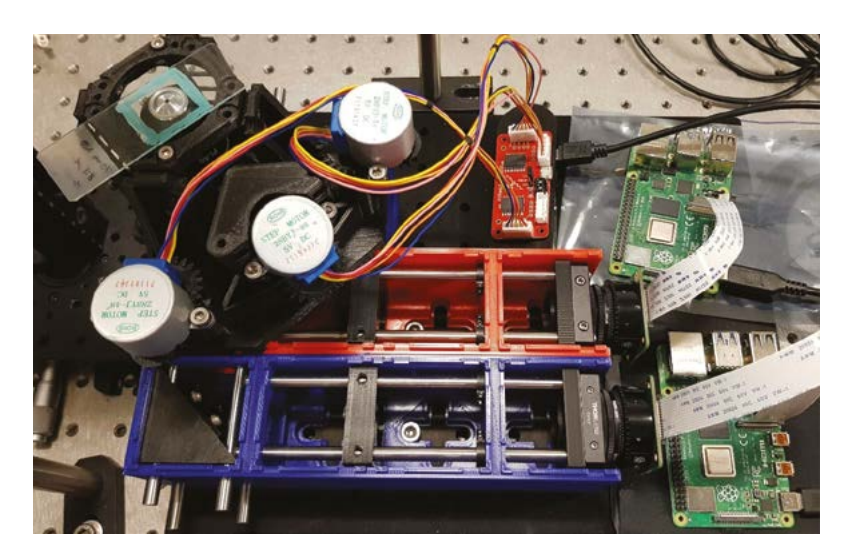

As an open-source project, it also integrates other open-source bits into it, like OpenFlexure. OpenFlexure allows the image to be separated in a specific way and focused on the camera installed in Raspberry Pi.

▲ To get the right focus and filtering, there are a lot of motor-controlled lenses to manipulate

### **Small goals**

"We have been able to image various structures inside of cells using fluorescence microscopy, such as mitochondria, bacteria, and actin, with good resolution and with a signal-to-noise ratio which allows us to obtain quantitative information on what's happening in the cell," Gemma reveals. "This will allow us to study interactions with bacteria inside of macrophages at a much lower cost than commercial systems. Then, if interesting data arises, more specialised microscopy systems can be used for further analysis based on what the M4All microscopes have found. We have also imaged diatoms in bright-field which are single cells of algae. Their cell walls are made of silica, which forms very intricate and cool patterns."

You can head to **[magpi.cc/m4all](http://magpi.cc/m4all)** for instructions on how to build your own system, and start doing your own microbiology.

"Having a flexible platform also means that we can test out new designs and applications in collaboration with a huge range of researchers – from biochemists or marine environmental scientists!" M

### **See the sights**

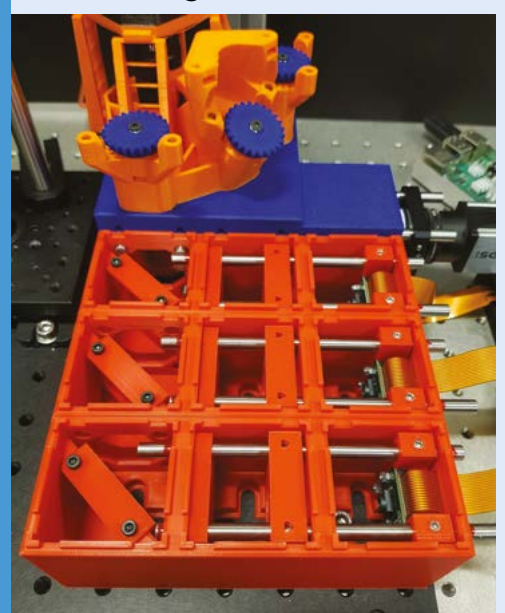

You can choose between two different methods of microscopy – bright-field or fluorescence. You'll need to prepare your setup slightly differently for each style, although both use a similar series of stepper motors and lenses. **01**

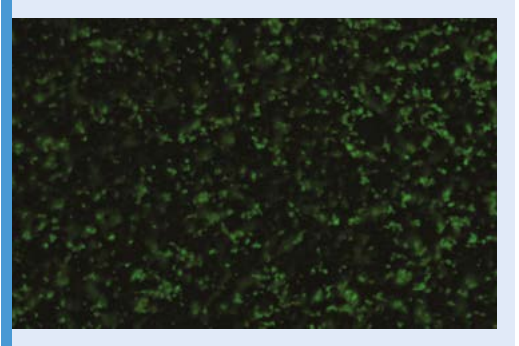

**02** For fluorescent microscopy, you'll need to add<br>fluorescent dye to the sample. This will react to different wavelengths of light.

![](_page_24_Picture_13.jpeg)

# <span id="page-25-0"></span>**Retro** barcode scanner

Forget plug-and-play! Neil Thomas and Chris Harris have created a scan-and-play system as part of a replica retro video game shop, as **David Crookes** explains

![](_page_25_Picture_3.jpeg)

**Neil Thomas**

# **MAKER**

Neil is a retro tech YouTuber who has been running his channel as his fulltime job since 2019. His first computer was an Amstrad CPC464!

[magpi.cc/](http://magpi.cc/rmccave) [rmccave](http://magpi.cc/rmccave)

**F or the past five years, Neil Thomas has indulged his passion for classic technol by presenting a popular YouTube chann called RMC – The Cave. Tens of thousands of indulged his passion for classic technology by presenting a popular YouTube channel**  viewers watch him bringing the past back to life (literally, in some cases, by repairing old machines). But success ended up creating a small problem for Neil: what to do with all of the retro consoles and computers he's ended up collecting.

"It felt a shame to go to so much effort in restoring and repairing these classic machines only to hide them away in a cupboard," he says. "A pipe dream began to form that I might one day be able to open an exhibition space for retro fans to come and enjoy them and, through hard work

![](_page_25_Picture_9.jpeg)

and incredible generosity from viewers, here we are, on the cusp of opening up to the public."

#### **Hey MiSTer**

Located on the top floor of an 18th century mill in Chalford in Gloucestershire, The Cave, as the space is called, includes lots of games consoles and computers from the past 40 years, as well as classic arcade machines. But one of the stand-out sections is a replica retro video game store where visitors can pick a game off a shelf, scan its barcode at a kiosk, and quickly start playing – a system that has a Raspberry Pi 3 computer at its heart.

"We'd just created new hardware called the MiSTer Multisystem which was powering the kiosk in the shop, but choosing a game to play on it required me to open the kiosk and manually select one, and that meant there would really only be one playable game all day," Neil recalls. "I wanted to make it more fun with a front-end menu that wouldn't confuse visitors, and then realised the room itself would make the perfect physical frontend. It didn't need to be a menu on the screen!"

At first, Neil and his friend Chris Harris considered using a Raspberry Pi Camera Module to scan the barcodes. "But we found that environmental changes in light and mounting it behind the smoked perspex of the kiosk made it less than 100% reliable," Neil says. "We then switched to a handheld barcode scanner which not only works great but also fits the theme of a retro shop very well."

### **Space invader**

Raspberry Pi runs a program called Barcode Rattler, created by Chris. It processes information from the scanner connected to Raspberry Pi via the USB port, and the information is sent via a secure network connection to the MiSTer gaming

 Games are loaded using a barcode reader powered by Raspberry Pi, called Barcode Rattler (**[magpi.cc/bcrattler](http://magpi.cc/bcrattler)**)

![](_page_26_Picture_1.jpeg)

![](_page_26_Picture_2.jpeg)

 Visitors can just take a game from the shelf and scan at this kiosk which is inside a replica retro video game shop

device – a highly accurate system well-loved by retro fans that emulates machines using an FPGA chip rather than software.

"Python waits for a keyboard event which it then reads and looks up a barcode in a CSV file," Neil explains. "The barcode scanner behaves as a keyboard device so, when it scans a code, it sends

### *I* People seem to enjoy zapping the games and they love the 'beep' of the barcode gun **v**

the string to Raspberry Pi as if you'd typed out the numbers on the keyboard. If it finds a matching barcode in the CSV, it will send SSH commands to the MiSTer to start the correct system core and load the game via a utility called MiSTer Batch Control."

The result is a fun physical user interface that has gone down well with those who have tested it. "People seem to enjoy zapping the games and they love the 'beep' of the barcode gun," Neil says. It's also become his favourite room. "It's a time-warp where you can forget the real world for a day and be swept away in a wave of carefree nostalgia," he adds. "What could be more nostalgic than revisiting the video game shop from your childhood?" M

![](_page_26_Picture_10.jpeg)

### Quick **FACTS**

- The games play on a CRT monitor
- > One button turns the whole system on
- > A database of barcode data was created
- > The games play via a MiSTer Multisystem
- > ROM sizes limit games to 8- and 16-bit titles
- The MiSTer Multisystem was created by Neil in collaboration with the electronics firm Heber, and allows for accurate hardwarebased emulation

### <span id="page-27-0"></span>**CASE STUDY**

# **Elevated**  Materials

Fine process control for space-grade waste recycling. By **Rosie Hattersley**

**THE IDENTIFY IS A THE ISLAM CONTROVER THE ROCKET PROPULSION LAB at the University of the Rocket Propulsion Lab at the University of [\(elevatedmaterials.com](http://elevatedmaterials.com)) came about when founder Ryan Olliges – then seconded to Southern California – was tasked with sourcing** 

![](_page_27_Picture_5.jpeg)

**carbon fibre offcuts that he and fellow students could use for their designs.** He soon found he had more waste material from the space and aeronautical industries than the lab could use, and his first business used a heat press to repurpose the material to produce extremely robust, streamlined, lightweight skateboards.

The project was a commercial success and, having proven the possibilities of secondary-use carbon fibre, Olliges and colleagues set up Elevated Materials to address in earnest the need for a responsible alternative to landfill for this industrial by-product. They ramped up their recycling efforts, bringing in the technology needed for precise control of the finely tuned heat treatment that is required to repurpose each consignment.

### **THE CHALLENGE**

Most of Elevated Materials' commissions involve waste produced during the manufacture of rockets and spacecraft, high-tech vehicles that really need the strength-to-weight ratio that carbon fibre offers, explains Jaysen Harris, the company's co-founder and Tech Development VP. These waste materials come from the manufacturer with bonding resin already introduced into the carbon fibre weave. Bonding together in multiple layers and orientations is what gives carbon fibre products their strength, but the composition of each product that Elevated Materials receives from each client is different. Consequently, each consignment needs a different heat treatment to process it for reuse.

Importantly, the design patterns embodied in the waste carbon fibre is destroyed in treatment. This is critical to preventing its composition from being reverse-engineered: a key part of the service Elevated Materials provides is to make sure nothing persists that could potentially let a client's competitor know the temperatures, resin amounts, and composition used.

Sophisticated temperature control and detailed logging are essential.

### *I* Raspberry Pi provides detailed report logging so processes can be analysed and replicated  $\overline{u}$

#### **THE SOLUTION**

Elevated Materials uses a heat press and technology developed in-house together with Raspberry Pi 3B+ as the process-controlling computer to bring in multiple temperature and pressure values, ensuring they are adhering to the manufacturers' specifications of the material, with exactly how much heat to apply and how quickly to increase it.

Raspberry Pi provides detailed report logging so processes can be analysed and replicated. Later in the recycling process, some of the treated and pressed material is precision-cut into smaller sizes and custom parts with a Raspberry Picontrolled file server and connected CNC router.

#### **WHY RASPBERRY PI?**

Tech Development VP Jaysen Harris credits the precision afforded by Raspberry Pi as a defining feature of Elevated Materials' offering. "Raspberry Pi is constantly taking values and evaluating where it's supposed to be, making any changes and turning on and off the power."

Other available solutions were inferior: "There are products out there that do temperature control, but we would not have gotten such an easy-to-use, thorough logging capability."

Alternatives would also have been more expensive and, given the level of sophistication required, "it would have been inaccessible at that level of startup," he says. "We just wouldn't have been able to do it."

#### **THE RESULTS**

Elevated Materials is the only company in southern California offering a carbon fibre upcycling service; the minute control offered by the Raspberry Pi controller at the heart of each of its heat presses allows it to offer more services than competitors as well as greater precision – assets that win them more customers.

Innovation, key to the company's success so far, is something Raspberry Pi's broad product range continues to support. Harris is investigating further use of Raspberry Pi computers, particularly the Compute Module line, which he envisages as the brain of their heat presses. Meanwhile, Raspberry Pi 4 offers upgrade possibilities for CNC routers, and Raspberry Pi Camera Modules could provide valuable monitoring. Raspberry Pi digital signage is used to explain the process to visitors. "We are constantly iterating," Harris says.

To date, Elevated Materials has kept more than 200,000lb (approx 90,000kg) of carbon fibre out of landfill.

# <span id="page-29-0"></span>**[SUBSCRIBE TODAY](http://magpi.cc/subscribe)  FROM ONLY £5** SAVE 35%

![](_page_29_Picture_2.jpeg)

### **Subscriber Benefits**

- **FREE Delivery** Get it fast and for FREE
- Exclusive Offers Great gifts, offers, and discounts
- **▶ Great Savings** Save up to 35% compared to stores

### **Rolling Monthly Subscription**

- Low monthly cost (from £5)
- Cancel at any time
- Free delivery to your door
- Available worldwide

### **Subscribe for 12 Months**

![](_page_29_Picture_117.jpeg)

Free Raspberry Pi Zero 2 W with 12 Month upfront subscription only (no Raspberry Pi Zero 2 W with Rolling Monthly Subscription)

Norld)

# Subscribe online: **[magpi.cc/subscribe](http://magpi.cc/subscribe)** Subscribe by phone: **01293 312193**

Email: **[magpi@subscriptionhelpline.co.uk](mailto:magpi@subscriptionhelpline.co.uk)**

### **JOIN FOR 12 MONTHS AND GET A**

# **FREE** [Raspberry Pi Zero 2 W](http://magpi.cc/subscribe)

**WORTH**

**\$15**

### **WITH YOUR FIRST 12-MONTH SUBSCRIPTION**

### Subscribe in print today and get a **FREE computer!**

- A full Raspberry Pi desktop computer
- **Learn to code and** build your own projects
- Make your own retro games console, media player, magic mirror and much, much more

This is a limited offer. Not included with renewals. Offer subject to change or withdrawal at any time.

![](_page_30_Picture_9.jpeg)

![](_page_30_Picture_10.jpeg)

# **Buy now: [magpi.cc/subscribe](http://magpi.cc/subscribe)**

![](_page_30_Picture_12.jpeg)

![](_page_30_Picture_13.jpeg)

# <span id="page-31-0"></span>FOR RASPBERRY PI **HIDDEN HCK**

Get more from your microcomputer with these clever tricks By **Lucy Hattersley**

> **R a aspberry Pi is an incredibly versatile**<br> **computer that delivers much more**<br> **power and functionality than its small<br>
> <b>stature suggests.** Now, with ten years of solid **computer that delivers much more power and functionality than its small**  development behind it, Raspberry Pi computers and Raspberry Pi OS are packed with activity.

Hidden in amongst all the hardware and software are some real gems of tricks that you can use to learn more about computing, make better projects, and get far more out of Raspberry Pi than you ever thought possible.

In this feature, we're going to unearth hidden hacks and handy tricks that every talented Raspberry Pi owner should know.

![](_page_32_Picture_0.jpeg)

# **TRICKS** Get under the hood of Raspberry Pi OS RASPBERRY PI OS

![](_page_33_Picture_3.jpeg)

### **Set up a new user**

As a security measure, you should set up a custom user name, rather than using the default 'pi' user that has been used in Raspberry Pi OS (and previously Raspbian) since the beginning.

Get on board with improved security and create your own new user account.

Create new users in Raspberry Pi OS with adduser and the desired username (in this example, 'izzy'):

sudo adduser izzy

You will be prompted for a password for the new user, izzy. Enter a password for security reasons. Terminal will ask for the Full Name, Room Number, Work Phone, Home Phone, and Other information. Press **RETURN** to keep these blank and enter 'y' to 'Is the information correct?'

When you create a new user, they will have a home folder in **/home/**. Upon creating a new user, the contents of **/etc/skel/** will be copied to the new user's home folder. You can add or modify dot-files such as the **.bashrc** in **/etc/skel/** to your requirements, and this version will be applied to new users.

## **Overlay File System**

Overlay File System keeps Raspberry Pi OS in a fresh state. With Overlay File System enabled, any changes you make are saved to RAM instead of storage, and are lost when you reboot.

This is useful for using Raspberry Pi in a public setting where you want people to be able to use the operating system without making any permanent changes to it. Such as with a Raspberry Pi set up in a store.

Open Raspberry Pi Configuration and choose the Performance tab. Click Configure next to Overlay File System and enable User Overlay.

The write-protect boot partition enables you to lock down the boot partition for even more security.

### **Take a look at the kernel**

Raspberry Pi kernel is stored in GitHub (**[github.com/raspberrypi/linux](http://github.com/raspberrypi/linux)**). It follows behind the main Linux kernel. Raspberry Pi takes long-term releases of the kernel, which is mentioned on GitHub, and integrates the changes into Raspberry Pi kernel. There is also a 'next' branch that contains an unstable port of the kernel. After extensive testing and discussion, the next branch becomes the main branch.

## **Switch users**

The su command (related to sudo, which we'll look at later) is used to 'switch user'.

#### su izzy

…will switch between your current user and izzy. Use whoami to see which user you're currently using.

#### whoami

…will return 'izzy'. You'll be in the **pi** folder still so use cd to switch to izzy's folder.

#### cd /home/izzy

Use 1s and you'll see the files created by **/etc/skel**.

## **Sudoers list**

The default user on Raspberry Pi OS is a member of the sudo group, which enables it to perform elevated actions (as root) when you use the sudo command.

To add your new user to the sudo group, use:

sudo adduser izzy sudo

Now they'll also be able to use sudo

![](_page_34_Picture_14.jpeg)

### **Move to 64-bit**

If you've been running Raspberry Pi OS for a while, the chances are you're using the 32-bit version. It's time to double-up to the latest, 64-bit edition. This came out of early beta testing last month, and can now be found inside Raspberry Pi Imager (**[magpi.cc/imager](http://magpi.cc/imager)**). If you have a Zero 2 W, Raspberry Pi 3, Raspberry Pi 4, or Raspberry Pi 400, then make the switch to Raspberry Pi OS (64-bit). Read Gordon Hollingworth's blog for a detailed write-up (**[magpi.cc/64bit](http://magpi.cc/64bit)**).

![](_page_34_Picture_17.jpeg)

### **Check out sources**

APT keeps a list of software sources on Raspberry Pi in a file at **/etc/apt/ sources.list**.

# **TIP! "Chances are you're using the 32-bit version of Raspberry Pi OS"**

## **Updating Raspberry Pi**

It's best to update Raspberry Pi OS using the built-in Software Updater tool. You should do this frequently. It's important to keep Raspberry Pi OS up-to-date for security purposes, and also to ensure you are running the latest version, which will contain fewer bugs.

It is also possible to update Raspberry Pi OS using APT (Advanced Packaging Tool) in Terminal, but make sure to do a full upgrade (rather than just a regular upgrade).

sudo apt update sudo apt full-upgrade

Using full-upgrade (over just regular upgrade) ensures that APT picks up any dependency changes that have been made.

![](_page_34_Picture_26.jpeg)

# OF YOUR RASPBERRY PI **TAKE CONTROL**

Take control of your Raspberry Pi from across a network

## **Copy files with SCP**

After you have connected to Raspberry via SSH (or VNC), you'll soon wonder how to copy files to and from a remote computer on the network. There are a few different ways to copy files, and we generally prefer to use SCP (secure copy).

While in Terminal on your source computer, you use the scp command with the SSH login details and file location (separated by a colon). It looks like this:

#### scp <user@IP>:path/to/file path/to/ destination

Let's say we want to copy a file called **test.txt** from the Desktop on our Raspberry Pi to the Desktop on our remote computer; we would enter:

#### scp pi@192.168.0.40:/home/lucy/Desktop/ test.txt /home/lucy/

We find it less wordy to navigate to the destination folder on our computer, and then use a dot '.' as the destination to copy the file to the current location

cd ~/Desktop scp pi@192.168.0.40:/home/lucy/Desktop/ test tyt

If you copy a lot of files, you can install FTP (File Transfer Protocol software) like FileZilla (**[filezilla-project.org](http://filezilla-project.org)**) and use it to transfer files across computers on your network.

![](_page_35_Picture_12.jpeg)

### **Remote control: VNC**

VNC enables you to remotely access Raspberry Pi from another computer. VNC is a graphical desktop system that lets you view the desktop of Raspberry Pi OS from a window in another computer.

To do this, you'll need to activate server software in Raspberry Pi OS and install viewer software on your other computer (this can be a Mac, PC, or Linux computer, or another Raspberry Pi).

Raspberry Pi OS comes with VNC Server built in. All you need to do is turn it on. Open Raspberry Pi Configuration (menu > Preferences > Raspberry Pi Configuration) and choose Interfaces. Set VNC to On and click OK.

The VNC Server icon will appear in the menu bar. Click it to open the VNC Server window, and you will see the IP address underneath.

You will most likely need to install VNC Viewer on the other computer (**[magpi.cc/vncviewer](http://magpi.cc/vncviewer)**). Once installed, open the IP address of your Raspberry Pi into the text bar of VNC Viewer and press **RETURN**. Enter the Username and Password for Raspberry Pi OS and click OK.

You will now be able to remotely access Raspberry Pi OS desktop in a window on your remote computer. Take a look at **[magpi.cc/vnc](http://magpi.cc/vnc)** for more information.
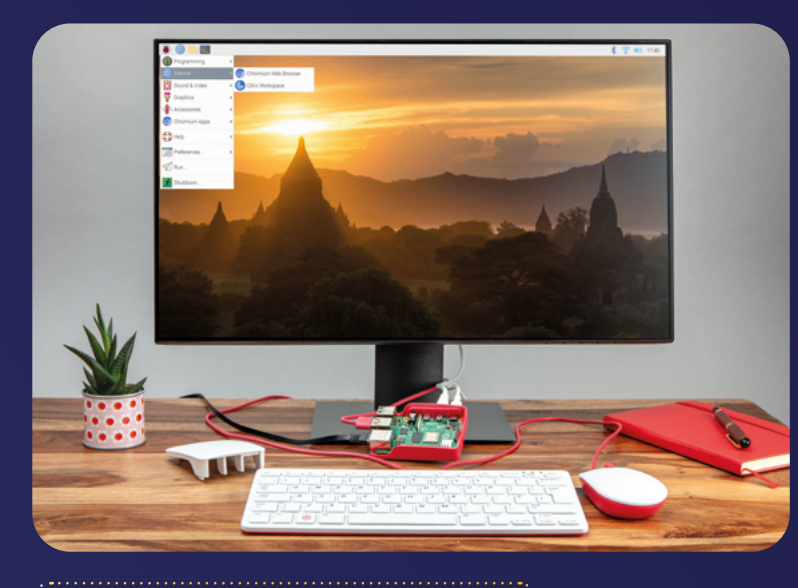

# **Set Headless Resolution**

When accessing Raspberry Pi OS remotely, without a monitor attached, you will find the desktop defaults to a tiny 640×480 resolution. There is an easy way to fix this. Open Raspberry Pi Configuration and click Display. Set Headless Resolution to a higher setting (it will need to be compatible

with your monitor). Click OK and you will be prompted to restart your Raspberry Pi. When it reboots, you'll be using the new resolution.

**"Your Raspberry Pi computer's hostname is well worth getting to know"**

# **Remote control: SSH**

SSH (Secure Shell) is the simplest way to access a Raspberry Pi on your network. The downside is that it works via the Terminal and is commandline based. You need to activate SSH on your Raspberry Pi first. Launch Raspberry Pi Configuration from the Preferences menu and choose Interfaces. Set the radio button next to SSH to Enabled and click OK.

You'll need the IP (Internet Protocol) address for your Raspberry Pi, which you can see by hovering your mouse over the network icon in the menu bar. It will be a sequence of four numbers separated by dots. Ours is: '192.168.0.40' and the username of Raspberry Pi, which on our computer is 'pi'.

Open a Terminal app on a macOS or Linux system, or PowerShell on a recent edition of Windows. Many Windows users use a Terminal app called PuTTY (**[putty.org](http://putty.org)**).

> To connect, you need to enter ssh <user>@<ip address>. For example:

#### ssh pi@192.168.0.40

You will be prompted for that username's password of the remote computer (the Raspberry Pi you are connecting to). Enter it and respond with 'yes' to the security prompt. You will only see this prompt the first time

you attempt to log in. You will now be signed in to

# your Raspberry Pi. **Set a custom hostname**

Your Raspberry Pi computer's hostname is well worth getting to know. The hostname is a label that can be used to identify and locate your Raspberry Pi on a network. By default, all Raspberry Pi computers have the hostname 'raspberrypi'. You can connect to a Raspberry Pi using the hostname and a '.local' suffix instead of the IP address.

#### ssh pi@raspberrypi.local

If you have more than one Raspberry Pi, it's a good idea to start renaming them. Open the Raspberry Pi Configuration tool under Raspberry Pi menu > Preferences and choose the System tab. Change the text field in 'Hostname' to your custom name and click OK. You will need to restart Raspberry Pi OS for the change to take effect.

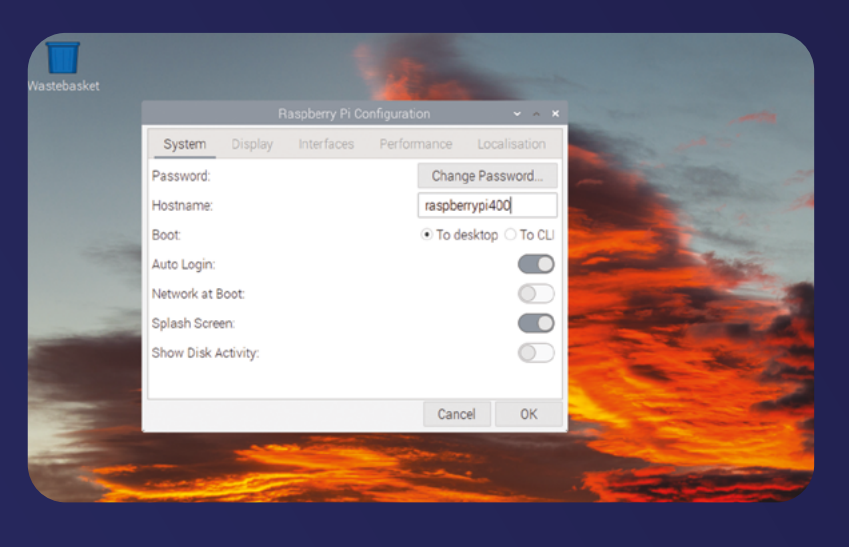

# **GET HEADLESS** WITH RASPBERRY PI OS

Desktop? Where we're going we don't need desktops

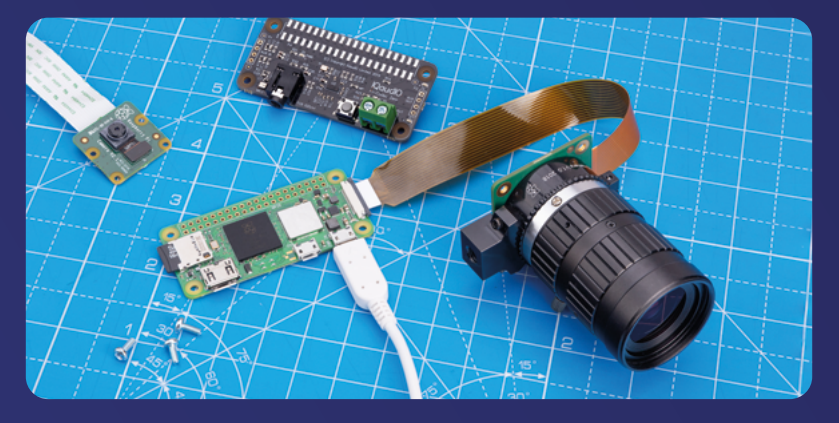

#### **WARE SET UP RASPARTLE SET UP RASPARTLE SURFER**<br>and mouse and navigate Raspberry Pi<br>using the graphical user interface. **generally connect a screen, keyboard, and mouse and navigate Raspberry Pi OS using the graphical user interface.**

This isn't the only way to use Raspberry Pi though, and you can install Raspberry Pi OS Lite (64-bit). This is a port of Raspberry Pi OS with no desktop environment – everything takes place in the Terminal.

There are a lot of advantages to running Raspberry Pi OS in headless mode. Especially if your project is going to be used remotely, without a screen attached (say, as a weather monitor or security camera). Once these projects are set up, you'll only access them remotely via SSH, so it makes sense to set them up as light as possible. The download is only 0.4GB, so it fits on smaller microSD cards.

Thanks to a recent update in Imager, it's much easier to add custom settings to Raspberry Pi OS during the installation procedure. You can now add custom hostname and wireless LAN settings, as well as activate SSH for remote access. This makes it possible to fully set up a headless Raspberry Pi without ever having to attach a keyboard and monitor.

#### **Use Imager to set up a headless Raspberry Pi**

#### **01** Install Imager

Imager is an app for Windows, macOS, and Linux that makes it easy to set up Raspberry Pi OS and other operating systems. View installation instructions at **[magpi.cc/imager](http://magpi.cc/imager)**. Open Imager and attach a microSD card to your computer.

Click on Choose OS and select Raspberry Pi OS (other) and Raspberry Pi OS Lite (64-bit) if you are using a Raspberry Pi 3, 4, 400 or Zero 2 W; or 32-bit if you are using an earlier computer.

#### **02** Set the hostname

Choose Storage and select your microSD card (we're using a 4GB microSD card as we don't need the full 8GB required by the full desktop OS). Before starting the process, click on the Advanced Options cog in the bottom-right. Here you can set up a range of options for the install, which will be very helpful when running headless mode. Start with ticking 'Set hostname', and change it to something unique on your network; we're changing from the default 'raspberrypi' to 'zero2'.

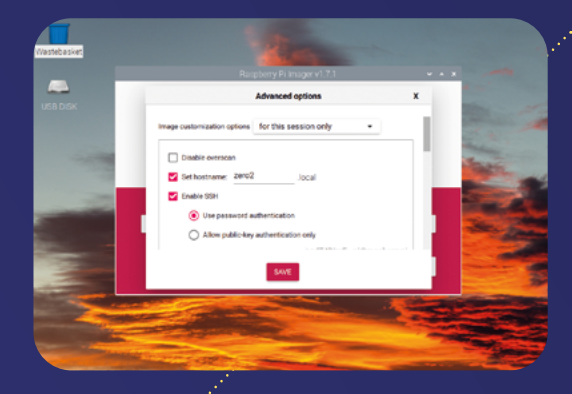

# **03** Connect to the network<br>Check the 'Set username and password'

and enter a password. Now check 'Configure wifi' and enter your SSID (wireless network name) and wireless LAN password. Finally, set the locale settings to your location. Click Save when you're done.

Click Write and Yes to record the Raspberry Pi OS Lite operating system to the microSD card. And Yes again to the warning and enter your password if required.

## **04** Connect via SSH

Wait till it's finished and transfer the microSD card to your Raspberry Pi. Now boot up and Raspberry Pi will connect to your local wireless network. And you can connect to it via SSH from Terminal on another computer. Wait for Raspberry Pi to boot and use the custom hostname (that you set up in Imager) to connect to it. You can locate the IP address using:

#### ping zero2.local

And connect to the computer using SSH and the hostname:

#### ssh pi@zero2.local

Or via the IP address (substituting the numbers for Raspberry Pi on your network):

#### ssh pi@192.168.0.22

From here on in, you can access your Raspberry Pi via SSH on another computer. This setup is ideal for Raspberry Pi projects that don't use a keyboard and screen, and which embed Raspberry Pi in a mobile or hard-to-reach location, such as a robot or security camera.

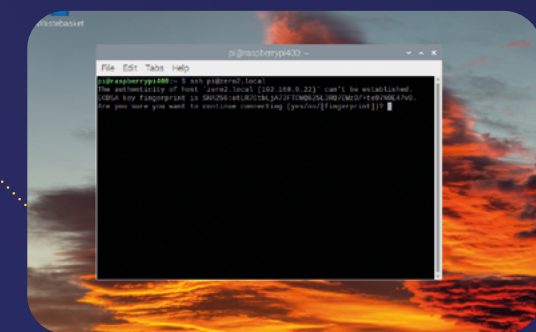

# **"There are a lot of advantages to running Raspberry Pi OS in headless mode"**

# **Decode the LEDs**

Raspberry Pi boards have a red power light and a green status light. If Raspberry Pi fails to boot or has to shut down, the LED will flash a specific number of times to represent the situation. Use this table to decode the LEDs.

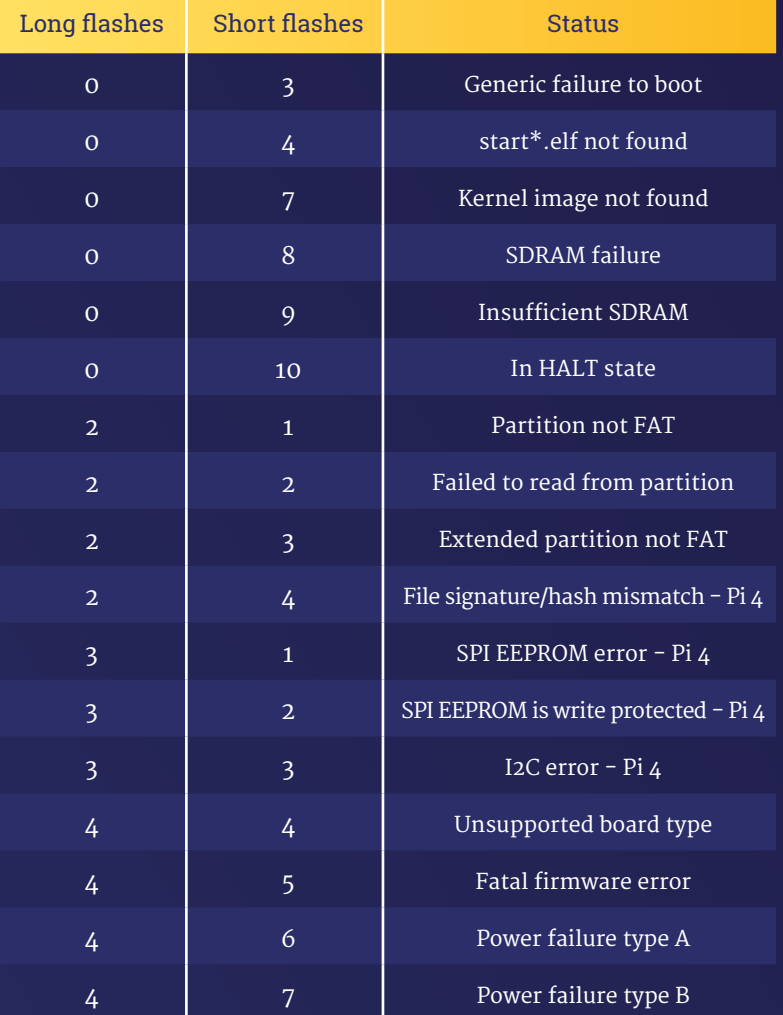

# **TERMINAL** NEXT-LEVEL

The joy of text with Raspberry Pi's command-line interface

# **Switch to root**

An elevated su command on its own switches to the root user. Enter:

#### sudo su

…to run a shell as the root user. Every command you enter will be as a superuser, so you do not need to use sudo or enter a password. This can be helpful with complex installations that require multiple sudo privileges. It's a bad habit though, and you should only use sudo su when required and exit from the root shell as soon as possible (enter exit).

You can learn more about sudo in Raspberry Pi's documentation (**[magpi.cc/sudo](http://magpi.cc/sudo)**).

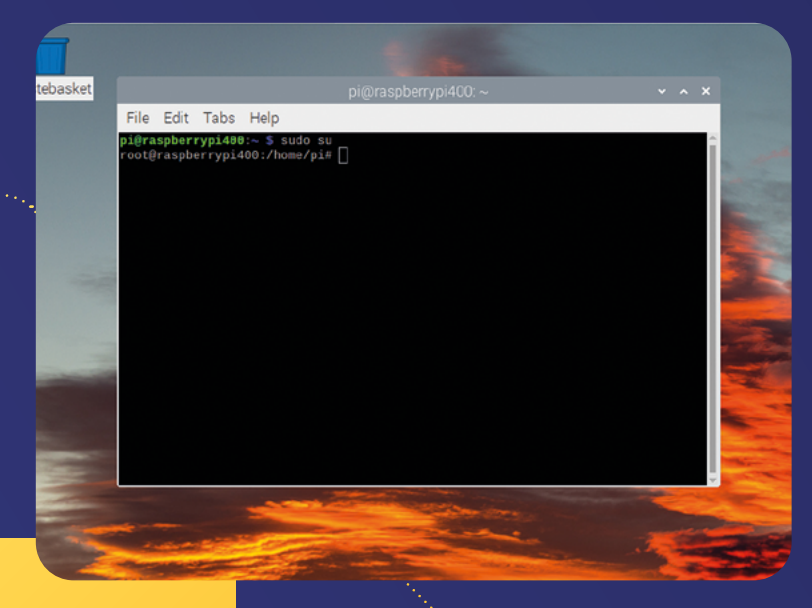

# **Config.txt**

The **config.txt** file is read by the GPU before the ARM CPU and Raspberry Pi OS Linux is initialised. It is located on the first (boot) partition of the microSD card alongside the **bootcode.bin** and **start.elf** files.

It is possible to view the values of **config.txt** without opening it, using vcgencmd get\_config <config>. For example:

vcgencmd get\_config arm\_freq

…will return the CPU frequency set in **config.txt**. You can also use int and str to see all values stored as integers and strings.

vcgencmd get\_config int vcgencmd get\_config str

You can edit **config.txt** using:

sudo nano /boot/config.txt

It is also one of the files you can edit manually by removing the microSD card from Raspberry Pi and attaching it to another computer (macOS, Windows, or Linux).

Any changes you make to **config.txt** will only take place after you reboot Raspberry Pi.

Take a look at the official Raspberry Pi documentation (**[magpi.cc/configtxt](http://magpi.cc/configtxt)**) to discover more about the settings in **config.txt**.

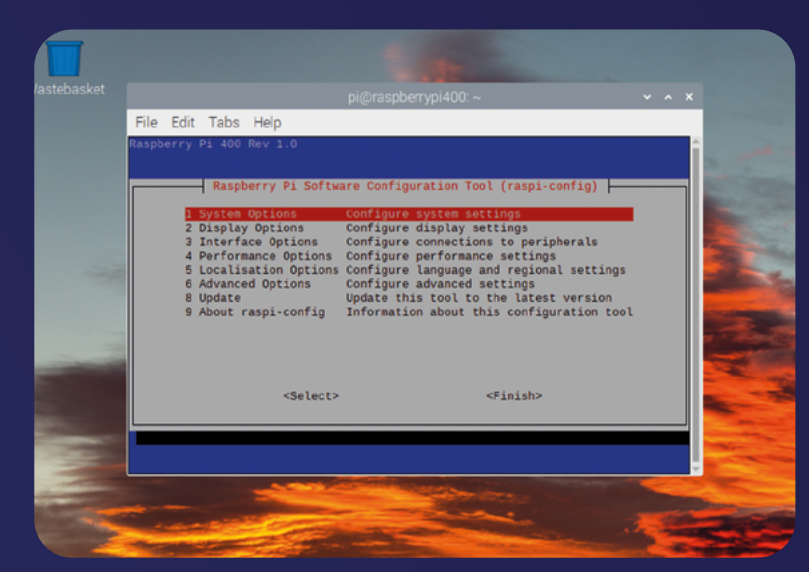

## **Go back in time**

If you want to go the other way, you can install earlier shells.

sudo apt install tcsh sudo apt install csh

Then open into them with csh or tcsh. They are a lot more limited compared with the default Bash shell, and csh (C Shell) doesn't have tab autocomplete or history. Use exit to back out and back to your default shell.

# **Raspi-config is your friend**

When Raspberry Pi first came out, raspi-config was used widely to adjust settings without diving into the underlying configuration files. This handy tool can be accessed from Terminal with:

# **"Change your default shell from Bash to Zsh"**

#### sudo raspi-config

These days it's easier to use Raspberry Pi Configuration (under menu > Preferences) when in the desktop interface. But if you're using Terminal, headless, or accessing via SSH knowing raspi-config can be a gamechanger. See **[magpi.cc/raspiconfig](http://magpi.cc/raspiconfig)** for more info.

Behind Raspberry Pi Configuration and raspi-config is a text file called **config.txt**. This sets many settings for Raspberry Pi OS.

# **Change default shell**

You can change your default shell from Bash to Zsh (or earlier shells) using:

#### chsh -s \$(which zsh)

You will be asked to enter your admin password. And changes only take effect on restart:

#### sudo reboot

Open a Terminal window and you will be greeted with Z Shell.

To get back to Bash, enter:

chsh -s \$(which bash)

…and reboot.

# **Tab completion**

It's a basic hack but if you don't know it, tab completion is a game-changer. When using the Terminal, simply start typing a command or directory location and press the **TAB** key to complete it. For example, to navigate to the **Documents** folder, open a Terminal window and enter:

#### cd Doc

…and press **TAB**. Hey presto, it automatically fills up the rest. If there's more than one location, it'll show you the options and let you carry on entering letters. Try:

#### cd D

…And press **TAB** and you'll see 'Desktop/ Documents/ Downloads'. Carry on entering letters until you can autofill the command. You can use **TAB** multiple times in each command to fill out commands, files name, directory paths, and much more.

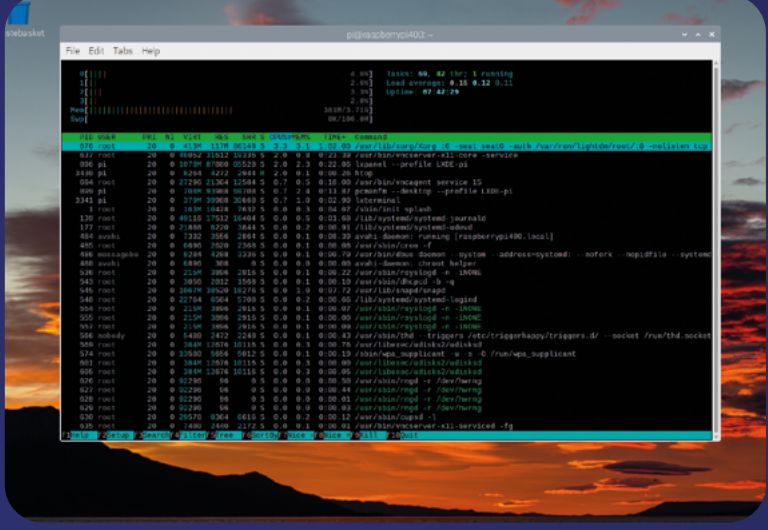

# **Top and htop**

Top is an app used to display Linux processes, you can get it from the command line using:

top

On the right is the COMMAND column, which has the name of the processes running. The PID is the process ID (the number of each process. The VIRT, CPU, and MEM columns tell you how much virtual memory, physical memory, and CPU usage for each process. Unlike most Terminal commands, top runs in an interactive mode with constantly refreshing windows. Press **H** to view keyboard commands, and **ESC** to return to the main window.

Press **Q** to quit top and return to the command line.

Htop is a more interactive, colourful version of top. Enter this at the command line:

htop

…And press **Q** to quit.

sudo apt-get install htop

Pressing **H** or **F1** will bring up the help menu. Enter man htop to take a look the manual, and the **htop.dev** website has more information on how to use the program.

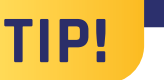

#### **Which shell?**

Wondering which shell you are using. There's a command for that:

ps -p "\$\$"

See this StackExchange post for an explanation: **[magpi.cc/checkshell](http://magpi.cc/checkshell)**.

## **Use vcgencmd**

The vcgencmd tool is a special terminal command designed for Raspberry Pi. It outputs information from the VideoCore GPU on Raspberry Pi and is especially handy for getting information on all aspects of hardware performance.

Get a complete list of all the vcgencmd commands using:

vcgencmd commands

You can use:

vcgencmd measure\_temp

These return the current system temperature. And check how much RAM is in your Raspberry Pi with:

vcgencmd get\_config total\_mem

Measure the current screen resolution with:

#### vcgencmd get\_lcd\_info

Get more information on using vcgencmd in Raspberry Pi's documentation pages (**[magpi.cc/vcgencmddoc](http://magpi.cc/vcgencmddoc)**). For the curious, take a look at the source code for the vcgencmd utility on GitHub (**[magpi.cc/vcgencmdgit](http://magpi.cc/vcgencmdgit)**).

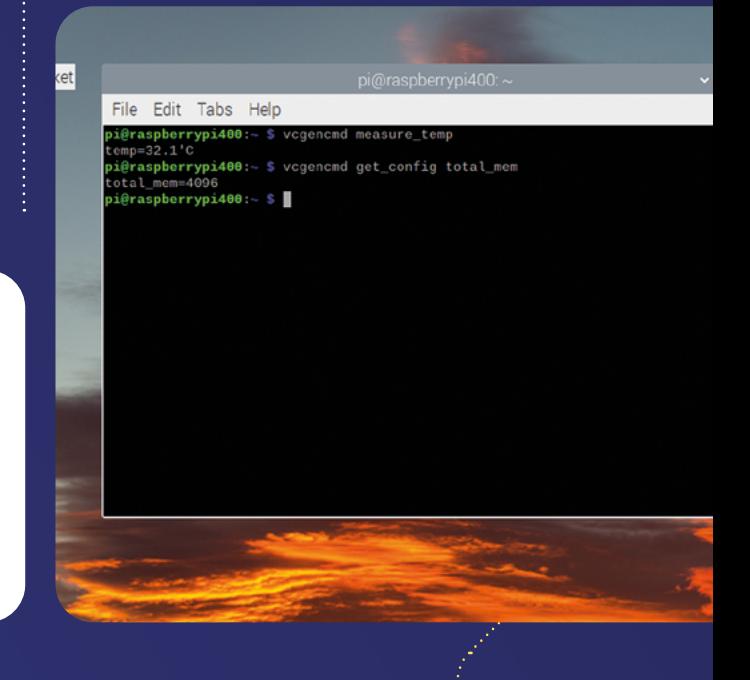

# Wastebasket File Edit Tabs Help und ~/.zshrc. Backing up to /home/pi/.zshrc.pre-oh-my-zsl<br>ing the Oh My Zsh template file and adding it to <mark>~/</mark>.zshr rou want to change your default s<br>maing vour shell to /usr/bin/zsh. zsu.<br>usr/bin/zsh'. efore you scream **Oh My Zsh!** look over the `.zshrc` file to select plugins, them<br>s, and options. Follow us on Twitter: @ohmyzsh<br>Join our Discord community: Discord server<br>Get stickers, t-shirts, coffee mugs and more: Planet Argon Shop oh-my-zsh git:(master) |

# **Experiment with Zsh**

Terminal uses Bash (Bourne Again Shell) by default, which provides many of the advanced features such as tab completion and brace expansion. However, it's not the final word in shell technology and you can switch to the more recent Zsh (Z Shell). This is an expanded Bourne shell. ZSH has a bunch of modern features.

# **Oh My Zsh**

Oh My Zsh (**[ohmyz.sh](http://ohmyz.sh)**) is an extension to ZSH which enables you to take things even further, with a large number of alias shortcuts, themes,

sh -c "\$(curl -fsSL [https://raw.github.com/](https://raw.github.com/ohmyzsh/ohmyzsh/master/tools/install.sh) [ohmyzsh/ohmyzsh/master/tools/install.sh](https://raw.github.com/ohmyzsh/ohmyzsh/master/tools/install.sh))"

Take a look a the documentation if you want more information on Oh My Zsh (**[magpi.cc/omzwiki](http://magpi.cc/omzwiki)**), and bookmark the cheatsheet (**[magpi.cc/omzcheatsheet](http://magpi.cc/omzcheatsheet)**). There are some great features in Oh My Zsh: you can use **1**, **2**, **3**, and so on to return to preview directories. Also, be sure to make use of Oh My Zsh's extensive plug-ins (**[magpi.cc/zshplugins](http://magpi.cc/zshplugins)**). These feature everything from web search integration to *Hitchhiker's Guide to the Galaxy* quotes.

and plug-ins that enable you to add a huge range of functionality to the shell – everything from integrated web search to advanced GitHub functionality. Install Oh My Zsh

using a script (also available on the website): Then start Zsh with:

zsh

sudo apt install zsh

# **"Zsh has a bunch of modern features"**

The first time you run Zsh, you will be offered Z Shell configuration options. This sets up the **~/.zshrc** file (the configuration file). For the first time, we recommend using option '2',

which populates the **.zshrc** file with recommended settings. Z Shell has a colourful interface and a number of useful features.

For example, in Zsh you now get the new take command, which combines mkdir and cd so you can make a

directory and enter it with a single command:

#### take test

…is equivalent to:

mkdir test cd test

A new where command joins which, and shows all locations of a file on Path. To get back from Zsh to your usual Bash shell, enter:

#### exit

…And you'll be back to Bash. Take a look at the Zsh website (**[zsh.sourceforge.io](http://zsh.sourceforge.io)**) for more information and documentation.

# RASPBERRY PI HARDWARE

**HACKS** 

# Get more from your boards with these physical hints

# **Portable power**

One of the easiest ways to take Raspberry Pi portable is to use a mobile phone charging bank. These sticks typically use a USB connection to hold power, and you can plug them into Raspberry Pi just like your phone charger.

It's a hack though – if you want a more secure solution, it's possible to power Raspberry Pi computers using batteries (both alkaline and lithium). Devices such as this LiPo Battery HAT for Raspberry Pi (**[magpi.cc/lipobatteryhat](http://magpi.cc/lipobatteryhat)**) combine a power bank management chip with a Li-polymer battery. Be careful when using lithium-ion batteries to enclose Raspberry Pi and the battery inside a case.

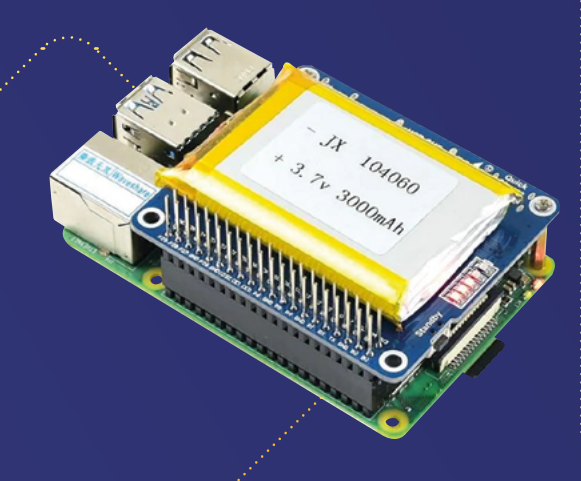

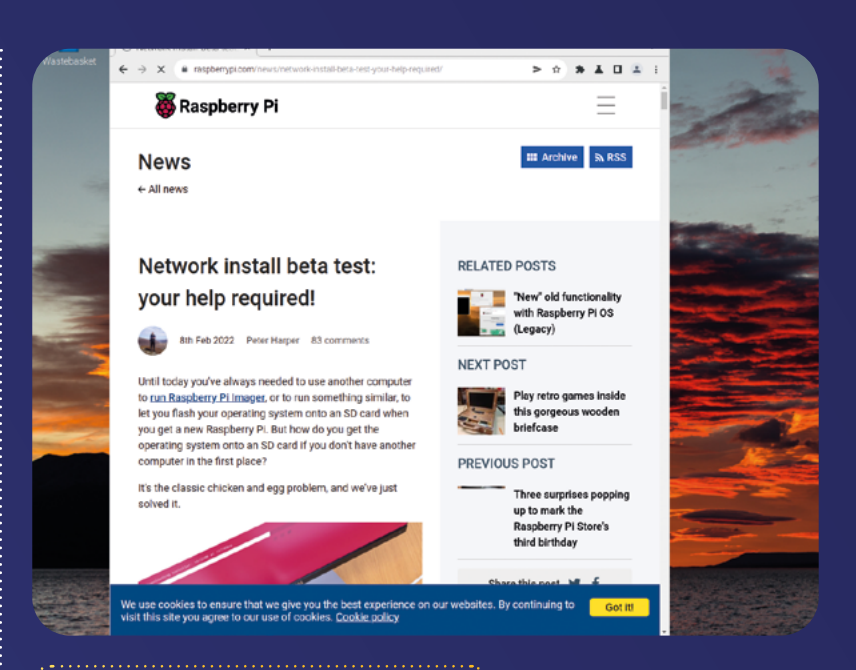

# **Network install (beta)**

Until recently you've needed to use another computer to set up Raspberry Pi. Typically using Raspberry Pi Imager.

A recent development at Raspberry Pi is looking to fix this with a Raspberry Pi bootloader that implements network installation. If Raspberry Pi is connected to the internet with an Ethernet cable, it will download Imager from the internet and enable you to flash a microSD card or USB drive.

You'll need to update the bootloader on Raspberry Pi and the service is currently in Beta. But it's well worth investigating to see the future of Raspberry Pi OS installation (**[magpi.cc/networkinstall](http://magpi.cc/networkinstall)**).

# **Switch to an M.2 drive**

The traditional storage for Raspberry Pi is a microSD card, and you can get a huge performance boost by swapping over to an M.2 SATA drive. This can provide ten times the storage transfer speed.

If you have a Raspberry Pi 4, consider getting an Argon M.2 case (**[magpi.cc/argononem2](http://magpi.cc/argononem2)**). This neat case houses an M.2 SATA blade in the bottom part of the case, and Raspberry Pi 4 in the top (repositioning and expanding the ports).

If you have a Raspberry Pi 400, it's possible to gain an equivalent speed boost with an M.2 SATA drive inside a USB enclosure (**[magpi.cc/m2sata](http://magpi.cc/m2sata)**).

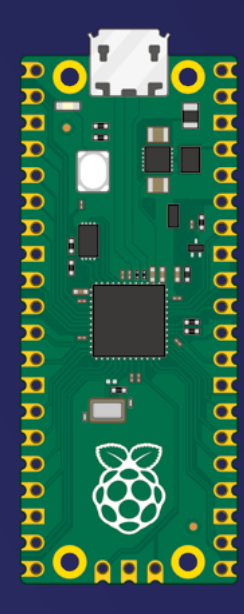

# **Pico pinout**

Look closely at the GPIO pins on Raspberry Pi Pico and you'll detect that some of the pads are round, while other are square. The square solder pads are ground, making it easy to identify them. Take a look at the Raspberry Pi Pico pinout document (**[magpi.cc/picopinout](http://magpi.cc/picopinout)**)

# **Add a reset button**

It's possible to add a reset button to Raspberry Pi Zero 2 W. It has a test pad on the back marked RUN. Connect this to ground and you will reset Raspberry Pi, and this can be used with a push button to create a reset button.

You can discover the location of the RUN (and other test pins) at **[magpi.cc/zero2testpads](http://magpi.cc/zero2testpads)**.

It is also possible to connect a similar reset button to Raspberry Pi Pico (**[magpi.cc/picoreset](http://magpi.cc/picoreset)**). This makes it a lot easier to test out prototypes with the microcontroller.

# **"Look closely at the GPIO pins on Raspberry Pi Pico"**

# **Overclock Raspberry Pi**

Recent updates have enabled Raspberry Pi 4 and Raspberry Pi 400 to run at a clock speed of 1.8GHz. Combined with the impressive 4GB RAM (and 8GB on some Raspberry Pi 4 models), this enables Raspberry Pi to act as an effective desktop computer.

It's possible to take these Raspberry Pi models further, though, especially if you combine them with effective cooling. We've had a Raspberry Pi 4 with a cooling solution running at 2.147GHz.

Take a look at our 'How to overclock Raspberry Pi' tutorial (**[magpi.cc/overclock](http://magpi.cc/overclock)**).

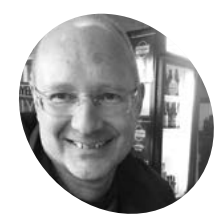

#### **Stephen Smith MAKER**

Stephen is a retired software developer who has written three books on ARM assembly language programming. He is a member of Sunshine Coast Search and Rescue and enjoys mountain biking, hiking, and running. **Stephen**<br> **Stephen**<br> **Stephen**<br> **Stephen**<br> **Stephen**<br> **Stephen**<br> **Stephen**<br> **Stephen**<br> **Stephen**<br> **Stephen**<br> **Exacted**<br> **Exacted**<br> **Respectranges**<br> **Part 11**<br> **Part 11**<br> **Exacted**<br> **Respectranges**<br> **Exacted**<br> **Respectrang** 

[magpi.cc/](http://magpi.cc/stephensmith) [stephensmith](http://magpi.cc/stephensmith)

# **Learn ARM assembly language** with Raspberry Pi

Code a small assembly language program and then compile, execute, and debug it

**I** f you've ever wondered how the ARM CPU at the heart of a Raspberry Pi works, or how to write the most efficient code possible, then assembly language is the place to start. Raspberry **f you've ever wondered how the ARM CPU at the heart of a Raspberry Pi works, or how to write the most efficient code possible, then**  Pi OS includes everything you need with the preinstalled GNU Assembler (**[gnu.org](http://gnu.org)**) and GNU Debugger. In this tutorial, we will show you how to write simple code in our favourite text editor as we explain assembly language instructions, and you'll learn about the architecture of the ARM CPU.

#### **01 A small program**

Create a folder called **Simple** to hold your program. Open Geany (menu > Programming > Geany Programmer's Editor) and enter the listing of **simple.s** (see **[magpi.cc/learnassembly1](http://magpi.cc/learnassembly1)**). Anything after an '@' sign is a comment. Assembly language statements are in the form of:

Label: opcode operands @ comment

Programmer's Editor is installed with Raspberry Pi OS. Geany has simple colour coding in the editor and allows you to build and execute your program. Save the file as **simple.s** in the **Simple** folder

You can use any text editor, and Geany

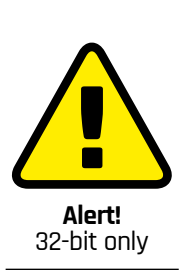

This tutorial requires Raspberry Pi OS (32-bit) and will not work with Raspberry Pi OS (64-bit).

magpi.cc/osimages

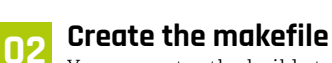

you created.

You can enter the build steps manually in a Terminal prompt, but it is easier to have a makefile automate the process. This makefile creates a debug build, which includes information to help us use gdb (GNU Project Debugger) in a

later step. Although the makefile is a textfile, the indentations must be made with tab characters and not spaces. Copy, type in, and save the makefile, as **makefile** with no file extension, to the **Simple** folder.

#### **03 Build the program**

In a Terminal window, cd into the **Simple** folder, and enter the **make** command:

cd Simple make

Or, in Geany, choose Build > Make from the menu bar.

## **04 Execute the program**

In the Terminal window, type:

./simple

Or, in Geany, select Build > Execute from the menu. You should see 'Hello World!' printed in your Terminal window. Yay, we've written our first complete assembly language program.

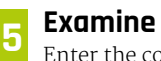

**05 Examine the machine code** Enter the command:

objdump -s -d simple.o > simple.lst

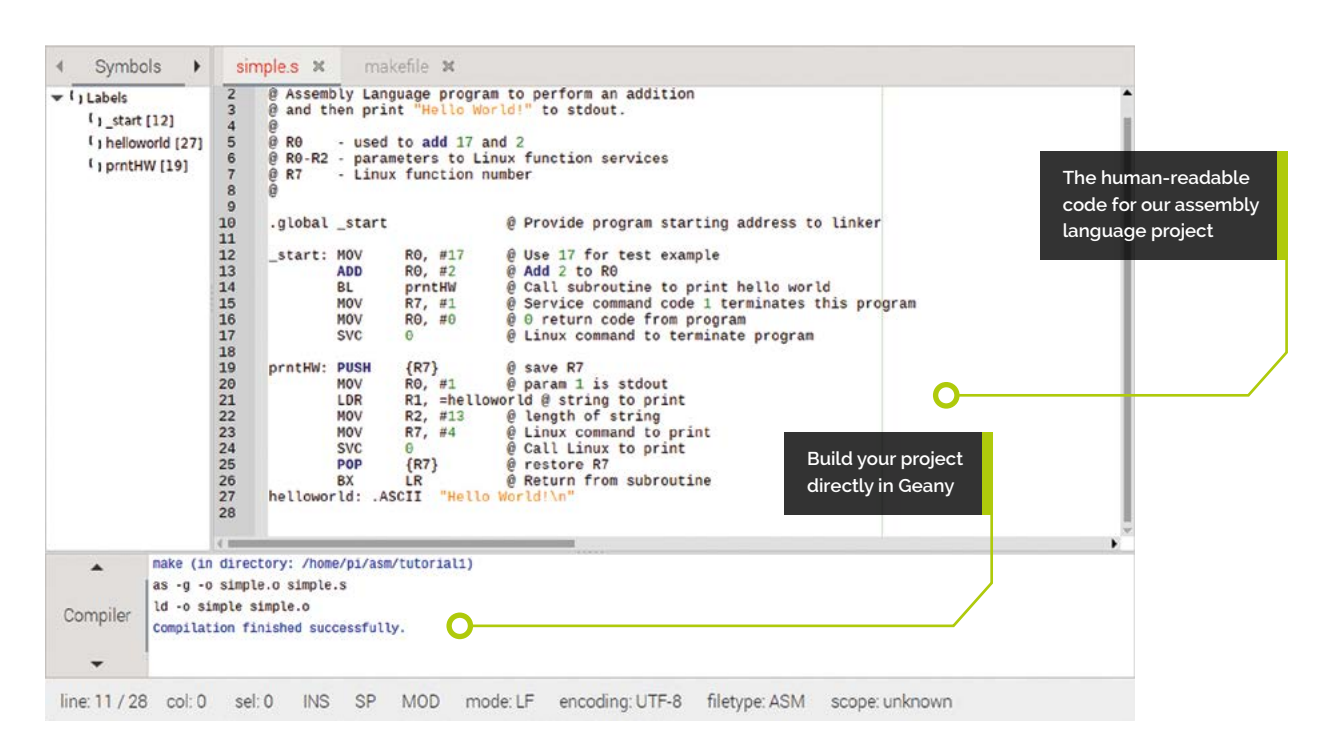

Inspect the file with cat:

cat simple.lst

The file **simple.lst** contains lines like:

0: e3a00011 mov r0, #17

The bytes e3 a0 00 11 are the machine code that our code was assembled into. The numeral 11 is hexadecimal for 17. The register is 0 and the e3a part indicates which instruction we are executing and some options for that instruction. Each assembly instruction compiles to a single 32 bit word. A word is the natural size of data for a particular processor, in this case it is 32 bits or 4 bytes in length. This is characteristic of RISC CPUs, allowing them to quickly load and decode each instruction. Even though the R0 register is 32 bits, we can only load a small subset of values, since there are only 16 bits available in this instruction's encoding.

### **06 Debug the program**

We haven't talked about what each statement does, so for the next few steps, we'll debug through the program and talk about

what each statement does. In the Terminal window, enter:

gdb simple

#### **07 Set a breakpoint**

The first statement in the program is:

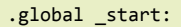

This is a label marked as global. When Raspberry Pi OS loads a program, it starts executing at the global label start. We want the debugger to stop at the

## **T** We'll debug through the program and talk about what each statement does **v**

beginning of our program when we execute it, and a convenient way to do this is to set a breakpoint at this location. All gdb commands have short forms to save typing, in this case b is short for breakpoint. Next, we can execute the program by typing the run command abbreviated as r. gdb will stop at the start location, displaying the assembly language instruction that will execute next:

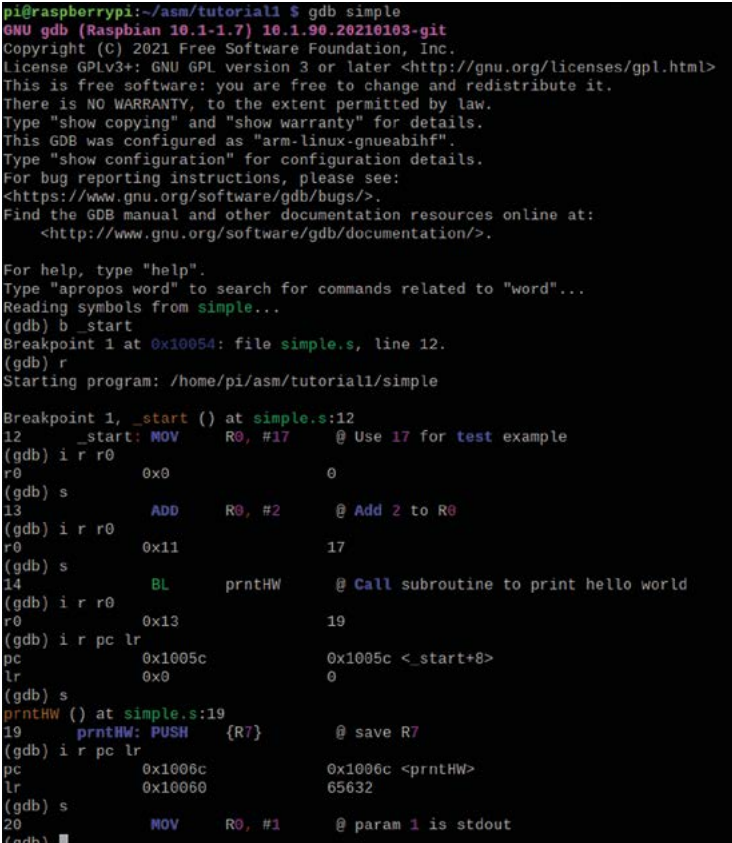

**Debugging our** simple program in gdb

(gdb) b \_start Breakpoint 1 at 0x10054: file simple.s, line 12. (gdb) r Starting program: /home/pi/asm/tutorial1/ simple

Breakpoint 1, \_start () at simple.s:12 12 \_start: MOV R0, #17 @ Use 17 for test example

# **08 Examine the registers**<br>In 32-bit mode, Raspberry Pi's ARM CPU

has 16 registers in each CPU core. There are twelve general-purpose registers and four registers with specific purposes. To see all the registers, enter:

(gdb) i r

This is short for 'info registers'. This instruction also shows the two program status registers that you test to create conditional logic. To see a specific register, add the register's name, such as:

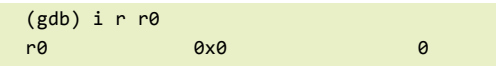

Notice the value of R0, as the first instruction we execute will load a value into R0.

## **09 Single step through the addition**

To execute a single assembly language instruction, enter the  $step$  command into gdb  $(s)$ for short). The ARM processor uses what is called a load/store architecture. That means you need to load data from memory into the CPU to operate on it, then store the value back to memory when you are done.

The **MOV** instruction is one way to load data into a register; in this case, the value is embedded in the instruction. Next, add 2 to Ro using the ADD instruction. Enter the **step** and **info** commands below to see this in action.

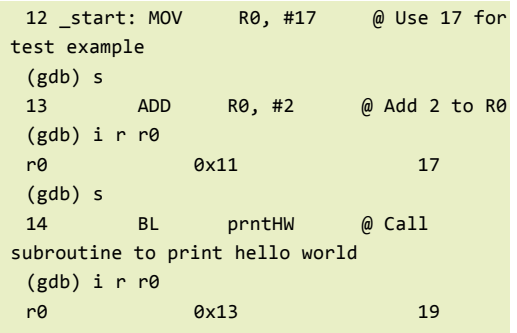

#### **10 Jump to a subroutine**

The program contains a subroutine to print the string 'Hello World!' to the Terminal window, to execute this **prntHW** subroutine, we use the Branch and Link  $(BL)$  instruction. This routine saves the return address in the link register (LR) and sets the program counter (PC) to the start of the routine. To see this, we will check the LR and PC registers, single-step the **BL** instruction, and then see the effects on these registers.

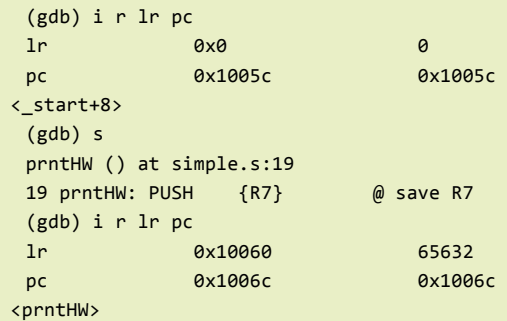

The LR has been set to one instruction after the **BL** instruction and the PC is now the first instruction in the subroutine.

#### **11 Single-step through the subroutine**

The subroutine starts with a  $PUSH$  {R7} instruction to save the register R7 to the stack. Functions and subroutines are responsible for restoring the values of registers R4-R12. Before returning the subroutine calls **POP**  $\{R7\}$  to restore the saved value from the stack.

## **Call the Linux write** command to output a string to stdout **u**

Call the Linux write command to output a string to stdout. This call takes three parameters that are placed in registers R0, R1, and R2. The function call number to indicate a write call is placed in register R7. If you call a Linux service from any programming language, this is the code that is eventually executed. The Linux function call is initiated with the **SVC** (Supervisor Call) instruction. This is a software interrupt and a convenient way to switch execution to the Linux kernel via an operating system interrupt handler.

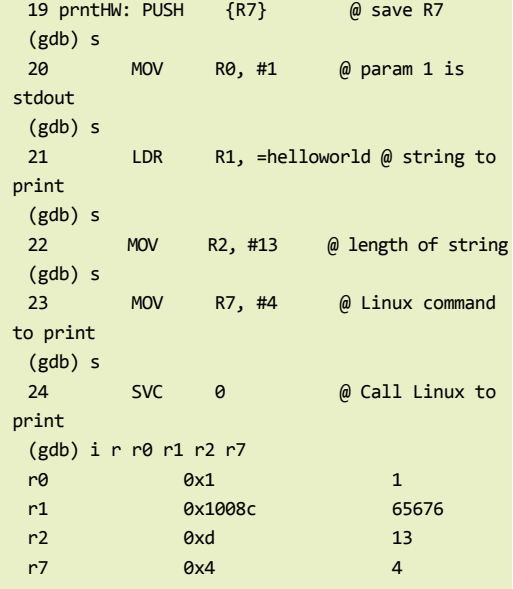

# **simple.s**

#### >Language: **Assembly Language**

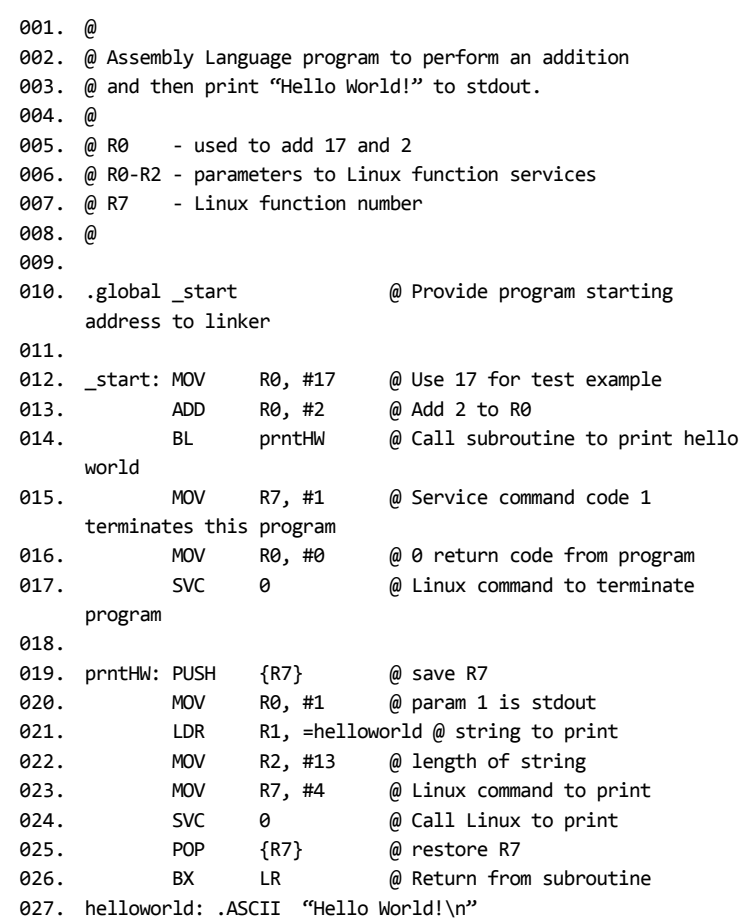

# **makefile**

**DOWNLOAD THE FULL CODE:**

**W** [magpi.cc/learnassembly1](http://magpi.cc/learnassembly1)

#### >Language: **MAKE**

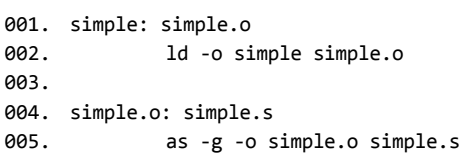

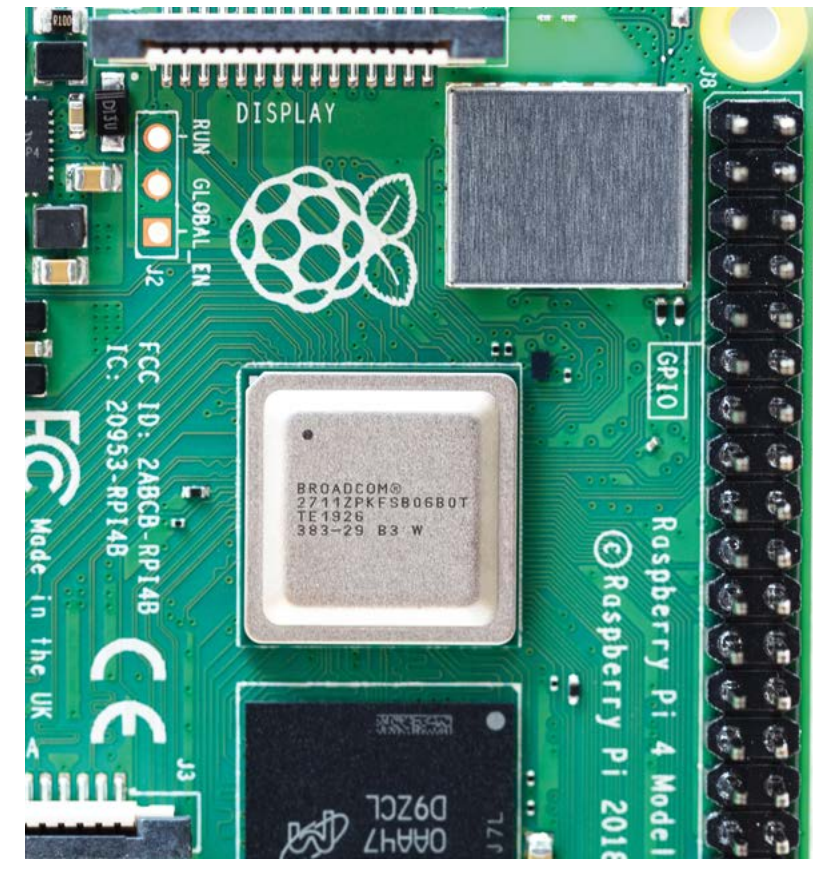

 Get to the heart of Raspberry Pi and program the CPU with ARM assembly

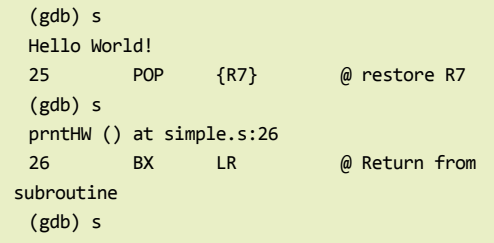

# *C* Congratulations, you have written your first assembly language program **v**

The **LDR** instruction loads the address of the string to print into register R1. Memory addresses are 32-bits, and each instruction is 32-bits long, so how does this work since the instruction also holds the operation code and the register number?

If you look at the **simple.lst** file (from Step 5), you will notice this instruction was changed to:

#### ldr r1, [pc, #32]

Which is a program counter relative address. The address is calculated by adding a small constant to the current value of the program counter to get the correct 32-bit address. This is an example of the GNU Assembler helping us deal with one of the tricky aspects of programming RISC processors.

**12 Exit the program**<br>After the subroutine returns, we are done. To exit our program, we call a Linux service to terminate the program. The Linux service number (1) goes in R7, and our program's return code is placed in Ro. When the **SVC** instruction is executed, Linux terminates the process, which gdb reports.

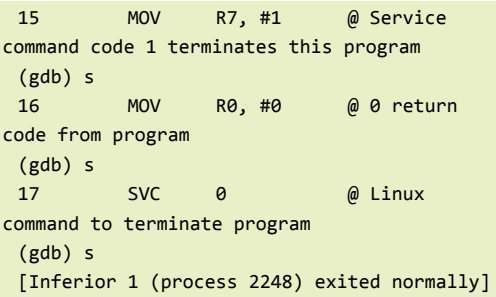

#### To exit gdb, press **CTRL**+**D**.

Congratulations, you have written your first assembly language program. Why don't you try making changes, for instance change the ADD instruction to SUB or MUL? Perhaps change what is printed or see what happens if you change the program's return code. The only way to truly learn a new programming technique is to experiment and learn by doing. M

# **Stephen's stuff**

Stephen has written three books on assembly language programming. The first, *Raspberry Pi Assembly Language Programming*, is the place to go for a deeper understanding of the topics touched on in this tutorial. The second is *Programming with 64-Bit ARM Assembly Language,* and the third is *RP2040 Assembly Language Programming* for the Raspberry Pi Pico.

# RETRO GAMING [RASPBERRY PI](http://magpi.cc/store) WITH 2<sup>ND</sup> EDITION

*Retro Gaming with Raspberry Pi* shows you how to set up a Raspberry Pi to play classic games. Build your own games console or full-size arcade cabinet, install emulation software and download classic arcade games with our step-by-step guides. Want to make games? Learn how to code your own with Python and Pygame Zero.

# ■ Set up Raspberry Pi for retro gaming

- $E$  Fmulate classic computers and consoles
- **Learn to code your** own retro-style games
- $Buid$  a console. handheld, and full-size arcade machine

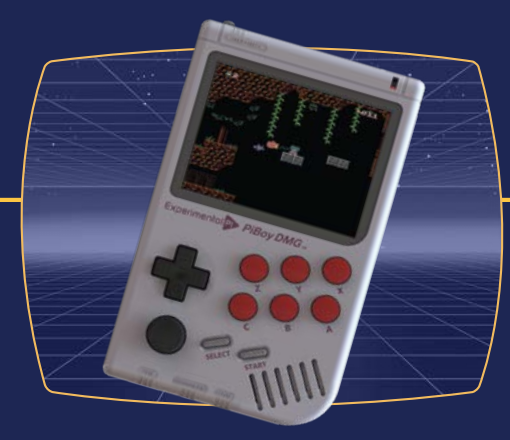

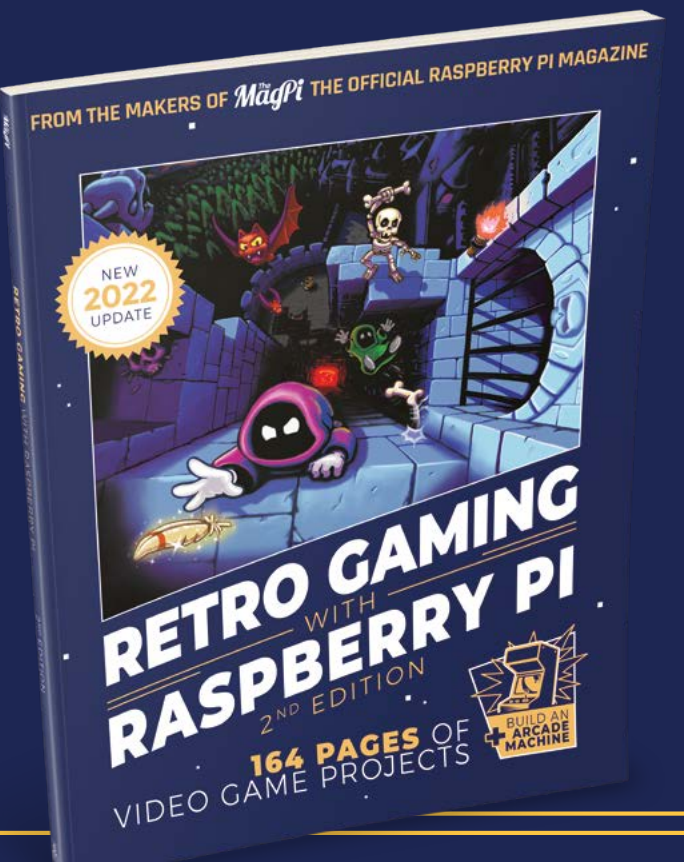

# BUY ONLINE: *magpi.cc/store*

# **Set up a** digital audio workstation

Build a powerful digital audio workstation setup for MIDI composition with Reaper, Raspberry Pi OS 64-bit, and a dedicated mt32-pi external synth

**K.G. Orphanides**

**WRITER**

K.G. now has enough GM/GS MIDI devices to create an entire dungeon synth orchestra.

[@KGOrphanides](https://twitter.com/KGOrphanides)

#### **You'll Need**

- > mt32-pi project from issue 114 [magpi.cc/114](http://magpi.cc/114)
- > Reaper [reaper.fm](http://reaper.fm)
- > USB MIDI keyboard [magpi.cc/](http://magpi.cc/vortexwireless2) vortexwireless?

his month, we're using our mt32-pi MIDI<br>
synth from issue #114 (**magpi.cc/114**) to<br>
make music. We'll use a Raspberry Pi 4 8G<br>
model with Raspberry Pi OS 64-bit as our main synth from issue #114 (**[magpi.cc/114](http://magpi.cc/114)**) to make music. We'll use a Raspberry Pi 4 8GB computer, running our digital audio workstation (DAW) software, and connect our mt32-pi to it using two sets of USB MIDI adapters, as discussed in the previous tutorial. We built our mt32-pi with a 4GB Raspberry Pi 4 and a HiFiBerry DAC+ACD audio HAT, but any mt32-pi build will do the trick, as will an off-the-shelf external synth like the Roland MT-32 and SC-55 we used in issue 111 (**[magpi.cc/111](http://magpi.cc/111)**).

**01 Connect your audio hardware** Connect the usual monitor, keyboard, and

mouse to a Raspberry Pi that you'll be using as your DAW computer. Plug a USB MIDI adapter into any of its USB ports. If you have one, connect a

the industry-standard Roland UM-ONE mk2, label

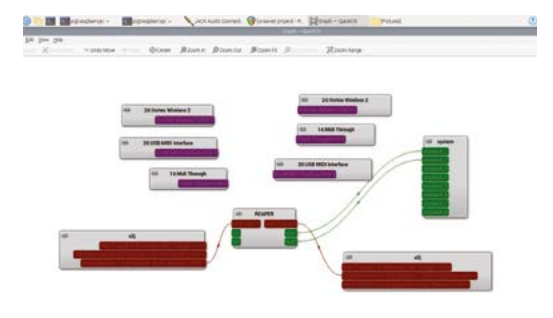

▲ The red a2imidid blocks give you one JACK MIDI port for every ALSA sequencer port. Configuring Reaper's inputs and outputs will automatically connect them in QjackCtl

MIDI OUT as 'Connect to MIDI IN'. Connect power to both Raspberry Pi computers.

#### **02 Download and extract Reaper**

Reaper is outstanding, professional-grade digital audio workstation software. It's free to try for 60 days, but a single-user, multi-device licence costs \$60 and is well worth getting if you find the software useful. Go to **[reaper.fm](http://reaper.fm)**, click Download, and select the appropriate version for your OS – that should be Linux aarch64 if you're using Raspberry Pi OS 64-bit, and Linux armv7l if you're using a 32-bit version. Create a folder in your home directory called Software, copy the downloaded file to it, and extract it via the right-click menu.

#### **03 Install dependencies**

Although you can run or install Reaper straight away, we're going to install some dependencies and optional components first. Open a Terminal and type:

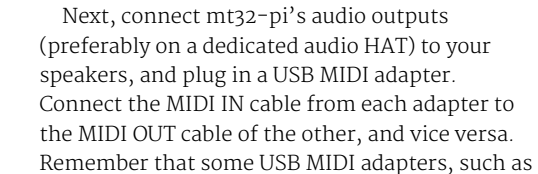

USB MIDI keyboard.

 Enable your desired MIDI inputs and output devices in Reaper's preferences

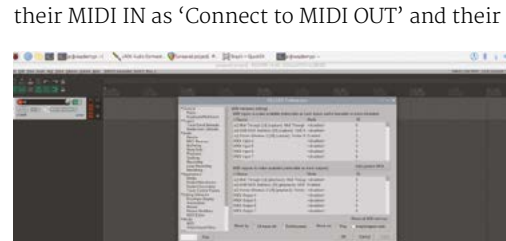

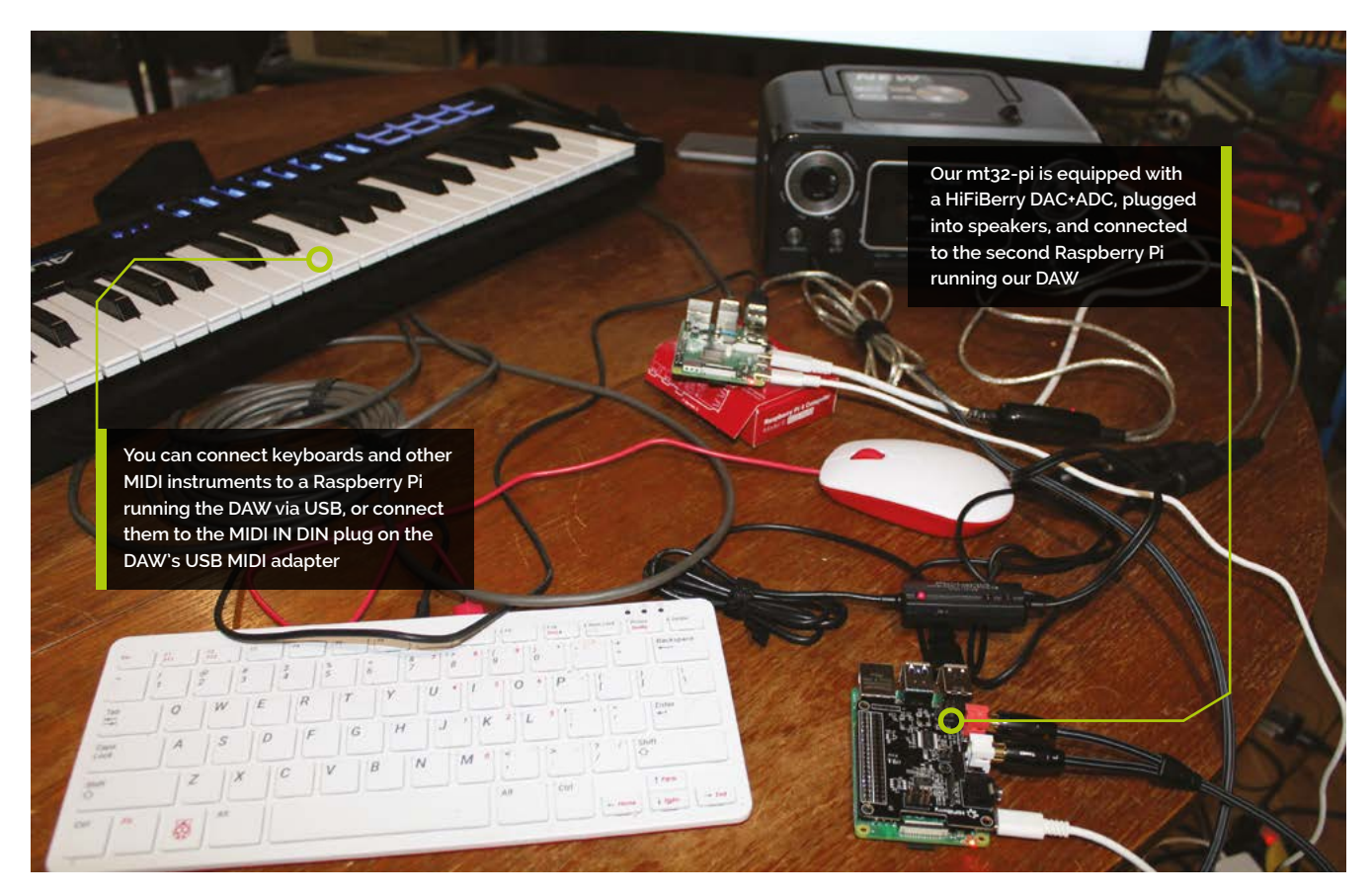

#### sudo apt install jackd qjackctl vlc ffmpeg lame a2jmidid

Most of these will probably already be installed, but JACK in particular is an important optional component, particularly if you want to handle PCM audio in real time, as well as MIDI. We'll use the a2jmidid package to automatically bridge ALSA's MIDI sequencer ports to JACK.

### **04 Install Reaper**

Open a Terminal, cd to the folder you copied Reaper to and run its installer. For our 64-bit build, that looks like:

cd ~/Software/reaper\_linux\_aarch64 sh install[\\_reaper.sh](http://reaper.sh)

Reaper's installer gives you a few different options. Type **R** to try it out without installing it. Type **I** to install it in either **opt** or **~opt** – you'll probably be prompted for your root password during this process if you choose the former. Or type **A** to add desktop integrations and file associations for the Reaper executable in its current path.

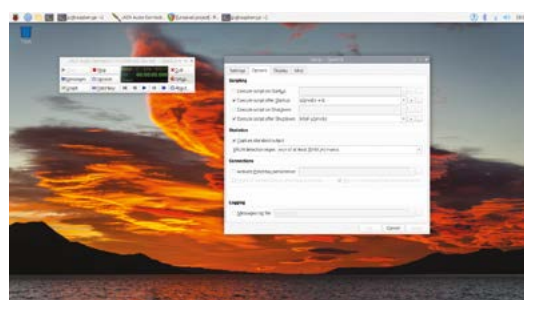

We're going to press **I** to install it, then **1** to put it in **/opt/REAPER**, **Y** to install desktop integrations, **Y** to create relevant symlinks, and **Y** again to proceed.

#### **05 Configure JACK**

Type **qjackct1** at the Terminal to load GUI controls for the JACK low-latency audio. Press Start on QjackCtl, then open a fresh Terminal and type **a2jmidid** - e. In QjackCtl, click Graph to see your MIDI and PCM audio connections. Disconnect everything by pressing **CTRL+C** and then clicking Disconnect in the toolbar. Test your keyboard and mt32-pi by dragging a connection from your keyboard's a2j capture interface - 'Vortex Wireless 2 [32] (capture)' in our screenshots – to mt32-pi's

QjackCtl can automatically start and kill a2jmidid, getting you ready to make music faster

◀

# **Top Tip**

#### Other voices

We're using our mt32-pi with Roland SC-55 GM/GS voices, but more GMcompatible **SoundFonts** can be found at **[magpi.cc/](http://magpi.cc/mt32soundfonts) [mt32soundfonts](http://magpi.cc/mt32soundfonts)**.

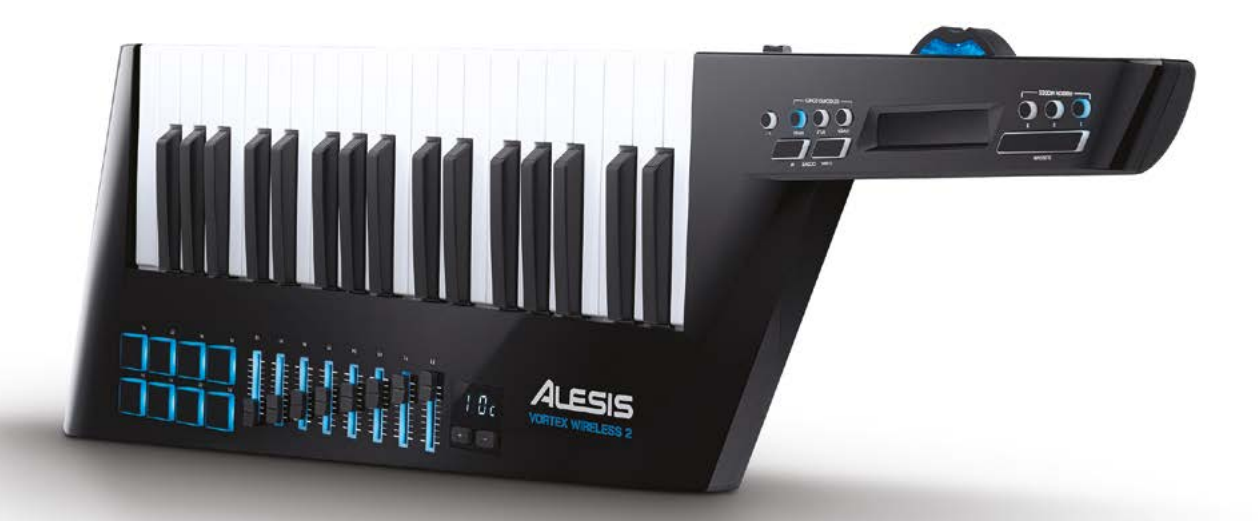

 Channel your inner 1980s band member with a Vortex Wireless 2 keytar

a2j playback interface, which will be something like our 'USB MIDI Interface [28] (playback)'. Make sure your speakers are on and play a few notes. Select everything again and disconnect.

#### **06 Configure Reaper**

Start Reaper from Raspberry Pi's Sound & Video menu. When you start Reaper, you'll be informed that it isn't free software and that you should register it after 60 days. Close this by clicking Still Evaluating, and continue. Go to Options > Preferences and select MIDI Devices under Audio. All your a2j (ALSA to JACK) MIDI ports should be here. Double-click on the entry for your MIDI instrument under the top inputs section and click 'Enable input from this device'. Click OK. In the outputs section below, double-click the entry for your USB MIDI interface and tick 'Enable output to this device'. Click OK. You can also enable input

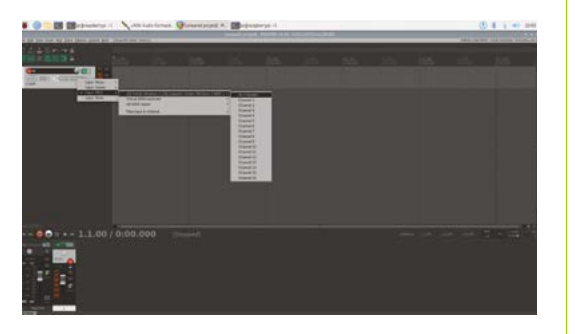

▲ You can select a MIDI input - or even specific channels – for each Reaper track. This also makes it easy to use multiple MIDI input devices

or output from the right-click menu of each device. Click Apply and OK.

#### **07 Prepare a MIDI track**

Right-click in the blank area at the lefthand side of the screen and select Insert new track. You can also press **CTRL+T** to do this. Click the round red record button on the track you've just created to arm it, then left-click where it now says 'Input 1: not connected'. Mouse across your a2j MIDI keyboard entry and select 'All channels'. Now when you press a key, a yellow level meter should flicker on the channel. We're now at the point where we can record some MIDI, but we still need to hear what we're playing. In the mixer panel at the bottom of the screen, you'll see a mixer to go with our track. Click the stripy Route button and under MIDI Hardware Output, select the a2j USB MIDI Interface entry.

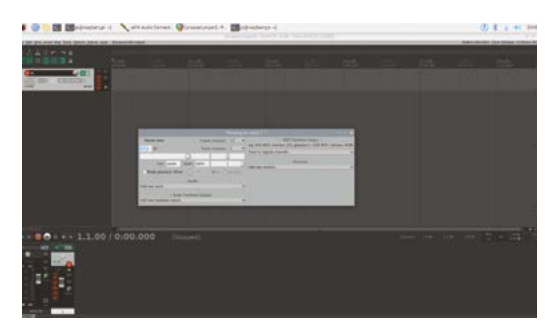

 Reaper MIDI outputs are most easily assigned on a per-track basis. Composers who use multiple MIDI tracks often make a template file with MIDI outputs already assigned

# **08** Make a test recording<br>Make sure the playhead (the position

indicator on the timeline) is at the beginning. Press the red record button on the main control panel above the mixers and play something on your MIDI instrument. This should default to a general MIDI piano sound, which you should hear in real time as you play. Click the red button again to stop when you've finished, and click Save All when asked which files you want to save. Note that this doesn't save your entire project – press **CTRL+S** to do that. Now press play – right next to the record button – to listen to your work. Press stop when it gets to the end, and return the playhead to the beginning.

#### **09 Control your MIDI instruments**

Make sure the playhead (the position indicator on the timeline) is at the beginning. Press the red record button on the main control panel above the mixers and play something on your MIDI.

#### **10 Automatically launch a2jmidid with JACK**

Having established that everything works, it would make life a lot easier if all our audio daemons launched together. Open QjackCtl's Setup menu and go to Options. Tick 'Execute script after Startup' and add the following to its text entry box:

#### a2jmidid -e &

And in the same way, add the following command to 'Execute script after Shutdown':

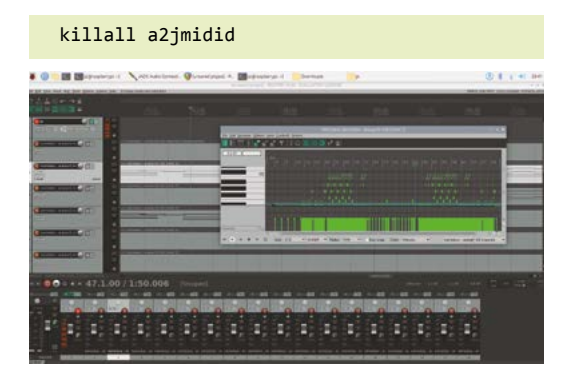

Adding themes will help

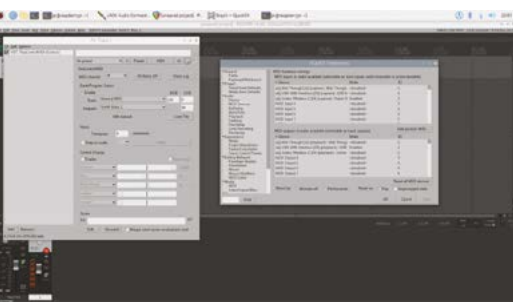

 The ReaControlMIDI FX plug-in allows you to command your external hardware MIDI synth to change voices

**11 Add PCM audio recording**<br>As a fully-fledged DAW, Reaper can also record analogue instruments as real-time PCM audio, but you'll need a USB audio interface such as a Focusrite Scarlett to connect microphones, guitars or other instruments to Raspberry Pi, as it lacks any audio input and its integrated BCM2835 analogue audio output isn't production-quality, either. If you want to export a project with both MIDI and PCM tracks, you can use the FluidSynth SoundFont synthesizer (**[fluidsynth.org](http://fluidsynth.org)**) to render MIDI tracks into PCM or use an external mixing desk to route all audio to a recording device. Raspberry Pi isn't hugely powerful, which limits simultaneous multi-track recording, but it is absolutely silent, making it a useful studio device.

#### **12 Why an external MIDI synth?**

Raspberry Pi 4, particularly the 8GB version running a 64-bit OS, packs in a lot of power for its size and price. However, audio processing can be resource-intensive. While we could get the same sounds by running FluidSynth or a FluidSynth-based VST on our DAW system and routing everything through that, you're making Raspberry Pi do more work than it has to. Using mt32-pi – or any vintage or modern external MIDI synth – takes some of the load off. This comes in particularly handy if you're recording PCM audio alongside MIDI. M

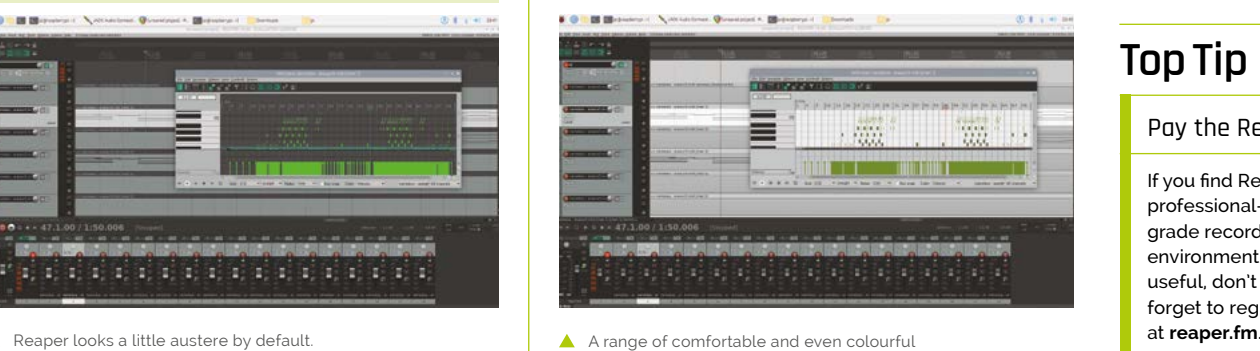

themes are available at Reaper's website

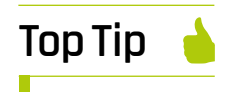

#### Pay the Reaper

If you find Reaper's professionalgrade recording environment useful, don't forget to register it

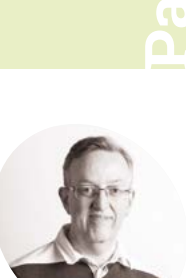

# **CDP Studio:** Trigger LED patterns with a web GUI

#### **Phil King**

**WRITER**

Long-time contributor to *The MagPi*, Phil is a freelance writer and editor with a focus on technology.

[@philkingeditor](https://twitter.com/philkingeditor)

#### **You'll Need**

> Linux or Windows PC

#### > CDP Studio [cdpstudio.com/](http://cdpstudio.com/getstarted) [getstarted](http://cdpstudio.com/getstarted)

- > Raspberry Pi
- > Raspberry Pi OS (Bullseye or Legacy version, 32-bit)
- > 3 × LEDs
- > 3 × 330 Ω resistors
- > Jumper wires

**Figure 1** The wiring diagram for the LEDs circuit

Use the low-code, block-based environment of CDP Studio to create and deploy a Raspberry Pi project

**A** n 'out of the box' software development<br>tool, CDP Studio is used by numerous<br>companies to build industrial control,<br>automation, and edge systems. Yet, it's fairly ea tool, CDP Studio is used by numerous companies to build industrial control, automation, and edge systems. Yet, it's fairly easy to get to grips with its low-code programming environment. Better yet, you can deploy projects to a Raspberry Pi – this is often used for testing and prototyping purposes in industrial settings.

In this introductory tutorial, we'll guide you through the process of creating an app to flash LEDs connected to a Raspberry Pi in different patterns, selectable on a web GUI. We'll mainly be using CDP Studio's Block Diagram mode, connecting various preset block components, although we'll also do a tiny bit of hard coding in C++ to create a new custom function.

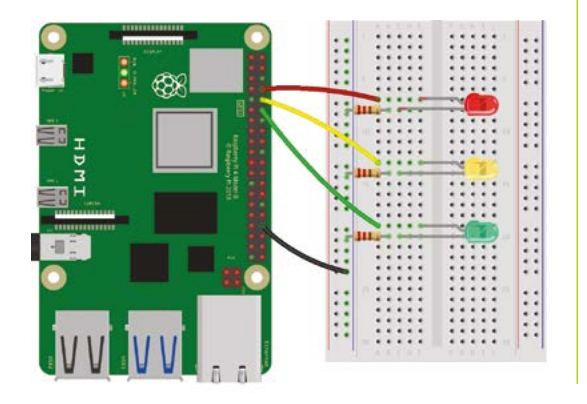

## **01 Install the software**

Visit **[cdpstudio.com/getstarted](http://cdpstudio.com/getstarted)** and download the free non-commercial version for Linux or Windows. During installation, make sure you select both Raspberry Pi ARMv8 32 bit (Debian 11) and Raspberry Pi ARMv6 32-bit (Debian 10) components, along with the one already ticked for your host PC. You will then be able to deploy projects to any Raspberry Pi model, using Raspberry Pi OS Bullseye or Legacy version, by selecting the appropriate toolkit in CDP Studio.

## **02 Create a library**

For this project, we'll create a library to house a custom function. Components created in libraries can be used easily in other projects.

Go to Create New > Library and enter a name for it (we called our library 'LEDs'). Right-click your library in left panel and select Add New. Select the CDP Port Model in the dialog and click Choose. Click Next, then enter name for it (LEDPort in our case), then click Next and Finish.

At the bottom of the **LEDPort.cpp** C++ code file that appears, right-click **UserProperty** and select CDP > Change, then add a name for it (LEDPort). Change the Type to bool, then click OK. This will auto-create an **LEDPort.h** header file.

In **LEDPort.cpp**, we need to add extra properties for two more LED patterns. Add a new line under

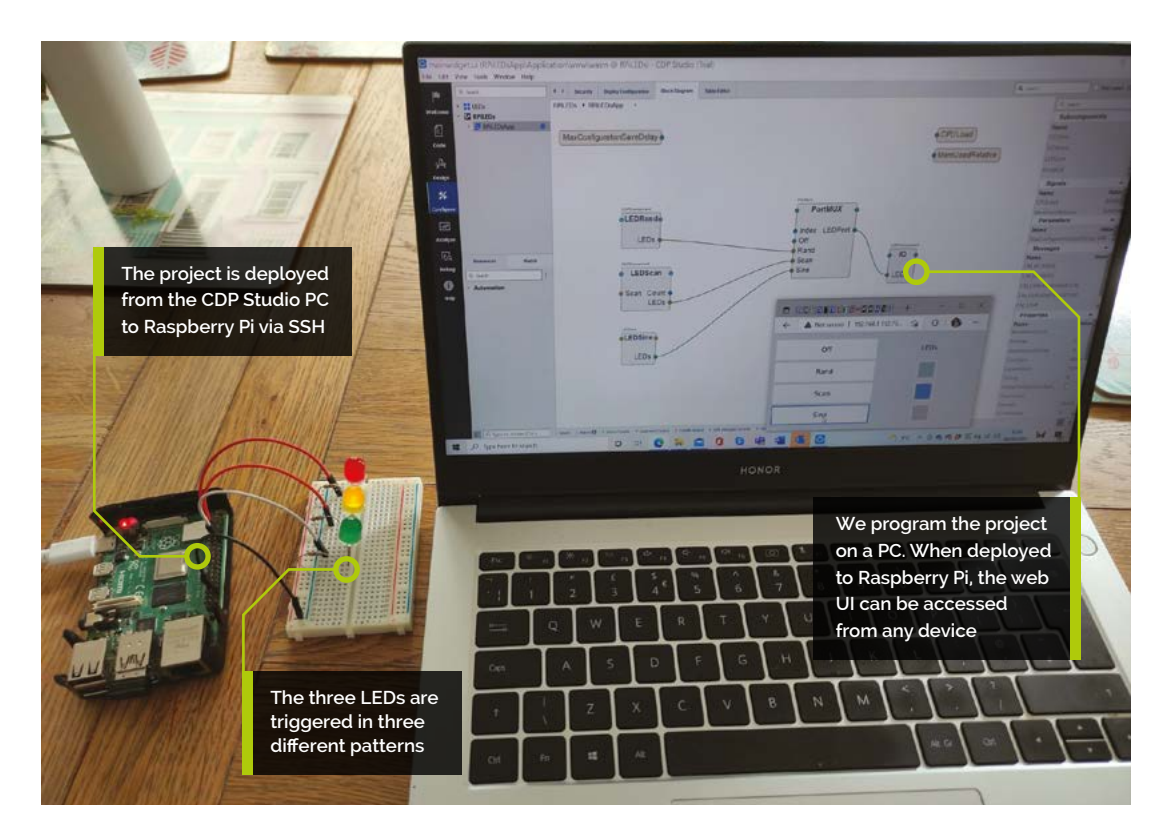

**Top Tip**

#### Random issue

When the project is deployed on a Windows PC, the three AddRandom blocks will set the same value at the same time, turning all three LEDs on/off together. When deployed to Raspberry Pi, however, each individual LED will toggle randomly.

LED1. Create, then right-click and select CDP > Add > Property. Name it LED2 and change its Type to bool, and Routing Type to Periodic. Tick the box for Create Another. Click OK, then name this one LED3; untick Create Another, then click OK.

Finally, we need to build the library. Right-click the LEDs library name in the left panel and select Build, then Save All.

## **03 First LED pattern**

For our first pattern, we'll create a custom component. Switch to Configure mode and rightclick your LEDs library name in the left panel, then Add New > CDP Component Model. Click Choose, then Next; in the Component Model parameters, give it a class name (LEDSine), and change the Frequency to 2 (cycles per second). Click Next, then Finish.

The **LEDSine.cpp** file will be auto-created. Rightclick in its code, then select CDP > Add > Port. In the Port type drop-down, select LEDS::LEDPort (the one you created). We'll name it 'LEDs'.

Under /\* Write your code here \*/ in **LEDSine.cpp**, add the following (indented) code:

```
LEDs.LED1 = (counter==0);
 LEDs.LED2 = (counter==1);
LEDs.LED3 = (counter==2);
 counter += increment;
```
if (counter== $0$  || counter == $2$ ) increment\*=-1;

In the LEDSine.h header, under LEDPort LEDs; add these two lines to create the **counter** and increment variables:

> int counter =  $0$ ; int increment = 1;

Build the LEDs library again. In Configure mode, under LEDs in the Resources panel, we now have the LEDSine component available.

## **04 Main block structure**

Right-click in the left panel and select Create New > CDP System. Give it a name (RPiLEDs), click Next twice, then Finish. In the Block Diagram tab of Configure mode, you'll now see the main block for the project. Double-click

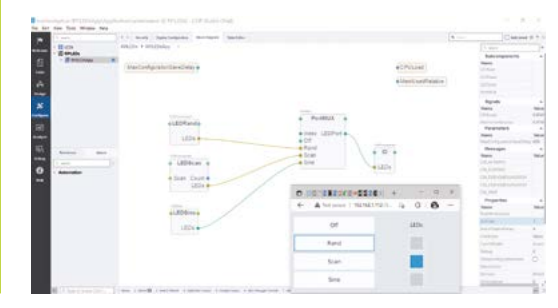

The main block diagram for the LEDs app in CDP Studio, with the three LED functions on the left. The web GUI is also shown here in a browser window

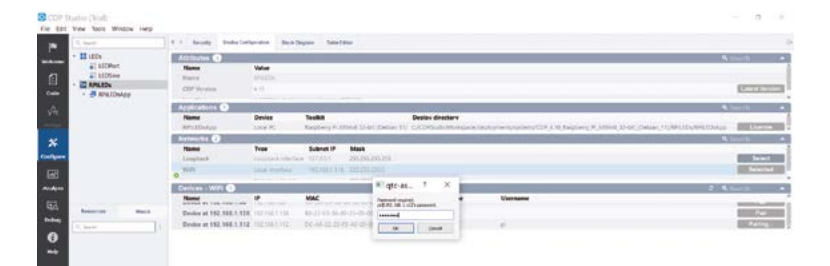

 $\blacktriangle$ Pairing CDP Studio with a Raspberry Pi on the wireless network via SSH. It will also need its **/etc/security/ limits.conf** file modified – see **[magpi.cc/](http://magpi.cc/cdprpisetup) [cdprpisetup](http://magpi.cc/cdprpisetup)**

it (or select RPILEDsApp in the left panel) to see inside. We can now start adding program blocks.

In the bottom left Resources panel of Configure mode, open the CDPCore category and drag a CDPComponent into the diagram. Drag another CDPComponent underneath it. Then open the LEDs category in Resources to find your LEDSine component; drag it under the two CDPComponent blocks.

Click on LEDs on the LEDSine block and untick Input in the right-hand panel, to make it an output. Select LEDSine in the LEDs library. In the Table Editor tab, click the right arrow next to LEDs (under Ports) and untick Input there too.

Back in the Block Diagram view for RPiLEDsApp, open CDPCore in Resources and drag a PortMUX block into the diagram. This acts as a multiplexer for the three LED patterns, avoiding complex, messy individual wiring.

Drag another CDPComponent to the right of PortMUX. Right-click and rename it IO. This block will house our GPIO server.

Now drag over a CDPPort (under CDPCore) into both CDPComponent blocks. Select it in each block and untick Input in the right-hand panel, to change it to an output.

#### **05 PortMUX inputs**

Now to add more inputs to our PortMUX block. From LEDs in Resources, drag an LEDPort into the PortMUX block. Select it and, in the righthand panel, rename it 'Off'.

From CDPCore, add three CDPPorts to the PortMUX block – these are for our three LED patterns. Rename CDPPort to Rand, CDPPort1 to Scan, and CDPPort2 to Sine. From LEDs in Resources, drag an LEDPort into PortMUX; untick Input in the right-hand panel.

It's time to make our first connection: drag a wire from the LEDs output of the LEDSine block to the Sine input on PortMUX.

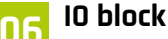

Add a CDPPort to the IO block and rename it LEDs, then connect the LEDs output of PortMUX to it.

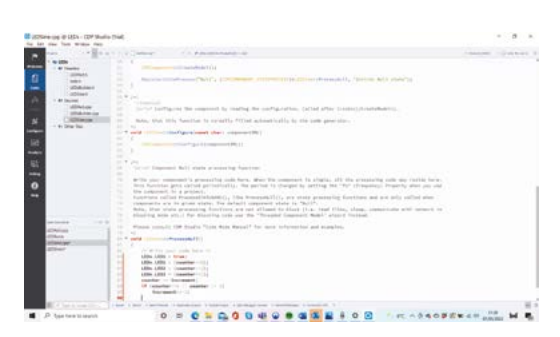

We need to add a few lines of C++ code for our custom Δ function's **LEDSine.cpp** file

Now to add our GPIO server for Raspberry Pi. Double-click the IO block, then open GPIOPinIO in Resources and drag a GPIOServer into IO. With GPIOServer selected, right-click GPIOPin in Resources and select Add Multiple. Change its name to LED1 and increase Count to 3. Click OK to create three outputs – LED1, LED2, LED3; change them all to inputs.

Select the LEDs block in IO. Open CDPCore in Resources and drag three PushConnection outputs into the LEDs block. Rename them LED1, LED2, and LED3. Now connect the LED1, LED2, LED3 outputs of LEDs block to the LED1, LED2, LED3 inputs of the GPIOServer block.

We need to enter the GPIO pin numbers for our circuit's LEDs (**Figure 1**). Select each of the LED1, LED2, LED3 inputs on the GPIOServer in turn and set its Nr value (right panel) to the GPIO pin number: 14, 15, and 18 respectively.

# **07** More LED functions<br>Back in RPILEDApp, rename the

top CDPComponent to LEDRand, and the other CDPComponent to LEDScan. Rename both their CDPPorts to LEDs. Connect them up to the Rand and Scan inputs on PortMUX.

We'll create both of those functions using existing elements and no hard coding. Open LEDRand, select the LEDs block, and add three PullConnection inputs. Rename them LED1, LED2, and LED3.

From Automation in Resources, drag an AddRandom <unsigned char> component to the left of the LEDs block. Change its Upper value to 2 in the right-hand panel – it will generate values that will be interpreted as a 1 or 0, to turn an LED on or off.

Connect its Out output to the LED1 input on the LEDs block. Let's create two more AddRandom blocks. Right-click the existing AddRandom block and Copy and Paste into a blank area of the diagram, then select Add. Repeat this process to add a third AddRandom block. Connect the two new blocks' Outs to the LED2 and LED3 inputs respectively on the LEDs block. In the right-hand

# **Top Tip**

#### Deploy on PC

Before deploying the project on Raspberry Pi, you may want to test it by running it on the local PC, in which case the web GUI is at **127.0.0.1:7689/ index.html**.

A simple LED circuit is connected to Raspberry Pi's GPIO pins

panel, change the fs (i.e. frequency) of LEDRand to 2 (or whatever you prefer) to slow it down.

**08 Scan function**<br>
Our LEDScan function flashes the LEDs in sequence, using bit shifting. We don't have room here to describe its creation in detail, but you can recreate it or copy it directly (by holding **SHIFT** while dragging over it) from the downloadable project (**[magpi.cc/github](http://magpi.cc/github)**). If you do copy it over, make sure to copy the three LED1, 2, 3, connections (right panel) from the LEDScan block into the LEDs block you created earlier for your LEDScan function, then delete the copied-over LEDScan block.

In your LEDScan function, select Count on the left and untick Input, then connect the Out of the MUX block to it. We need to loop it back to the start, so right-click Count and Copy Path. Select the In of the ShiftLeft block and paste the path into the Routing field.

Finally, check the values (right panel) are the same as those in the downloaded project version for the ShiftLeft, GT, and MUX blocks. Change the LEDScan function's fs property to 2 to slow down the sequence.

#### **09 Web GUI**

Let's add a web GUI to control the program. Right-click RPiLEDsApp in the top-left panel and Add New > Add Web UI. Use the default options in the dialog.

Switch to Design mode to start designing the UI. Delete the existing text box, then drag a Grid Layout element into the canvas. Drag four Buttons into it. Drag a Lamp (representing an LED) to the right of the second button from the top. Then drag two more Lamps to the right of the lower buttons. Drag a Label to the right of the top button; double-click it and change it to 'LEDs'. Double-click the buttons and label them: Off, Rand, Scan, and Sine.

Select the Off button. In the bottom-right panel, scroll down to cdpCheckedRouting. Here you'll need to input the routing for the button so it works. To do so, return to the RPiLEDsApp diagram, right-click Index on PortMUX, and Copy Path. Back in Design mode, paste it into the cdpCheckedRouting field for the Off button. Tick checkableByEmitValue.

For the Rand button, tick checkableByEmitValue and change valueToEmit to 1; paste the path (as before) into cdpCheckedRouting. Repeat this

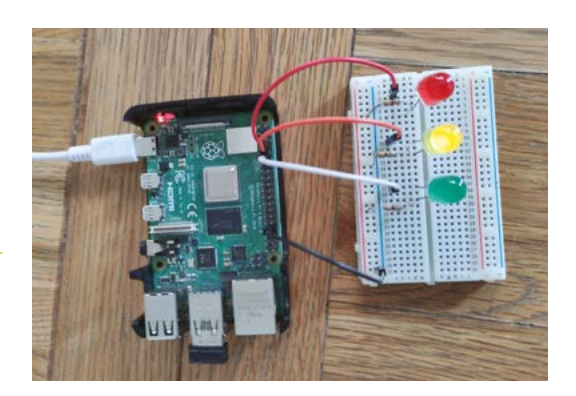

for the other buttons, with valueToEmit set to 2 and 3 respectively.

Now to route the Lamps. In the Block Diagram, select the LEDPort output on PortMUX, then rightclick LED1 (right panel) and Copy Path. In Design mode, select the top Lamp and paste the path into its cdpStyleRouting field. Select each of the other Lamps, then paste the path into cdpStyleRouting and change the last digit to 2 and 3 respectively.

**10 Ready to deploy**<br>In Configure Mode, select the LEDs library and the Deploy Configuration tab. Tick the box for Raspberry Pi ARMv6 and/or ARMv8 under Toolkits. Rebuild the library.

Make sure your Raspberry Pi has SSH enabled and you've modified its **/etc/security/limits.conf** file – see **[magpi.cc/cdprpisetup](http://magpi.cc/cdprpisetup)** for details. Wire up the LEDs circuit as in **Figure 1**.

To find your Raspberry Pi from CDP Studio, in Deploy Configuration for RPiLEDsApp, click Select next to WiFi under Networks to show devices. Enter **pi** as the Username and click Pair, then enter Raspberry Pi's password.

Choose the appropriate Toolkit for your Raspberry Pi OS version; under Device, select your Raspberry Pi's IP address. Right-click RPiLEDs in the left panel and select Run & Connect. The web UI can be found at your Raspberry Pi's IP address followed by **:7869/index.html** – for example, ours was **192.168.1.112:7689/index.html**. You can now click the UI buttons to change the LED pattern.  $M$ 

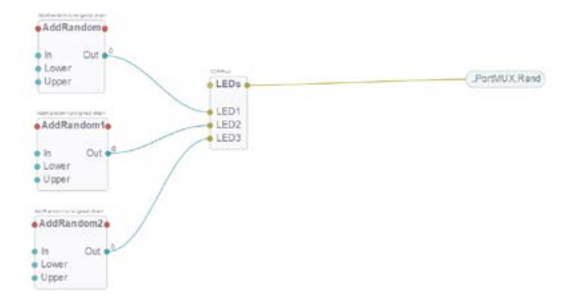

The LEDRand function comprises three AddRandom blocks, one for each LED

**HOWWEIGHT I MADE** By Robert Hamilton-MacLaren

**ast February, my children rushed in with a copy of the latest HackSpace magazine for me, excited because of the gold lettering and free gift on** 

**the cover.** The gift was a microcontroller, and my children's enthusiasm was a catalyst for me to come up with a project that would appeal to and involve them. This would be the first project that I had done with a microcontroller. I picked the Python route as it seemed the closest step from BASIC that I had used many years ago at school. I worked through the tutorials published in HackSpace issue 39 (**[hsmag.cc/issue39](http://hsmag.cc/issue39)**), and these gave me a good understanding of how to flash the Pico with Python and connect components. If you are starting out with the Pico, I recommend this as a great place to begin.

With small children, we have an abundance of toy cars and building bricks and, whilst rolling cars down improvised tracks built from books and supported by DUPLO, I thought it would be great if we could set up a race track and use the Pico to determine the winner. After research on YouTube, watching videos of Hot Wheels cars being raced down roof sheets and guttering, I was left wondering how I could transport such a large track. I needed to find a more portable solution, and inspiration arrived in the form of plastic conduit. I took a trip to the local electrical wholesaler to find

# *RASPBERRY PI PICO HOT WHEELS DRAG RACE TRACK*

A microcontroller for micro racing

n

#### **What I used**

- **>** Raspberry Pi Pico
- **>** 4 × red LEDs
- **>** 4 × green LEDs
- **>** 8 × 330Ω resistors
- **>** Transistor and resistor
- **>** Piezo buzzer
- **>** 2×3 mm break beam sensors
- **>** Push-to-make button
- **>** Electrical wire
- **>** Stripboard
- **>** Race track
- **>** Toy cars

the optimum width for the cars to run along (38mm) and the 2m lengths easily flexed to fit into the car. Hot Wheels track would be another option but, for a fair race, the competing tracks would need to be identical and quite a large collection would be needed. A 3D-printed adapter could probably be made to incorporate loops and jumps to add to the excitement.

In terms of components and materials for the build, this is a low-cost project (£30 or less, depending on components you already have). Of course, you will need a soldering

**Above**

**The final race in action** 

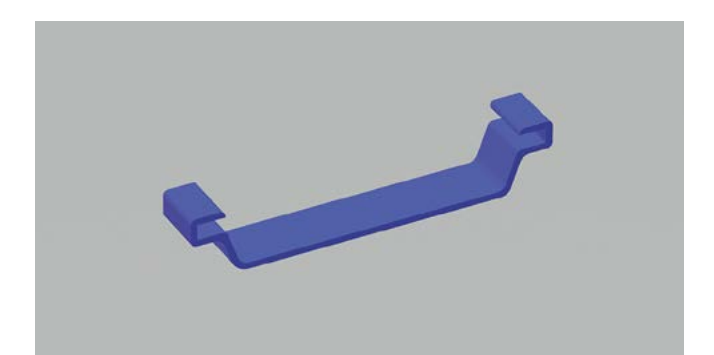

**Above Custom brick to hold and connector to join the track**

*" THE TRACK ON* 

*ITS OWN IS QUITE* 

*FLEXIBLE"*

iron and a computer to program the Pico, but other parts can be adapted or improvised using whatever you have available. I chose to house the sensors in 3D-printed parts that fit to DUPLO because I could save a lot of printing time. All that was needed was a few bespoke bricks. Thingiverse proved a great starting point with bricks that could be modified to fit the chosen sensor. On Thingiverse, 'klamowk' has published a customisable DUPLO-compatible brick:

#### **[thingiverse.com/](http://thingiverse.com/thing:4815088)**

**[thing:4815088](http://thingiverse.com/thing:4815088)**. The required size can be entered, which takes the hard work out of making a brick that will fit to others. Other benefits of using DUPLO are that you don't need much space to store the completed project because it can easily be disassembled, and the layout can be varied every time.

Don't be put off doing a similar project at this point if you haven't got access to a 3D printer – you could easily mount the sensors in wood or even cardboard.

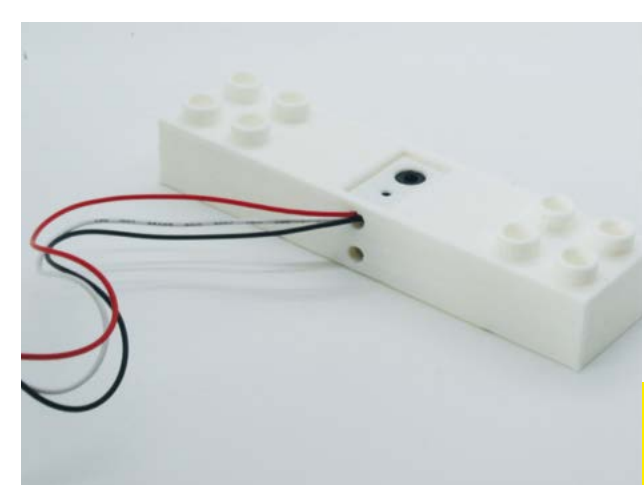

#### **THE TRACK**

The track on its own is quite flexible so does need supporting. I designed a track connector that slides over two pieces of conduit to join them. If you don't have a 3D printer, the track could easily be supported and joined by fixing it to a batten (this would be very rigid, but not so easy to collapse to store). DUPLO towers were used at intervals to support the track along its length up to the finish line, with custom bricks holding it in place. I got the children involved in building the towers, and we were having fun racing cars even before I'd started on the electronics.

#### **BREAK BEAM SENSORS**

We tried timing the races manually, and the children realised how difficult it was to tell by eye which car had won the race. Browsing the available sensors, I came across the Adafruit Breakbeam sensor (**[hsmag.cc/BreakBeam](http://hsmag.cc/BreakBeam)**), which will operate at the Pico's 3.3V (certainly over the distance needed for the project). There are two parts (an infrared LED and a sensor) and, as both components are the same size, I was able to design a brick that could be used for both and know that they would be perfectly aligned. I chose to place the sensor vertically above and below the finish line. The conduit track can easily be drilled to allow the beam to pass through without compromising the car's path. Once connected to the Pico, the pin is high until the beam is broken. I set up a trigger event to capture the pin going low (see **Code 1** listing). The code run by the trigger event is really simple: if an **in\_a\_race** flag is set to

#### **Left**

**Light and Sensor fits the same sized 3D-printed housing, ensuring they align**

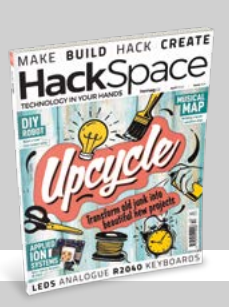

#### **Hack**Space

This tutorial is from HackSpace magazine. Each issue includes a huge variety of maker projects inside and outside of the sphere of Raspberry Pi, and also has amazing tutorials. Find out more at **[hsmag.cc](http://hsmag.cc)**.

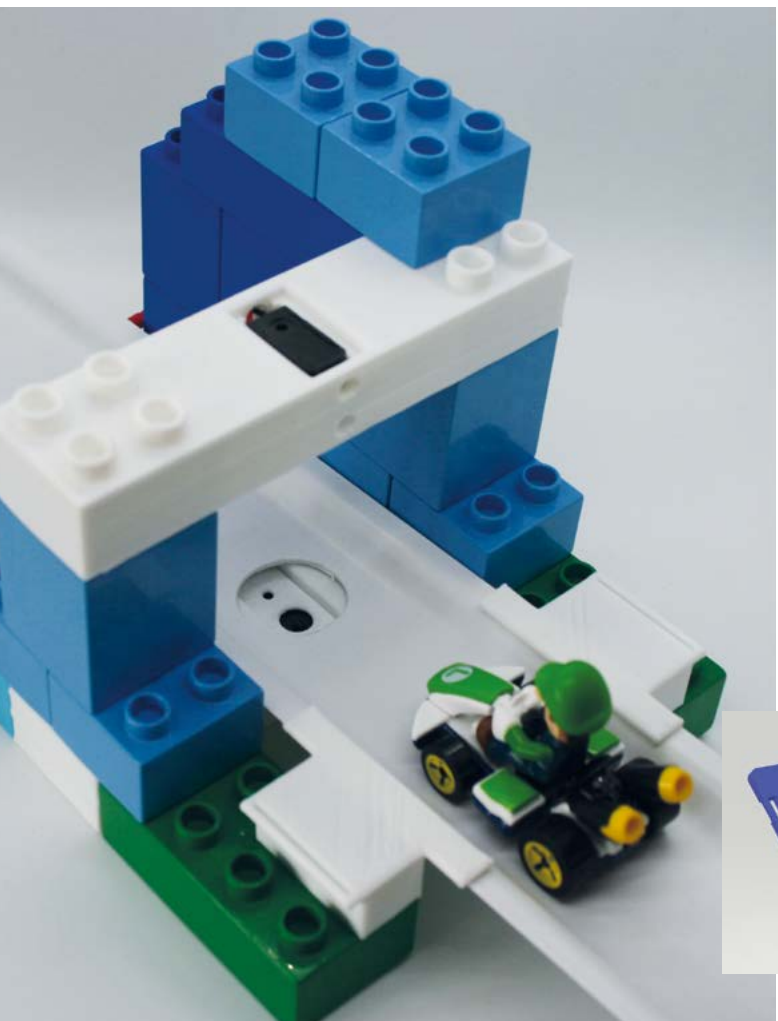

#### **CODE 1**

**breakbeam1 = Pin(5, Pin.IN, Pin.PULL\_UP)**

**def beam1broken(pin): #set beam broken flag only if in a race global beam1\_broken if in\_a\_race == True: beam1\_broken = True**

**breakbeam1.irq(trigger=Pin.IRQ\_FALLING, handler=beam1broken)**

**Left Assembled finish line, ready for track to be fitted**

**Below Modified DUPLO window to house LEDs**

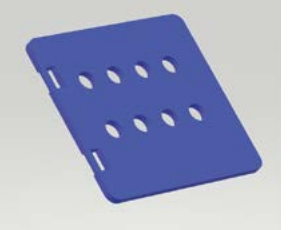

I did start looking at options such as adapting an SPI module which would have only required a few wires. I opted to keep things simple, and connected each LED to a pin on the Pico as there were plenty available for this project. The eight LEDs were soldered onto a stripboard with appropriate resistors, as this ensured the correct spacing for the printed door. The finished circuit fitted nicely into the window casement.

We thought it would be fun to have an audible start to the race, but the first piezo buzzer I used was far too quiet. I purchased a louder one on eBay, which I thought had a built-in transistor to operate (as there is not enough current to power direct from the pin). After testing, it turned out there was no transistor, but once I wired it up with an external one, it provided a good loud beep. →

**True**, then the **beam1\_broken** variable is set to **True**. The rest of the code is within the main loop so that the trigger code is run as quickly as possible. Initially, I had thought I would need to deal with multiple signals as the car passed through the beam. But actually, I haven't had any trouble with false triggers and I just need to know the first instance of the beam being broken.

#### **STARTING LIGHTS**

Rather than a basic stop/go light, I wanted to create the feel of a race track starting grid with a series of red and green lights similar to those seen on Formula 1. I started designing a brick to house the lights, but realised a DUPLO window brick combined with a 3D-printed front panel for housing the starting lights would considerably cut down the printing time and, of course, a blank was available on Thingiverse **[thingiverse.com/thing:2888128](http://thingiverse.com/thing:2888128)**.

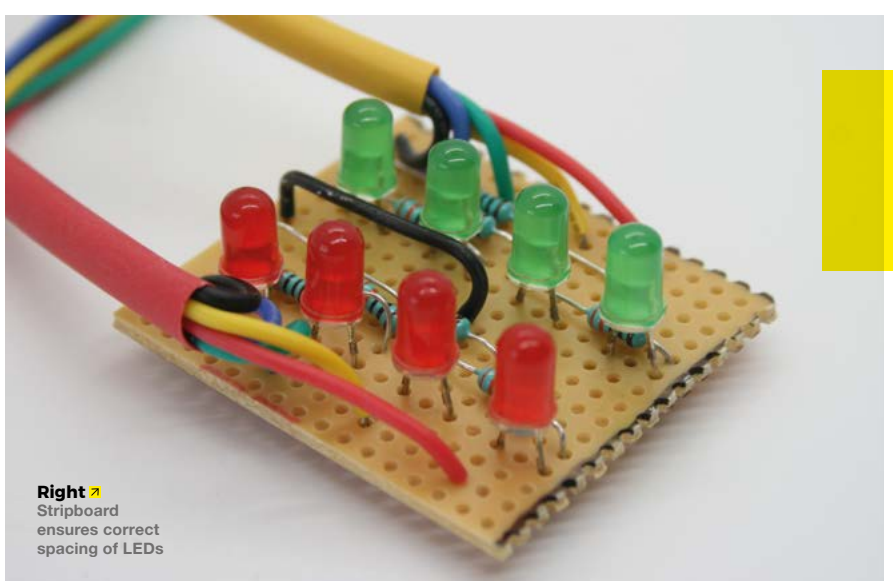

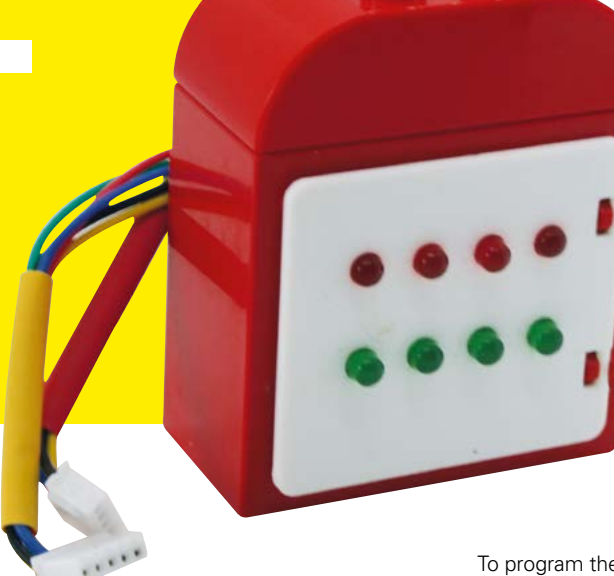

#### **Starting Sequence**

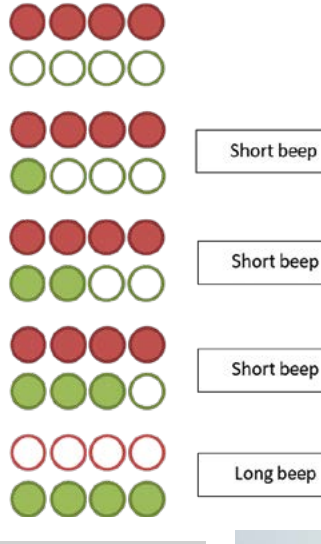

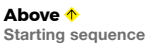

**Right Start and stop button printed DUPLO brick**

# End of the race

**Above Red lights alternate to show 1st and 2nd place**

**Left Completed starting lights**

To program the light and beep sequence (see image above), I created a starting light routine which can be called from the main loop each time a race is started.

The race is started (or reset) by pressing a button mounted in a printed custom DUPLO brick. In the future, I would like to change this to a remote control to reduce the number of wires.

The lights also perform a second function; they are used to show first and second place at the end of the race, with the red lights flashing accordingly to indicate the winner (see End of the race, above).

#### **BRINGING ALL THE PARTS TOGETHER**

After initially testing the various parts on a breadboard, I decided to make the wiring more permanent using stripboard. The JST

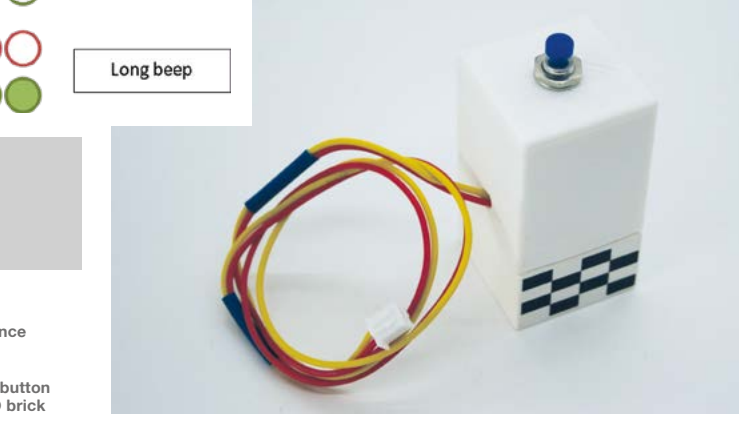

# connectors make the project easier to take apart, but are not essential.

I added some extra connections to facilitate future upgrades. The circuit was covered with a 3D-printed DUPLO brick-size case. A downside of using

DUPLO for the construction is that there is nowhere to route the cables. If repeating this project, I would have built the starting lights and control box into one enclosure to reduce the number of exposed wires.

#### **THE CODE**

The main code is a loop within which there is a sub loop that runs while a race is taking place. This sub loop looks to determine if an event has been triggered by a beam being broken. If it is the first occurrence, it is recorded as the winner, and the second occurrence finishes the race and lights display the final race positions.

The setup can be run connected to the computer, but as the intention was to have this as a standalone toy, I saved the code on the Pico as **main.py** so that it would run each time the circuit was powered. I used a USB power adapter, but a battery would make this even more portable.

#### **IN ACTION**

After some initial testing, the track was put to use at a party. Children quickly got to grips with how to operate and interpret the results. Initially they were just racing cars, but soon they wanted to answer questions like, "Which types of cars were fastest?" and "Does the same car always win?"

#### **FUTURE IDEAS**

In terms of construction, there are plenty of potential enhancements, such as ramps and jumps or even a car launcher. These could be 3D-printed or made from cardboard. An upgrade to the electronics would be to display the race finishing times (the full code already stores the times in variables which could be output to a display). Older children might enjoy the challenge of modifying

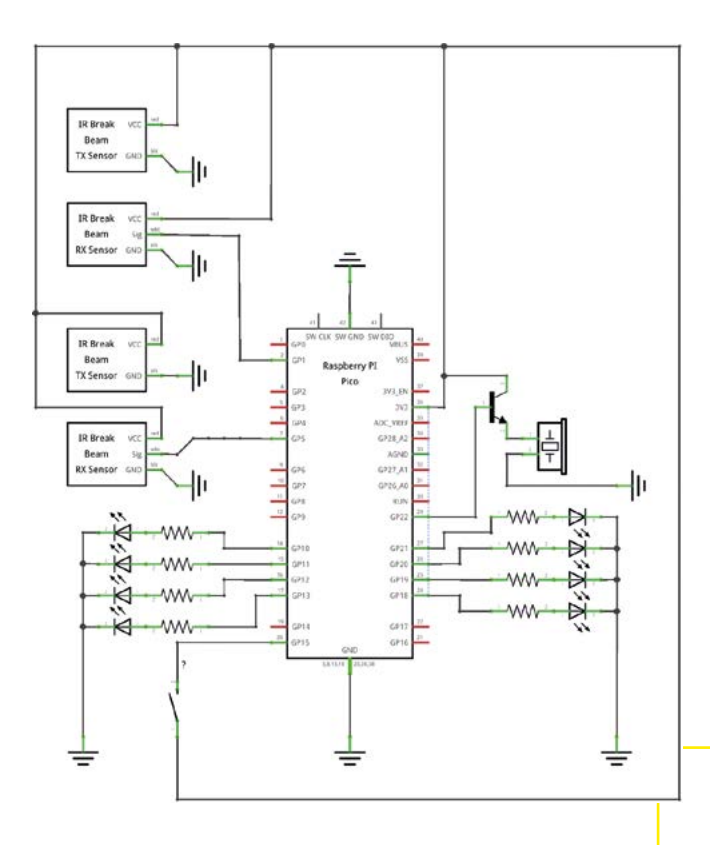

the code further. For example, a relay race where as many cars as possible are sent down the track in two minutes, or a time trial which uses both of the sensors on the same track and measures the time between the two to calculate the speed.

#### **CONCLUSION**

The Pico Drag Race Track has provided us with hours of entertainment, and the ease with which it can be packed up, transported, and reassembled has meant it has made regular appearances at family gatherings. This project has developed my 3D printing, electronics, and programming skills and has also been fun to build, especially as I've been able to involve my children with so much of the process. It is an accessible and versatile project that can be adapted in many different ways (if cars aren't your thing, how about modifying this for a marble run?). I've put the code and 3D models on a Facebook group, **[hsmag.cc/PicoRace](http://hsmag.cc/PicoRace)**, should you want to create something similar.  $\square$ 

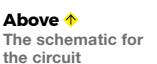

#### **PSEUDOCODE**

- When button is pressed to start the race
- Call the starting lights and beeps routine
- Enter the in-race loop
	- First car past the finish line record the winner
	- Second car past the finish line the race is finished
- When race has finished, exit the race loop
- Display the winner
- Repeat

#### **Below**

**JST connectors allows quick assembly with extras for expansion**

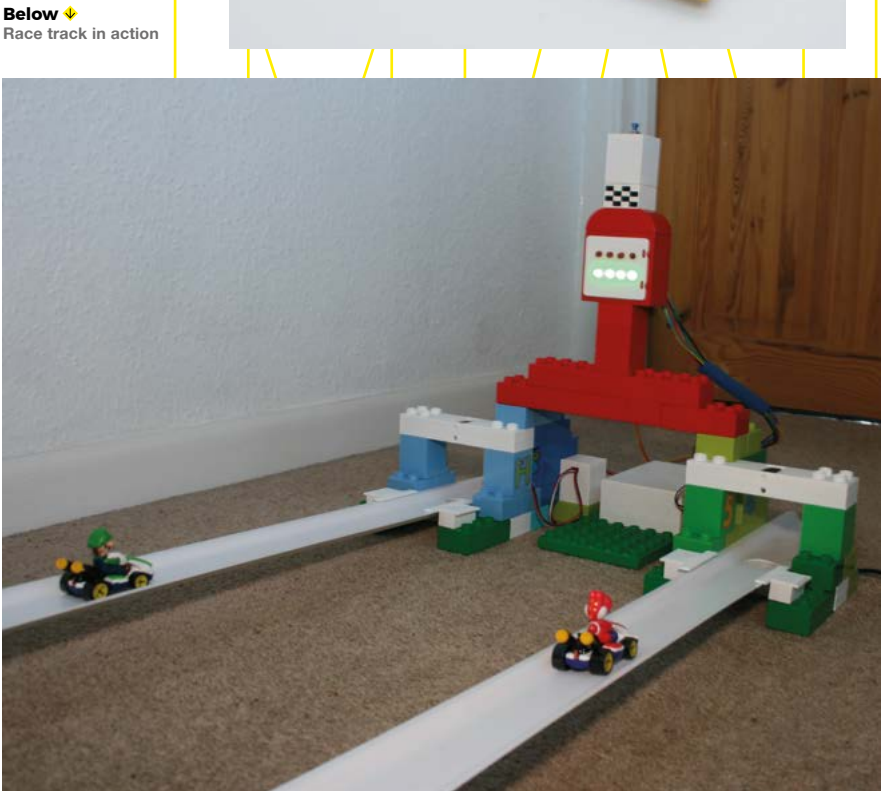

# **Shoot for** the stars

Astrophotography with Raspberry Pi. By **Rob Zwetsloot**

 $\bullet$ 

**S pace is very cool. Stars, planets, <br>
<b>S p pretty as well. However, getting a good photo of the night sky can be difficult nebulae, and the Moon are very pretty as well. However, getting a without specialised equipment,** even if you own a telescope yourself.

////////

Thanks to Raspberry Pi and its powerful camera functionality, and the opensource night sky trackers you can install to it as well, you can quickly improve your astrophotography – whether that's peering up into the sky with the camera directly or going through a high-powered telescope. Space is very cool. Let's capture some of that cool.

 $\circ$  $\bigcirc$ 

欢

 $\Omega$ 

 $\circ$ 

# **Low-tech**  space views

Get a better look without investing in tech

/////////

**W**hile electronics and telescopes will help you get some really great views and shot you can use these low-tech methods to get a better look than with the naked eye. you get some really great views and shots, you can use these low-tech methods to get a better look than with the naked eye.

# **DSLR camera**

While these are higher tech, they're not particularly designed for astronomy. Still, with a tripod, as long a lens as you can find, and a long exposure time, you can get some great photos. Check out this guide for more info on how to do it: **[magpi.cc/astrodslr](http://magpi.cc/astrodslr)**.

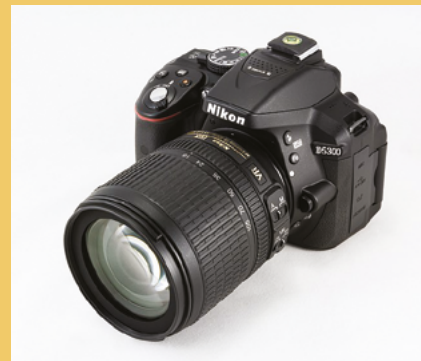

*Credit: Jacek Halicki CC BY-SA 4.0*

*Credit: Jacek Halicki CC BY-SA 4.0*

# **Binoculars**

While there are binoculars that are more specifically designed for stargazing, any decent pair can be pointed up when it's night. You'll get better views of the Moon, actually see Mars, and even potentially see some of the moons of Jupiter if you look at the right time of year.

,,,,,

# **Creating a**  space camera

Different ways to capture the cosmos

777777

**Y ou can take incredible photos with the tricks with lenses, exposure, and maybe even Camera Module or High Quality Camera and Raspberry Pi using a few clever a telescope.**

# **Raspberry Pi Moon Camera**

James Mitchell (**raspberryjamberlin**)

The Raspberry Pi Moon Camera is something we featured way back in issue 45. What makes this system quite unique is the use of a custom, 3D-printed lens adapter that allows you to attach traditional lenses to a Raspberry Pi Camera Module – long before the High Quality Camera came along with interchangeable lenses. In this case, they were Canon EF (EOS) lenses.

The shots James got were quite remarkable, and only used the default settings: "I'm embarrassed to say I left it on auto. In fact, the command I used had no modifiers at all - raspistill -o moon.jpg. What I got really was a happy accident. Could I improve the picture with changing some settings? Absolutely!… I think I need to learn more about how the optics work. Maybe I could adjust the distance between the lens and the sensor to improve the sharpness."

Interestingly, the most expensive part of a project like this is the lens. **[magpi.cc/45](http://magpi.cc/45)**

You'll have to use the legacy camera library or legacy OS: **[magpi.cc/legacy](http://magpi.cc/legacy)**.

▲ Using a 3D-printed lens adapter, you can use powerful lenses with a standard Raspberry Pi Camera Module

 $\circ$ 

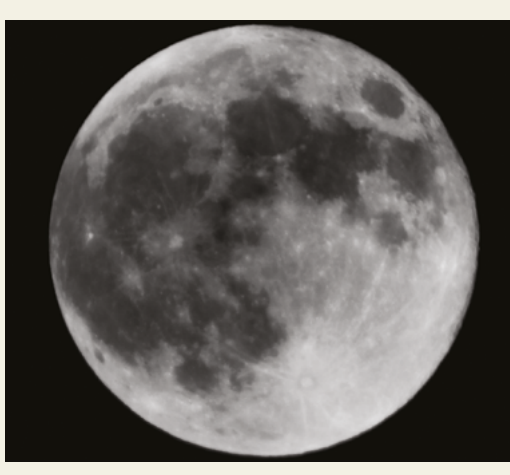

A A great picture of the Moon captured with the camera

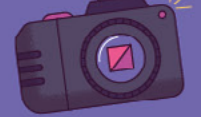

# **Cheap All Sky Camera**

#### **Jippo**

While this camera may look a little low-tech, it actually uses a lot of smart techniques to not only see more of the sky, but automatically take photos of anything bright that appears in it. It makes use of a HQ Camera and a 180-degree CS lens beneath an acrylic dome to protect it from the elements.

It uses software called Meteotux Pi, written by Jippo's amateur astronomy friend Jani, which does a lot of the heavy lifting, allowing the whole setup to stay relatively cheap.

"After Meteotux Pi has taken the images, a Python Shell script starts to generate star trails and normal video from stacked images," Jippo tells us. "This script uses ImageMagick and FFmpeg and when they are ready, [it] moves those images and videos to my network drive via WiFi where I can check them."

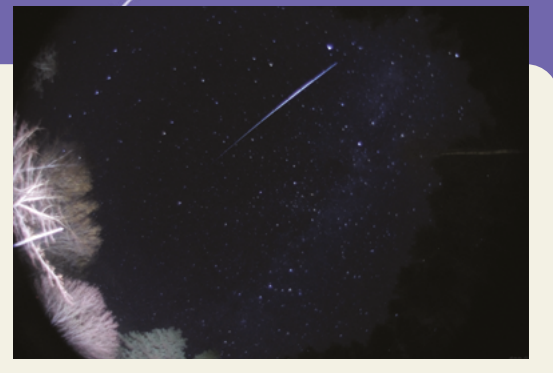

- This image of a satellite makes us think the image from a meteor shower would be fantastic
- A very unassuming setup for a fairly cool astrophotography project

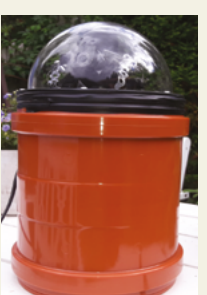

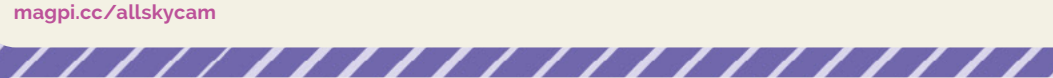

# **Hubble Pi**

#### Santiago Rodriguez

This is quite the beefy piece of kit, combining a telescope and a HQ Camera with some custom software to control image taking. It's no wonder that it was created by a physics student like Santiago.

This setup doesn't have a dedicated star tracker, but Santiago loaded Raspberry Pi with KStars, which gives a live view of the night sky that he could use to find celestial objects. He's able to control exposure, ISO, and shutter speed – although there are some limitations to that shutter speed as it's digital. Still, he's able to use multiple exposures to approximate a long exposure. **[magpi.cc/hubblepi](http://magpi.cc/hubblepi)**

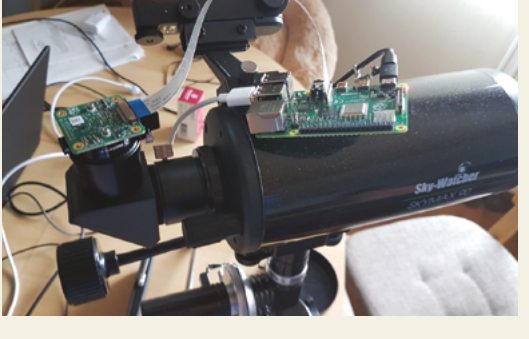

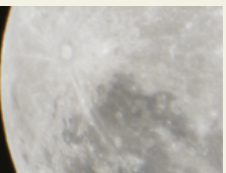

- While a small telescope it's still great for looking at the night sky
- An extreme close-up of the Moon, possible thanks to the telescope

# TITI TITI TITI TITI **Official Moon Shots**

Greg Annandale, whose photos you'll find on the desktop of Raspberry Pi OS, took this incredible photo of the Moon using the HQ Camera, with quite the lens attached, that allowed for a 1400m focal length.

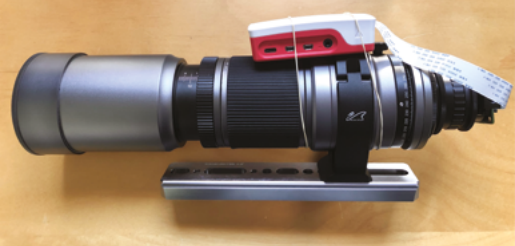

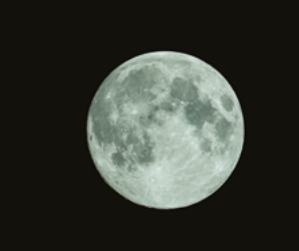

////

# **Powering a telescope**  with Raspberry Pi

///////////////////

**2**

Using Astroberry Server on a telescope

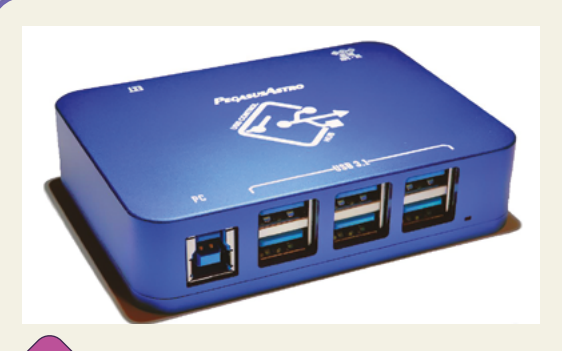

#### **Hardware setup 1**

Computerised telescopes and telescope mounts either make use of USB or RS-232 connectors for hardware to interact with it. For USB, you may just need to provide external power, as well as plugging in to Raspberry Pi, but for RS-232 you may need more specialist hardware, such as the Pegasus USB Control Hub: **[magpi.cc/pegasususb](http://magpi.cc/pegasususb)**.

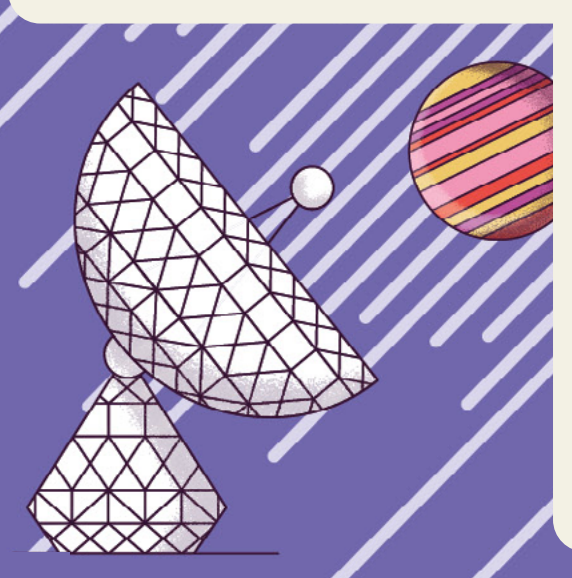

# **Install Astroberry Server**

From **[astroberry.io](http://astroberry.io)** you can find the image to download to install Astroberry Server using Raspberry Pi Imager (**[magpi.cc/imager](http://magpi.cc/imager)**). After a first boot, you can connect via the Astroberry wireless hotspot, using astroberry as the password, and head to **[astroberry.local](http://astroberry.local)** in your browser. You'll be able to configure the system from here, including giving details on your telescope hardware to make it easier to control via INDI. Refer to the Astroberry Server documentation for more info.

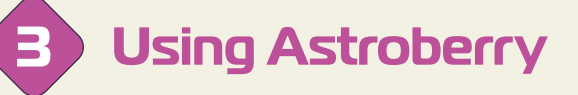

Astroberry comes with a variety of software that allows you to track celestial objects and take photos – such as KStars which comes with specific Astroberry drivers, several pieces of imaging software for image stacking and tweaking exposure.

Connecting a Raspberry Pi Camera Module or HQ Camera to the viewfinder will allow you to use the telescope and automated systems for fantastic images – just make sure to weather-proof it!

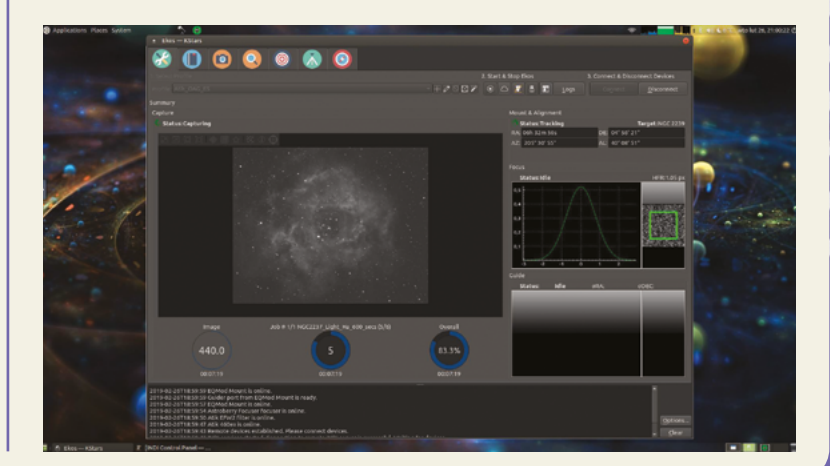

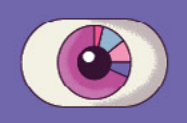

# **A year in the**  night sky

What to look out for while stargazing over the next year

# SPRING

#### **Lyrids Meteor Shower**

This meteor shower is created by dust particles from a comet, and will be mostly visible around the Lyra constellations

#### **Mercury at Greatest Eastern Elongation Eta Aquarids**

////////

Mercury will reach its greatest eastern elongation of 20.6 degrees from the Sun, making it a fantastic time to look for it. It will be low in the western sky after sunset

# **Meteor Shower**

A meteor shower from dust left behind by Halley's Comet, which you'll be able to mostly see around the Aquarius constellation

#### **Total Lunar Eclipse**

The Moon will be completely obscured by the Earth tonight, giving it a dark red colour. It will be visible tonight throughout all of North America, Greenland, the Atlantic Ocean, and parts of western Europe and western Africa

#### **22-23 April 29 April 6-7 May 16 May**

SUMMER ////////////////

#### **Mercury at Greatest Western Elongation**

Mercury will reach its greatest eastern elongation of 23.2 degrees from the Sun, another great time to look at it. On this occasion, it will be visible to the east before sunrise

#### **Delta Aquarids Meteor Shower**

From comets Marsden and Kracht comes this meteor shower, which you'll mostly see around the Aquarius constellation

#### **Perseids Meteor Shower**

A highly visible meteor shower from Swift-Tuttle, perfect for a nice summer evening. The near-full Moon might disrupt it a little, but look towards the Perseus constellation nonetheless

#### **Saturn at Opposition**

The closest Saturn will get to Earth this year, making for the best time to get some photos of probably the prettiest planet in our system, and you can see it all night long

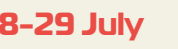

#### **16 June 28-29 July 12-13 August 14 August**

7777

# AUTUMN

#### **Mercury at Greatest Eastern Elongation**

Mercury is back, and this time it will 27.3 degrees from the Sun. Look to the west after sunset again for this one

#### **Neptune at Opposition**

The final planet in the Solar System will be at its closest tonight, and visible all night long. It's extremely far away though, so you may only get small blue dots for photos

#### **Jupiter at Opposition**

Our big pal welcomes us to autumn, and will be at its closest point to Earth tonight, and with a medium telescope you'll be able to get some stunning photos all night long. You can even check it out with binoculars!

#### **Draconids Meteor Shower**

A smaller meteor shower which is best viewed in the early evening, in a place with as little light pollution as possible. Look towards Draco for most of the shower

#### **27 August 16 September**

## **26 September**

,,,,,,,,,,,,,,,,,,,,,,,,,,,,,,,,,,

### **7 October**

#### **Uranus at Opposition**

Like Neptune, Uranus is extremely distant, but this will be the night when you can get the best view of it. Again, it may just be a small blue-green dot

#### **Leonids Meteor Shower**

Look to the Leo constellation for this particular meteor shower. It peaks every 33 years, although the last one was in 2001, so it may not be as amazing as the Perseids shower earlier in the year

#### **Mars at Opposition**

Our neighbour planet will be very close tonight and, with a decent telescope, you'll be able to get some stunning shots of the red planet

#### **Geminids Meteor Shower**

Brave the cold for one of the best shows of the year, with roughly 120 multicoloured meteors expected to fall every hour. Look towards Gemini, but be prepared for them to come from anywhere

 $\overline{O}$ 

 $\circ$ 

#### **8 December**

**9 November 17-18 November 13-14 December**
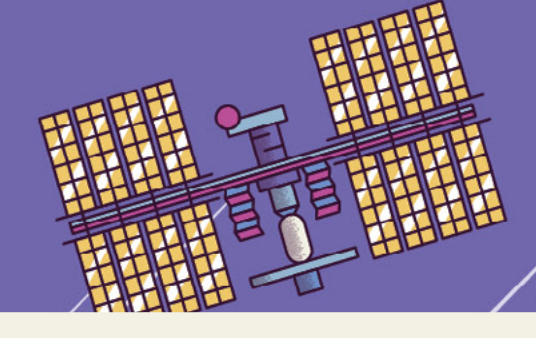

### **Mercury at Greatest Western Elongation**

Mercury will be visible in the east just before sunset, with a western elongation of 18 degrees from the Sun

### **Orionids Meteor Shower**

Another meteor shower originating from Halley's Comet, you'll find most of them around the Orion constellation this time

### **Taurids Meteor Shower**

 $\degree$ 

If you're looking for a bit of a challenge, this small meteor shower will be taking place on a near-full Moon and radiating from the Taurus constellation. With some patience, you may get a nice spot

### **Total Lunar Eclipse**

Another total lunar eclipse will occur, this time in the Eastern Hemisphere. Look out for it in eastern Russia, Japan, Australia, the Pacific Ocean, and parts of western and central North America

### **8 October**

**21-22 October** 

### **4-5 November**

**8 November** 

### **Mercury at Greatest Eastern Elongation and Ursids Meteor Shower**

On the shortest day of the year, you can get another chance to view Mercury (to the west after sunset) and meteors from the comet Tuttle. It's a small shower, but the Moon will be dark and leave the night sky open for some visible meteors, mostly around Ursa Minor

### **21-22 December 16 February**

**3-4 January**

The first meteor shower of the year is larger than some and will tend to be seen from Bootes, but can be seen anywhere in the night sky

**Quadrantids Meteor Shower**

WINTER

EL EN HITTININININ

**Mercury at Greatest Eastern Elongation**

Mercury is back in the west after sunset, with a 19.2 degree elongation from the Sun

**7 January**

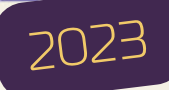

### **Mercury at Greatest Western Elongation**

The end of winter brings one last Mercury viewing time, just before sunrise to the east

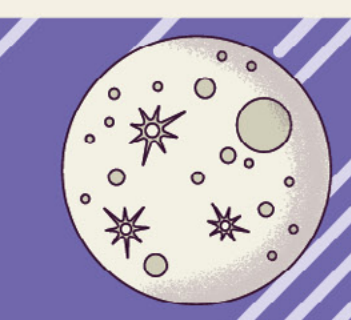

# 8BitDo **Arcade Stick**

### **SPECS**

**▶ 8BitDo ▶ [8bitdo.com](http://8bitdo.com) ▶ £78 / \$90** 

**DIMENSIONS: 303 × 203 × 111.5 mm**

**WEIGHT: 2.1 kg**

### **CONNECTIVITY: Bluetooth, RF**

**(through included dongle), wired via USB**

**MACRO BUTTONS: 2**

**BATTERY: 1000 mAh Li‑ion, 30–40 hour play time**

A classic console colour scheme on a very modern arcade stick. Can **Rob Zwetsloot** put it through its paces? Sure he can!

**THE MANUS IN THE MANUSTER STARK SHARE STARK SHARE STARK SHARE STARK AND THAT ARE STARK AND THE STARK STARK AND THE STARK STARK STARK STARK STARK STARK STARK STARK STARK STARK STARK STARK STARK STARK STARK STARK STARK STAR** sticks has been an interesting one over the last decade – while in the West arcades interested in playing games like they did in the arcade. Whether they're hobbyists enamoured with the classic style, or hardcore players in the fighting game community (FGC), there will always be people looking for one. Raspberry Pi retro gamers are no different.

8BitDo have answered with their own stick simply called Arcade Stick. Like their other controllers, it's fairly platform-agnostic, making it playable on a Switch or PC – and that includes

Raspberry Pi. It uses XInput, the Xbox 360 controller API, allowing you to use it with very little hassle in a vast majority of games, whether you're using RetroPie or Steam Link. The eight face buttons map the major buttons on all modern controllers, and it includes two programmable macro buttons, switches to change how the stick is defined, and a couple of extra function buttons for Start, Select, Home, etc.

### **Connect it your way**

There are three ways to connect the stick to a Raspberry Pi, each of them good in its own way. While technically the fiddliest way to connect

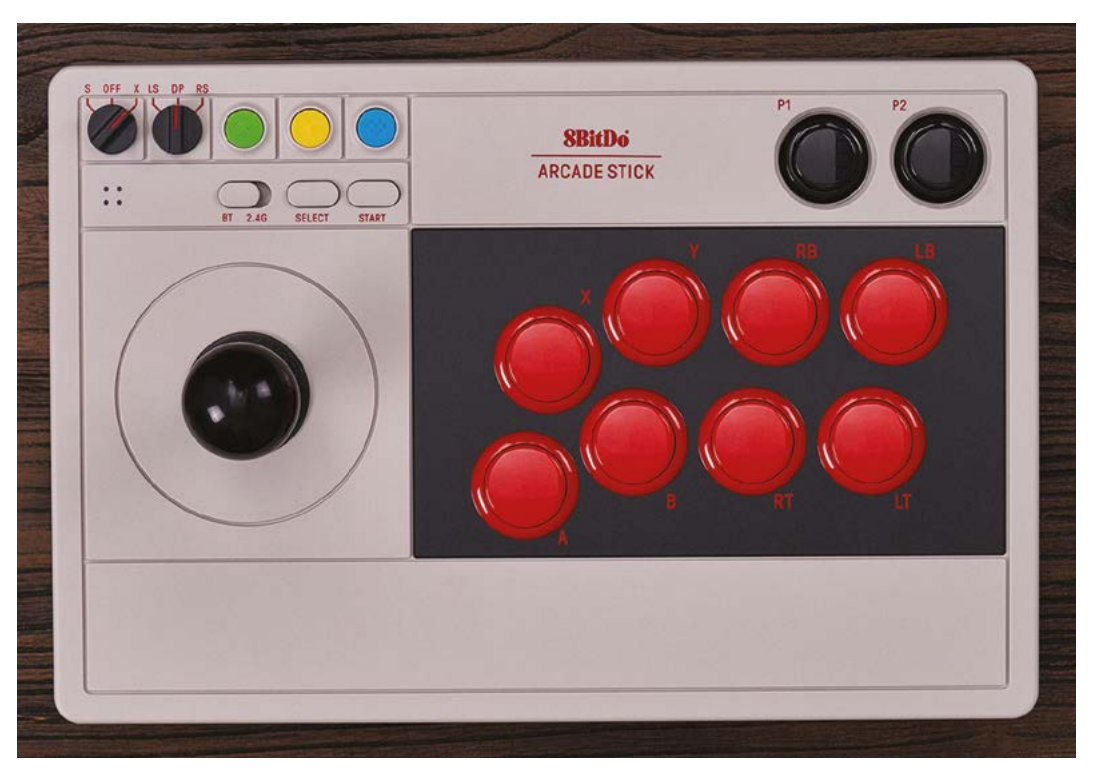

 The buttons use a tried and tested layout, while the switches are unique to the way the stick works

is via Bluetooth, it does mean you get a wireless connection without having to use a dongle. Speaking of dongles, there's a little RF receiver tucked behind a door on the rear of the stick that come pre-paired. Plugging it into a Raspberry Pi

### **If** It feels weighty and sturdy, and doesn't slip easily if you plan to place it on a table instead of your lap  $\overline{u}$

and flicking over to 2.4G allows you to immediately use it wirelessly without any Bluetooth hassle, and it works really well. It also comes a USB-C cable which can be stored before the same door, which also houses the wires connection – just in case you need to perform that frame-perfect parry of Chun-Li's Houyoku Sen without wireless lag.

It feels weighty and sturdy, and doesn't slip easily if you plan to place it on a table instead of your lap. Like a lot of modern arcade sticks, you can also customise and swap out the buttons and joystick. The included square-gated joystick and buttons are fine, but feel a little loose for our liking, and if we were going to start using it in a professional setting, we'd definitely replace the

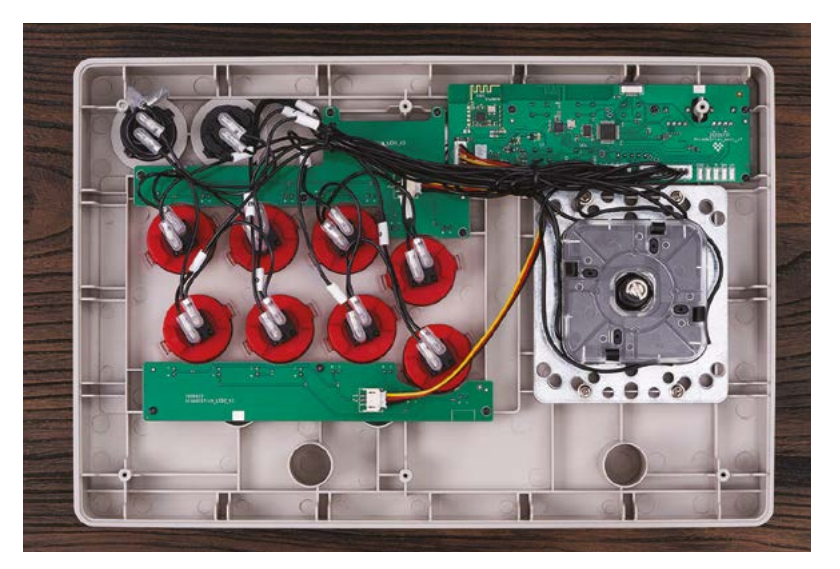

internals with some high-end Sanwa parts for more satisfying presses.

For the price though, you're getting a very flexible, and still very good, arcade stick. Sadly, like the Pro 2 controller we reviewed last issue, the macro buttons cannot be programmed on Raspberry Pi. However, there is a turbo button that you can use at any point, so there is some minor customisation you can do.

Overall, we love it. It feels like a quality piece of kit, and performs as such too. We're also keen on the use of switches rather than cheat code-esque button combos to change functionality, like in the last generation of 8BitDo products. Now, excuse us as we go take down Shadaloo.

Like all good modern fight or arcade sticks, you can easily swap out and mod the buttons and stick

The included RF dongle makes it very easy to plug and play remotely

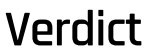

An exceptionally solid arcade stick let down by some mildly fuzzy buttons, which will admittedly only bother a minority of players.

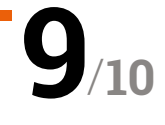

# Weather HAT + **Weather Sensors Kit**

#### **SPECS**

**SENSORS: Wind speed, wind direction; BME280 rainfall, temperature, pressure, humidity; LTR-559 light sensor**

### **FEATURES:**

**1.54-inch colour LCD, 4 × pushbuttons, 2 × RJ11 sockets, on-board Nuvaton microcontroller with 12-bit ADC**

**EXPANSION: 4 × analogue inputs, I2C header**

 The rear of the Weather HAT. It will fit any 40-pin Raspberry Pi model and also features an I2C heade for extra inputs

**Pimoroni • [magpi.cc/weatherhat](http://magpi.cc/weatherhat) • £83 / \$94** 

Come rain or shine, you'll know all the details with this fully-fledged weather station. By **Phil King**

**W**e've seen various Raspberry Pi DIY weather station projects and commercial kits before, but the Weather HAT makes setup a whole lot easier.

For starters, the board features standard telecoms-style RJ11 ports that enable you to just plug in the connectors from the wind speed, wind direction (vane), and rainfall sensors. Similar to the ones formerly available from Maplin stores, these three plastic sensors are provided in the full Weather HAT kit – or, if you already have some, you can buy the Weather HAT on its own for £36 / \$41.

Secondly, the Weather HAT has an on-board Nuvoton microcontroller with a 12-bit ADC to read analogue signals from the sensors reliably. A nice bonus is that four extra analogue input channels are broken out in an unpopulated header on the bottom edge of the board (along with 3V and GND), so you could add extra sensors. Not only that, but there's an I2C header on the underside of the board.

Whether you'll need extra sensors is a moot point: the HAT already incorporates a standard BME280 temperature, pressure, humidity sensor and an LTR-559 light sensor – as featured on Pimoroni's earlier Enviro boards. A 1.54-inch colour LCD screen completes the package, with four tiny push-buttons around it.

### **Station setup**

Assembling the weather station takes only around 15 to 20 minutes. The wind direction and speed sensors are screwed onto either end of a sturdy plastic arm that fits into the top of a two-section hollow metal mast. A shorter arm is clamped to the mast and holds the rain sensor. We then planted the metal mast into some garden soil, but clamps

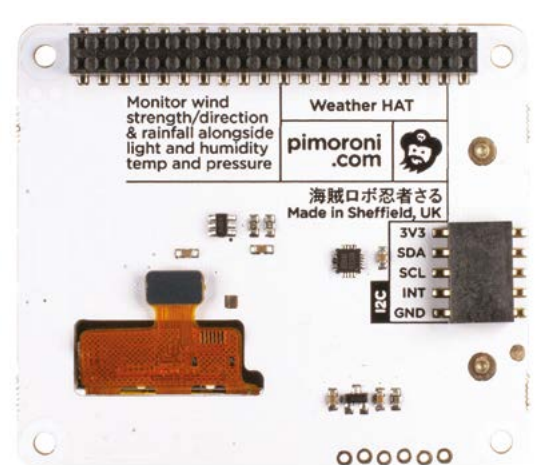

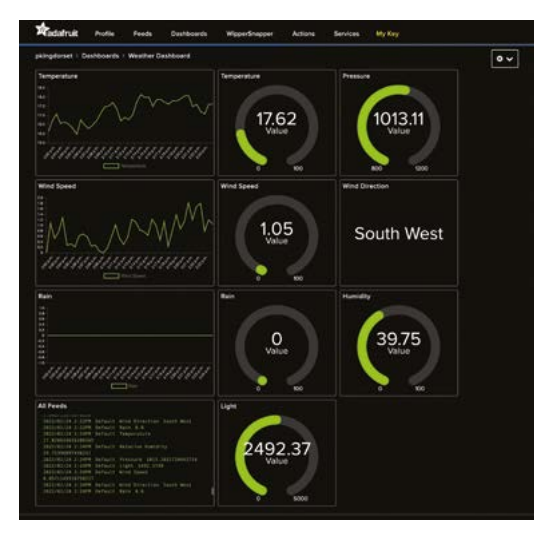

 It's very easy to hook your weather station up to an Adafruit IO web dashboard to log all the data there are also supplied in case you want to secure it to a drainpipe or something similar.

As mentioned, the sensors' RJ11 connectors simply plug into the labelled sockets on the Weather HAT. If you're wondering why there are only two sockets, this is because the wind speed sensor's connector fits into a socket on the wind vane, and then wires from both are routed to one RJ11 connector into the HAT.

The cables are approximately 3m long, so unless you use extenders, your Raspberry Pi needs to be located fairly close by. Naturally, if this is outside, you should place it in a weatherproof box (not supplied). You may also need a mains power extension. Alternatively, you could place

## $\overline{a}$  The sensors' RJ11 connectors simply plug into the labelled sockets on the Weather HAT

your Raspberry Pi indoors, although you then wouldn't get accurate outdoor temperature and humidity readings.

### **Software library**

As usual from Pimoroni, there's a fully-fledged Python library for the Weather HAT, complete with code examples. The main **weather.py** example shows readings from the sensors on the mini

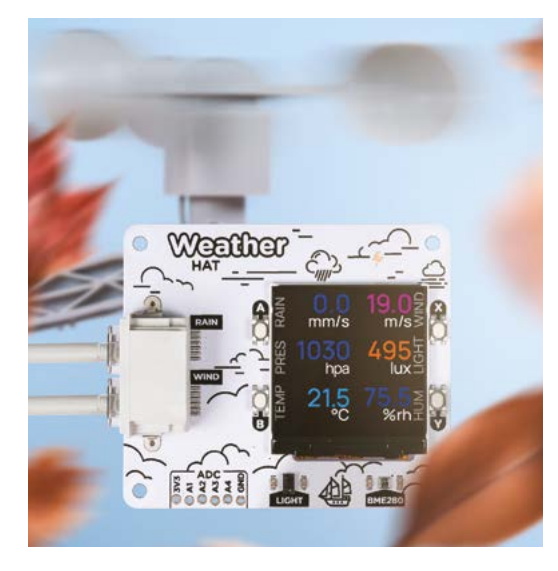

The **weather.py** Python code example shows live data from the sensors on the LCD

LCD, with push-buttons used to switch between individual sensor readings and between a digital readout or bar graph. We particularly liked the wind display, with an arrow rotating to show the direction, its size indicating the speed. Note that you may well need to use a compass and rotate the metal mast so that the wind vane is oriented to

obtain accurate direction readings. In the long term, you will want to keep a log of your data and view it on a web dashboard, which is where the Adafruit IO code example comes in. Just sign up for a free account at **[adafruit.com](http://adafruit.com)** and you can build your own custom dashboard from preset blocks such as line graphs and gauges, linking them to the already created feeds coming from the Weather HAT. Within minutes we had our own weather web dashboard set up. M

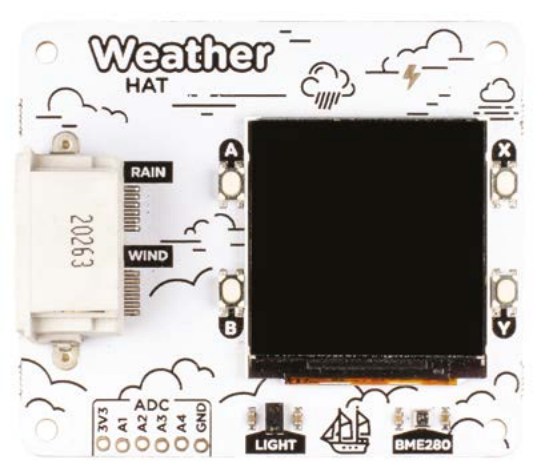

 Along with on-board sensors and a mini LCD to show data, the Weather HAT has inputs for wind and rain sensors, plus a breakout header

 The Weather Sensors Kit comprises wind speed, wind direction, and rain sensors, mounted on a metal mast

# **Verdict**

Packed with all the features and expandability you could need, this comprehensive kit is very good value for money and makes it a breeze to set up your own weather station.

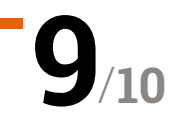

# Tiny **2040**

### **SPECS**

### **CONNECTORS:**

**16 × pins including 12 × GPIO, 3-pin debug header, USB-C port**

#### **RAM / STORAGE: 264kB SRAM, 2MB or 8MB QSPI flash**

#### **FEATURES: Reset and boot**

**select buttons, RGB LED, 4 × 12-bit ADC channels, PIO, I2C, SPI, UART**

**DIMENSIONS: 22.9 × 18.2 × 6 mm**

 "I can do anything you can do smaller!" The Tiny 2040 is a fraction of the size of a Pico

A truly tiny RP2040-powered microcontroller board. By **Phil King**

**R** aspberry Pi Pico is only the size of a stick of gum, but if you need an even smaller microcontroller, the Tiny 2040 could fit the bill. Roughly the dimensions of a regular UK **of gum, but if you need an even smaller microcontroller, the Tiny 2040 could fit the bill.** Roughly the dimensions of a regular UK postage stamp, this little board is about 40% the length of a Pico, but packs the same powerful RP2040 system-on-chip.

**Pimoroni <b>• [magpi.cc/tiny2040](http://magpi.cc/tiny2040)** • From £7 / \$7

## **u** The Tiny 2040 adds a very welcome on-board reset button, which saves repeatedly unplugging it  $\overline{u}$

You can flash it with the Pico firmware and program it with MicroPython, C/C++, or CircuitPython. So it's very versatile and easy to get started with.

To achieve a smaller footprint, a few compromises have been made. Most notably, the Tiny 2040 only has a total of 16 pins versus Pico's

40, plus a debug header. Of these, there are 12 GPIO pins, compared to 26 on Pico. So it won't be compatible with most Pico add-on modules. As with Pico, there's no wireless connectivity.

On the plus side, the Tiny 2040 does break out a fourth ADC input – which is connected to an onboard temperature sensor on Pico.

### **Tiny choices**

You can buy the Tiny 2040 with or without (2.54mm pitch) header pins attached. There's also a choice between 2MB of on-board QSPI flash storage (as on Pico) or 8MB. The Tiny 2040 is a fair bit pricier than Pico itself, which is only £3.60 / \$4.

On the plus side, the Tiny 2040 adds a very welcome on-board reset button, which saves repeatedly unplugging and reconnecting the board. There's also a programmable RGB LED (linked to three internal GPIO channels), rather than the single-colour green one on Pico.

Other than that, its advantages are mainly down to its diminutive size, making it suitable for wearable projects or even a tiny robot (e.g. **[magpi.cc/tiny2040robot](http://magpi.cc/tiny2040robot)**). While not quite as minuscule as a Nionics Atto or Seeeduino XIAO, its RP2040 chip is a lot more powerful.

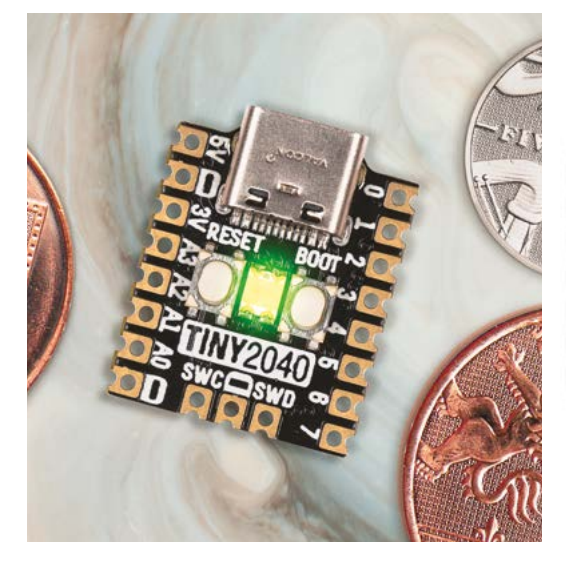

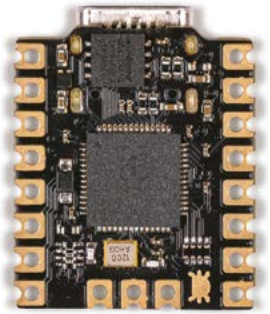

 The RP2040 SoC is located on the underside, which may make the board a little trickier to surface-mount

# **Verdict**

Perfect for wearables and other portable projects, it packs the same RP2040 SoC as Pico but on a much smaller board, plus a few bonus features.

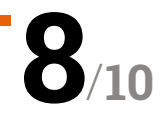

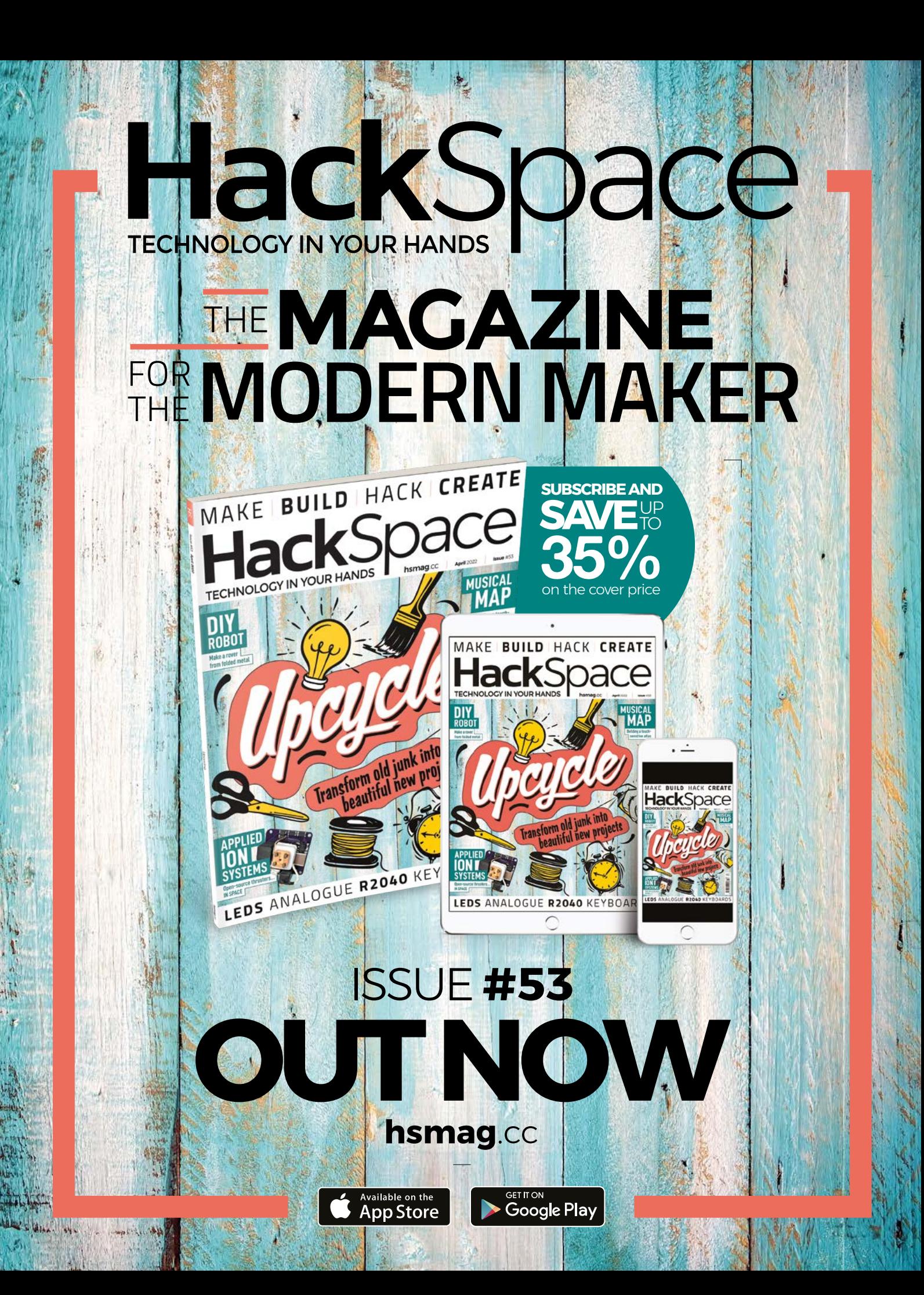

# Badger **2040**

### **SPECS**

**SCREEN:**

**2.9-inch black and white e-ink display (296 × 128 pixels)**

### **PROCESSOR:**

**RP2040 (dual Arm Cortex-M0+ running at up to 133MHz with 264kB of SRAM); 2MB of QSPI flash supporting XiP**

### **I/O:**

**Five front user buttons; Reset and boot buttons; White LED USB-C connector for power and programming; JST-PH connector for attaching a battery (input range 2.7V – 6V)**

## **Verdict**

Badger 2040 is a fun accessory that integrates nicely with Raspberry Pi thanks to its RP2040 base. Simple to set up, but a lot of potential for integration with your projects.

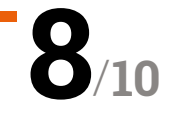

**Pimoroni • [magpi.cc/badger2040](http://magpi.cc/badger2040) •** £12/\$16

Raspberry Pi 2040-based e-ink badge and buttons make for an interesting device. By **Lucy Hattersley**

### aspberry Pi 2040 is the chip at the heart of Raspberry Pi Pico, and it's making its way across the tech ecosystem, powerin range of unique devices. **of Raspberry Pi Pico, and it's making its way across the tech ecosystem, powering a range of unique devices.**

Badger 2040 is an RP2040 mounted on a 2.9-inch black and white e-ink display with five buttons.

The device comes fully assembled, so all you need to do is turn it on and load up the latest version of the software from Pimoroni's GitHub page (**[magpi.](http://magpi.cc/pimoronipicoreleases) [cc/pimoronipicoreleases](http://magpi.cc/pimoronipicoreleases)**). Installation is a case of holding down the BOOT button to mount RP2040 onto the destkop, and copying the UF2 file to the mounted storage.

### **There's an app**

There is a clock app, ebook app (pre-loaded with *Wind in the Willows*), an image app, interactive list app, badge app, along with a QR code, info, and help information displays.

As with many projects, the fun begins when you start exploring what you can do with Badger 2040 in a coding environment. Pimoroni's documentation is, as typical, excellent, including a Getting Started with Badger 2040 guide (**[magpi.cc/getstartedbadger](http://magpi.cc/getstartedbadger)**).

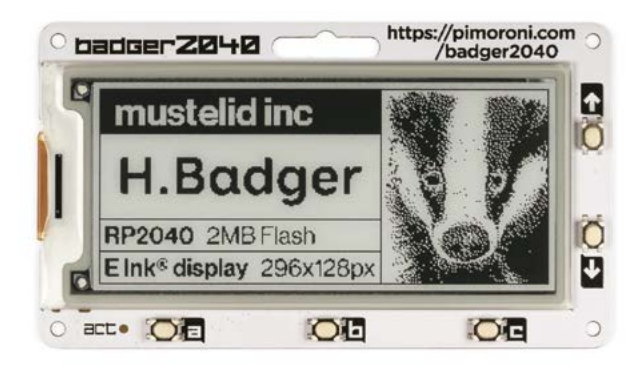

Badger 2040 features an e-ink display and five navigation buttons

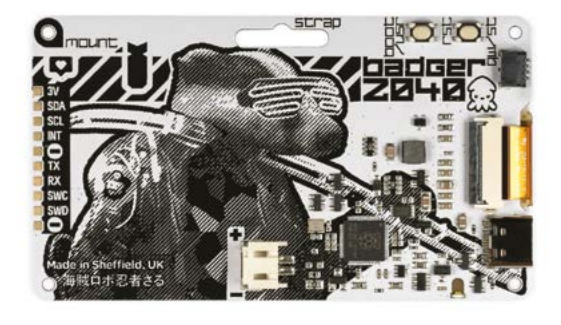

On the rear of Badger 2040 sits the RP2040 chip along with BOOT and RST buttons and a white LED

## *A* An optional accessory kit includes a AAA battery holder **p**

The tutorials take you through writing 'Hello Badger' to the screen and customising the default apps. This is done by exploring a range of text files in Thonny (using View > Files). Images can be converted using Pillow and the **convert.py** file

An optional accessory kit includes a AAA battery holder and batteries, Velcro square, lanyard, and cable. You can also power Badger 2040 by connecting a lithium battery to the JST-PH connector.

Moving on from the default Badger OS and test projects, Badger 2040 has a Qwiic/STEMMA QT port for connecting breakouts with a JST‑SH cable and STEMMA QT adapter

(**[magpi.cc/stemmaqt](http://magpi.cc/stemmaqt)**). With this, you can explore integration with a variety of sensors, breakout boards, and accessories. M

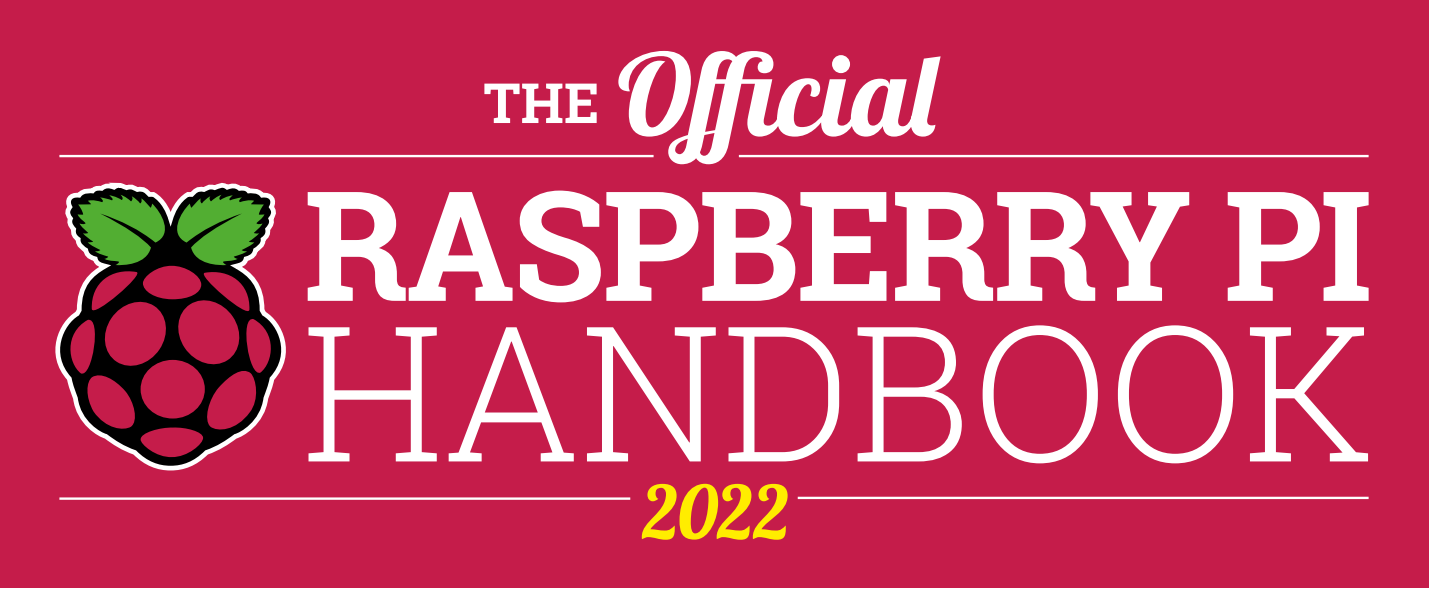

# **200 PAGES** OF RASPBERRY PI

- QuickStart guide to setting up your Raspberry Pi computer
- Updated with Raspberry Pi Pico and all the latest kit
- The very best projects built by  $\bullet$ your Raspberry Pi community
- Discover incredible kit and tutorials for your projects

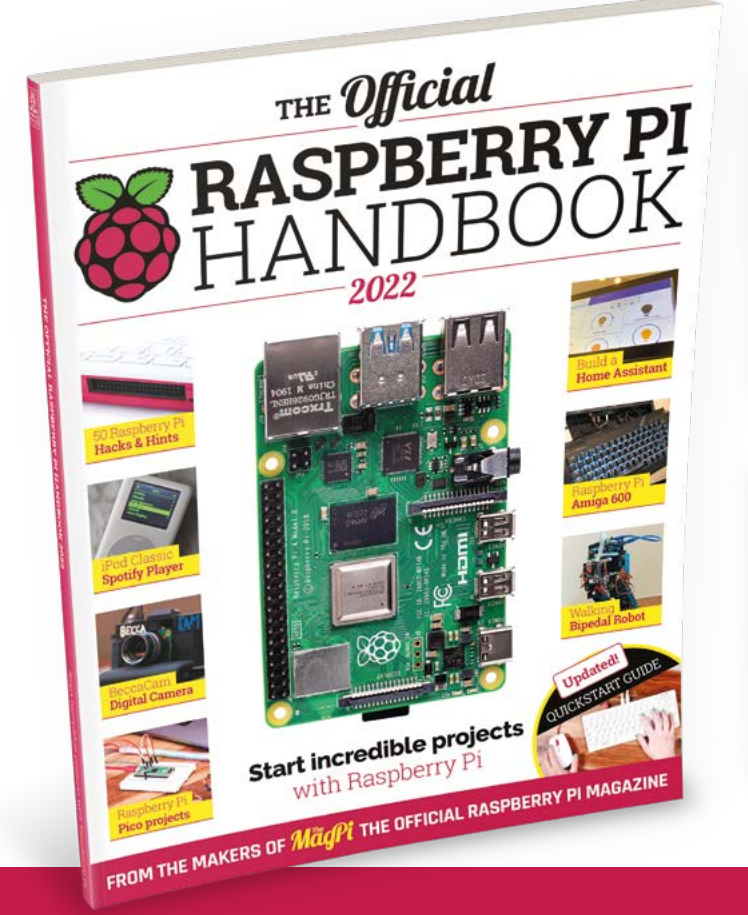

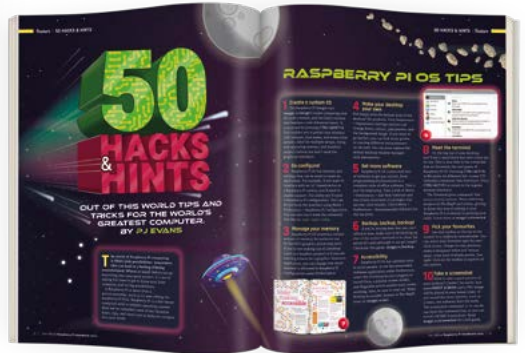

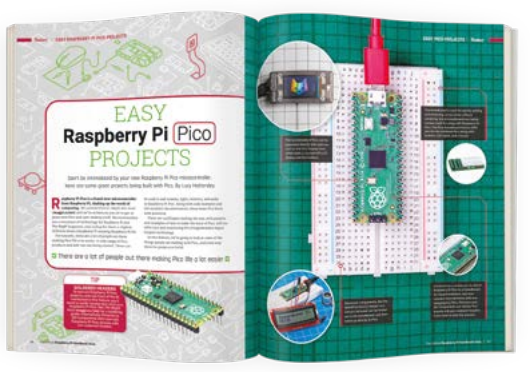

# **Buy online:** [magpi.cc/store](http://magpi.cc/store)

# **10 Amazing:**

# Robot projects

Create an automaton with Raspberry Pi

**P** obotics and Raspberry Pi have gone hand in hand for years, with projects, kits, racing tournaments, and even battles coming from marriage of microcomputers and mechanics. There **hand for years, with projects, kits, racing tournaments, and even battles coming from the marriage of microcomputers and mechanics.** There's never been a better time to try and build one yourself, so here are ten amazing projects you can try!

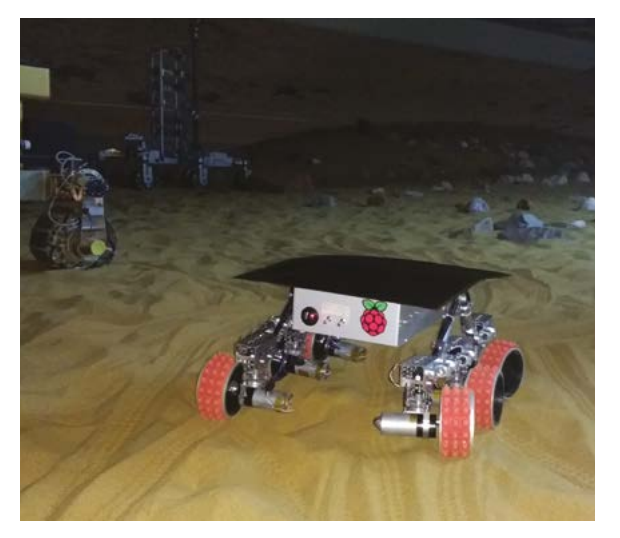

## **Yuri 3**

### **Rover doppelganger**

This six-wheeled robot takes inspiration from the ExoMars rover, a future rover planned to be sent to Mars at the end of 2022. This version stays on Earth though.

**[magpi.cc/82](http://magpi.cc/82)** 

### **Reachy**

### **Torso robot**

This amazing-looking robot is very interactive and can play games and talk with its owners. It's also all powered by a Raspberry Pi 4.

**[magpi.cc/reachy](http://magpi.cc/reachy)** 

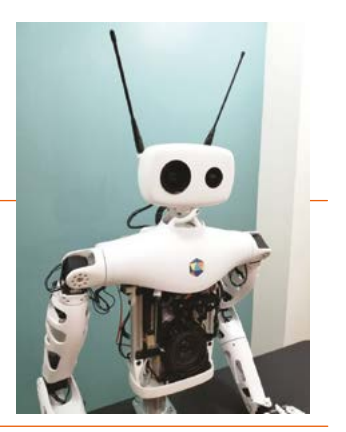

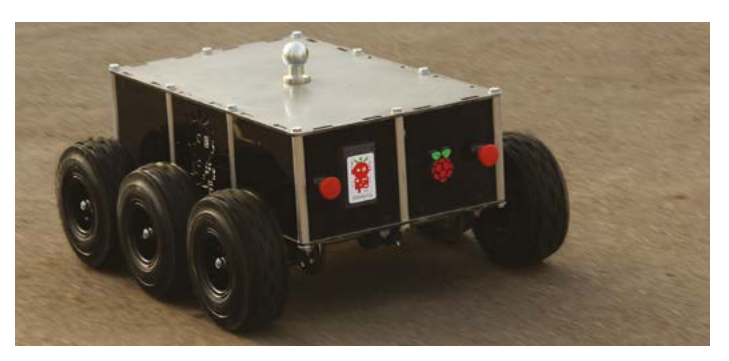

### **DoodleBorg**

### **Giant towing robot**

From the incredible folk at PiBorg, this monstrous robot is powerful enough to tow caravans – as you may have guessed from the trailer hitch on top.

### **[magpi.cc/doodleborg](http://magpi.cc/doodleborg)**

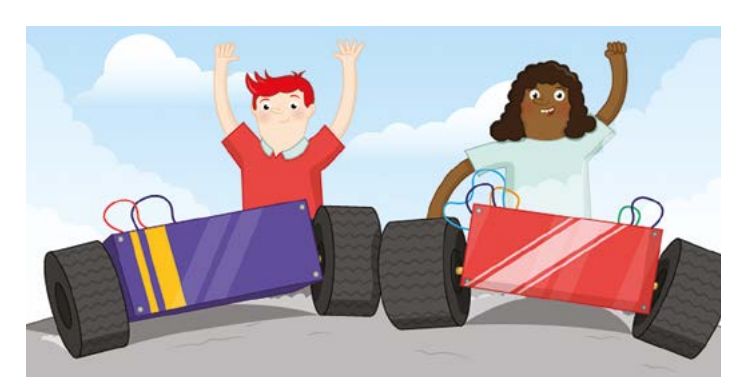

## **Build a robot buggy**

### **Your first robot**

A great project for building your very first robot, created by the Raspberry Pi Foundation. It's simple and easy to follow.

**[magpi.cc/robobuggy](http://magpi.cc/robobuggy)** 

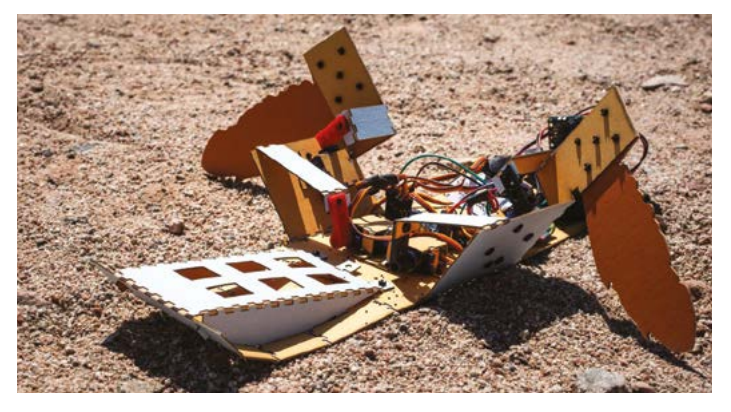

## **C-Turtle**

### **Expendable mine sweeper**

This cardboard-based robot is cheap, quick to make, and easily replaceable if it has to take a trip to circuit heaven after completing its explosive job.

### **[magpi.cc/cturtle](http://magpi.cc/cturtle)**

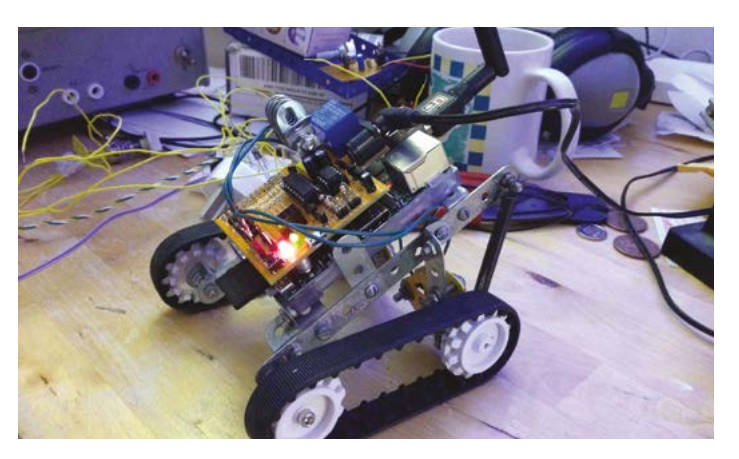

### **Ping Pong Pursuit**

### **Tidy up time**

This robot uses a lot of 3D printed parts and a camera to clean up ping pong balls in the 37signals office in Chicago.

### **[magpi.cc/pingpongbot](http://magpi.cc/pingpongbot)**

### **PARSLEE**

#### **Earth rover**

This happy robot was made by Dr Jamie Molaro, a NASA scientist, and it includes a seismometer to record earthquakes and other seismic activity.

### **[magpi.cc/83](http://magpi.cc/83)**

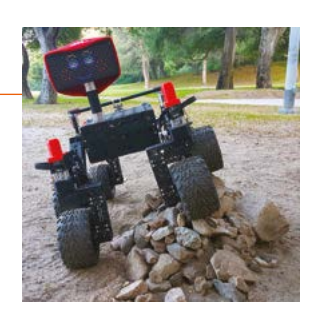

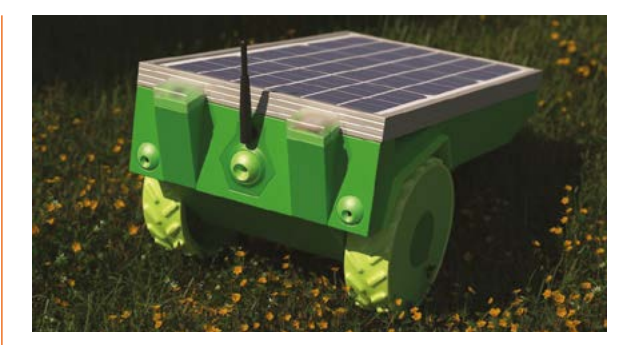

### **PiMowBot**

#### **Automated green keeping**

Take the concept of a Roomba robot vacuum cleaner and add some powerful spinning blades to its underside, and you get PiMowBot – although there's a lot more to it than that.

### **[magpi.cc/pimowbot](http://magpi.cc/pimowbot)**

### **Project Zed**

### **Intimidating citizen encouragement**

This upcycled robotic wonder was built to help aid people when human contact might not be a good idea. It uses machine learning to give it a bit of a personality.

### **[magpi.cc/projectzed](http://magpi.cc/projectzed)**

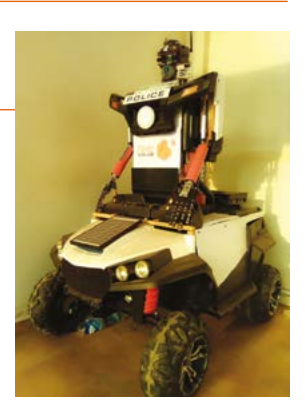

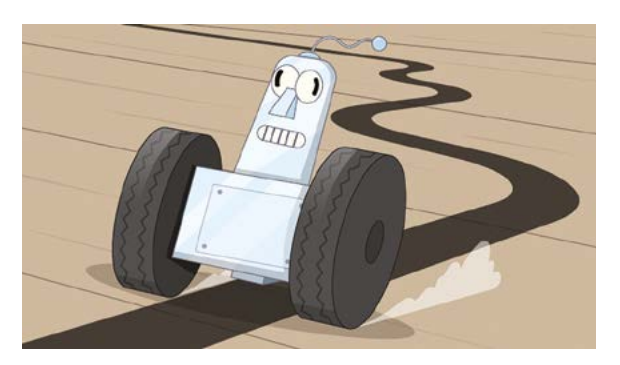

### **Build a line-following robot**

### **Simple robot project**

This project from the Raspberry Pi Foundation is a great follow-up to the 'build a robot buggy' project, which lets you add some automation to the buggy.

**[magpi.cc/linefollow](http://magpi.cc/linefollow)** 

# **Learn Java** with Raspberry Pi

Start coding in Java on Raspberry Pi with these resources. By **Phil King**

# CodeGym

### **CodeGym**

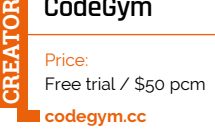

Created by Sun Microsystems in 1995, Java is now one of the world's most popular programming languages. Object-oriented, it's highly versatile and fairly easy to learn. You can code with it on Raspberry Pi using Visual Studio Code (or another suitable IDE) to create applets that will run on any machine with Java Runtime Environment installed.

One of the best ways to start learning Java is to get coding.

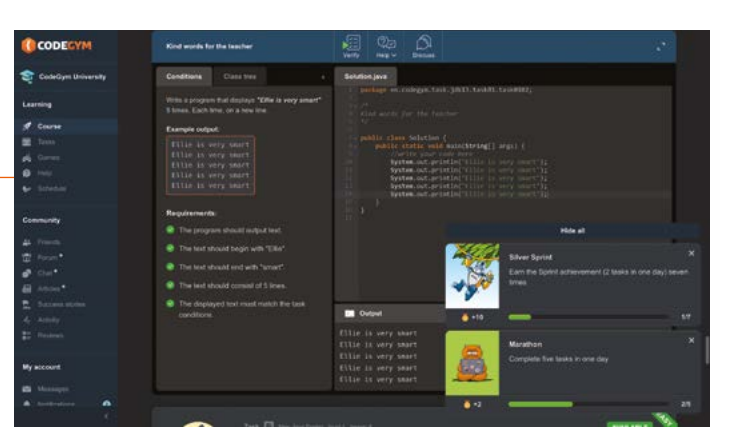

CodeGym is a practical, gamified course that involves solving 1200+ hands-on tasks of increasing complexity in a web IDE. At the start, you're asked which learning style you prefer and whether you have any previous Java experience – a mini quiz determines your current level. 'Dark matter'

earned from completing lessons and tasks is used to unlock the next ones.

While the first level of lessons is free, you'll need a paid subscription (or access via your educational establishment) to access the rest, but it's ideal for beginners. M

# **Free** online courses

### Study Java with these free courses

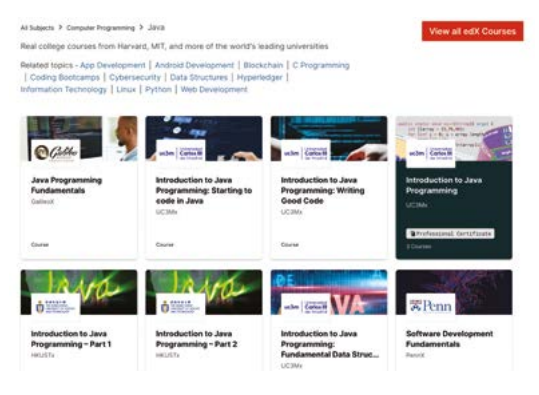

### **EDX JAVA**

**On the edX site, you'll find a wide range of Java-based courses from top educational institutions – from introductory guides and fundamentals to more specific topics, such as data structures and algorithms.**

 **[magpi.cc/edxjava](http://magpi.cc/edxjava)**

### **INTRODUCTION TO JAVA**

**Created by Duke University, this beginner's course is available for free on Codecademy. As usual,** 

**a web IDE lets you write and run code, and the course covers all the fundamentals of Java. [magpi.cc/codecademyjava](http://magpi.cc/codecademyjava)**

### **JAVA MULTITHREADING**

**Uncover the mysteries of multithreading – executing two or more threads simultaneously on the CPU – with this three-hour video course aimed at coders with existing Java experience.**

 **[magpi.cc/javamulti](http://magpi.cc/javamulti)**

# Java: A Beginner's Guide

# **CREATOR**

Price: £31 / \$40 **[magpi.cc/](http://magpi.cc/javabeginners) [javabeginners](http://magpi.cc/javabeginners)**

**Herbert Schildt**

For those who prefer a textbook to help get started with Java, this is one of the best. Now in its ninth edition, it guides you stepby-step through the learning process. Throughout, there are self-tests and projects to try.

Starting with the fundamentals of Java and object-oriented programming, the book introduces the reader to data types and operators, program control statements (such as loops and conditionals), and then classes, objects, and methods. After elaborating further on these, it moves on to cover inheritance, packages and interfaces, exception handling, and I/O. Advanced topics include multithreaded programming,

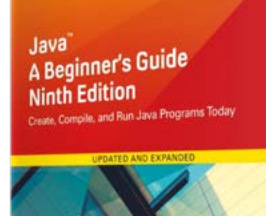

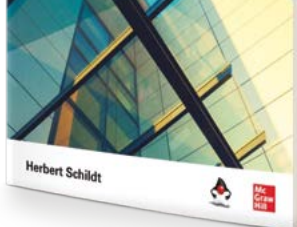

generics, lambda expressions, and modules. The final chapter introduces the Swing GUI toolkit for Java.

It should certainly give you a good grounding, after which you may want to check out the author's *Java: The Complete Reference*.

# Coderanch

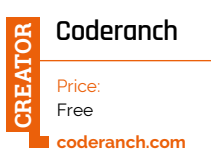

Whenever you have a problem with your Java code, getting some advice from more experienced programmers and developers is invaluable. As with other programming languages, there are numerous online forums to help you out,

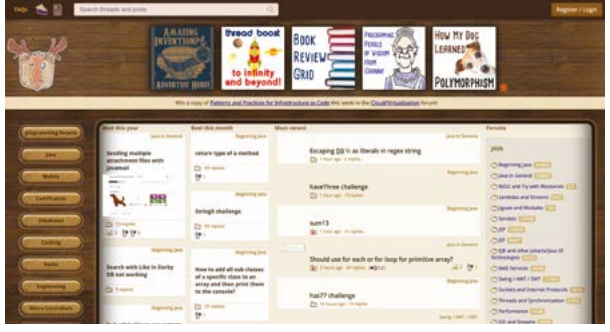

including the trusty Stack Overflow and the official Oracle developers community. One of the most beginner-friendly forums can be found at the Coderanch. Despite the Wild West theme, it's a hospitable place for newcomers, moderated by volunteer marshals and sheriffs. There's even a Beginning Java subforum to help you get established.

In addition, among the wide variety of topics covered on the site are book reviews, career advice, mobile, databases, caching, build tools, and frameworks. Hit the FAQs button at the top left to view a range of useful wiki articles.

# **Reading material**

Books for learning about Java

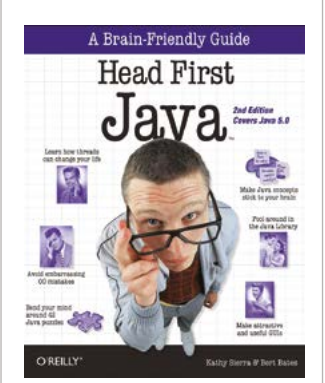

### **HEAD FIRST JAVA**

**Written in an entertaining style, this beginner's book offers a seriously good introduction to object-oriented programming and Java. Short stories and puzzles help to keep you engaged.**

 **[magpi.cc/headfirstjava](http://magpi.cc/headfirstjava)**

### **EFFECTIVE JAVA**

**Aimed at experienced Java developers seeking to improve their code, it explains 90 best practices to follow. These are organised into sections such as methods, generics, concurrency, and serialisation.  [magpi.cc/effectivejava](http://magpi.cc/effectivejava)**

### **JAVA PUZZLERS**

**Even expert Java coders can get tripped up by oddities of the language. This book addresses common traps, pitfalls, and corner cases via a series of 95 puzzles to educate and entertain.**

 **[javapuzzlers.com](http://javapuzzlers.com)**

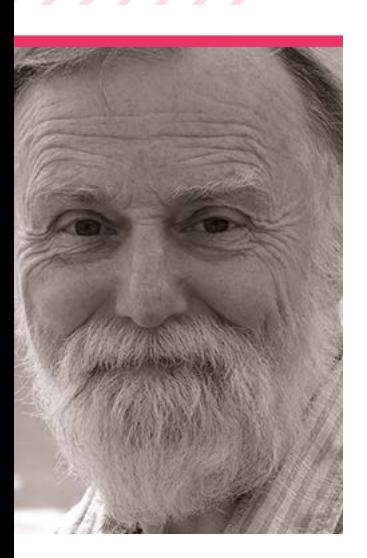

# **Mike Cook**

Veteran maker and previous writer of our Raspberry Pi Bakery series, here's the story of Mike Cook

>Name **Mike Cook** >Community role **Maker** >URL **[magpi.cc/mikecook](http://magpi.cc/mikecook)** >Occupation **Retired journalist**

**F** or a very long time, you<br>
could find a wonderful<br>
tutorial from Mike Cook<br>
and his Pi Bakery right here in could find a wonderful tutorial from Mike Cook the pages of *The MagPi*. From dancing skeletons to handmade MIDI guitars, he showed readers how to create an incredible variety of projects. He's wellknown to older readers from his regular columns in The Micro User and Acorn User in the 1980s.

"I am addicted to making stuff," Mike tells us. "Now retired, but I was a university lecturer for 21 years and an electronic engineer in a mass-production consumer electronics company for the rest of my career."

### What is your history with electronics and programming?

My first electronic kit was called Trans Tronic. I got it when I was nine, and was making and selling crystal sets to my classmates when I was 13. Left my secondary modern school at 16, although 14 was the minimum school leaving age then. I went to work for a local industrial electronics company. There I did day release and night school for an ONC qualification. This allowed me to attend Newcastle Polytechnic, where I took a joint degree in Physics/ Electronics. This is where I had my only formal education about computers. I had three onehour lectures on programming

with Fortran IV, but that was enough to get me hooked.

### When did you start writing about it?

After I made my own computer in 1976, from just a datasheet of the processor, and no idea what software did in them. My first published article on computing was in 73 Magazine, a ham radio magazine from the USA. It was about making music with a microcomputer. Later, I went on to write about the BBC computer in The Micro User, and after that in Acorn User. My first publication was in *The MagPi* #5, but I didn't start writing my Pi Bakery series until *The MagPi* #33 (**[magpi.cc/33](http://magpi.cc/33)**).

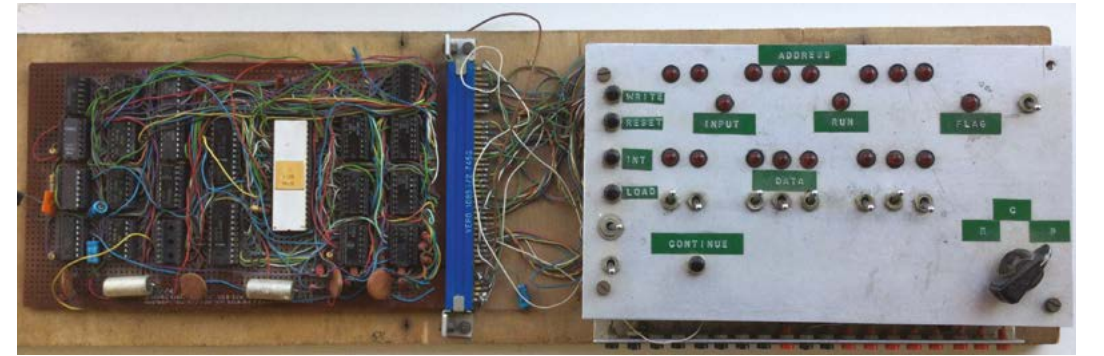

The first computer Mike ever made in 1976, just from a datasheet

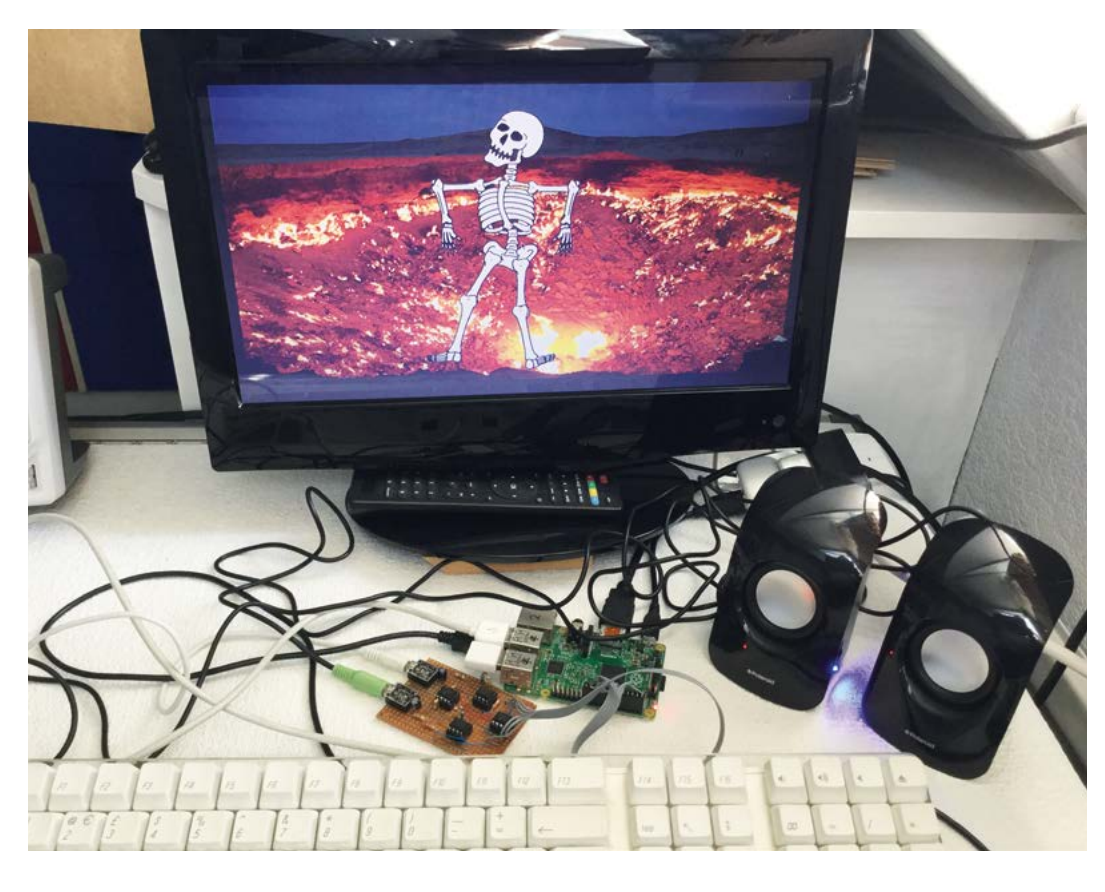

#### When did you learn about Raspberry Pi?

From a blog post online about six months before it first came out. I wasn't quick enough to get one of the first batch, although I did apply for, and got, a secondbatch machine.

### What was the first thing you made with a Raspberry Pi?

I adapted a project I had done in The Micro User for a computercontrolled glockenspiel.

### What is your favourite thing you've made?

What, just one? Too hard, you get eight on *Desert Island Discs*. Well, I will give you my top three. Dancing Skeletons – *The MagPi*  #50 (**[magpi.cc/50](http://magpi.cc/50)**), Tap-n-LED, – *The MagPi* #97 (**[magpi.cc/97](http://magpi.cc/97)**), and Pico Voice – *The MagPi* #106 (**[magpi.cc/106](http://magpi.cc/106)**).

What other hobbies have inspired you? Astronomy. I have a 10˝

Cassegrain telescope. I even lectured in it as part of the physics courses at the university. Speleology, although it is some years since my wetsuit actually fitted me. Photography, analogue stuff with trays of chemicals. I was a professional wedding photographer for three years in the late 1960s. Also, amateur radio, live music gigs,

stained glass work, and hill walking.

### Anything else you'd like to add?

I just love helping people with their projects. There was no 'online' when I started, and so I had to work it all out myself. It is good to give people a helping hand.

Dancing Skeletons is very much a favourite at

*The MagPi*

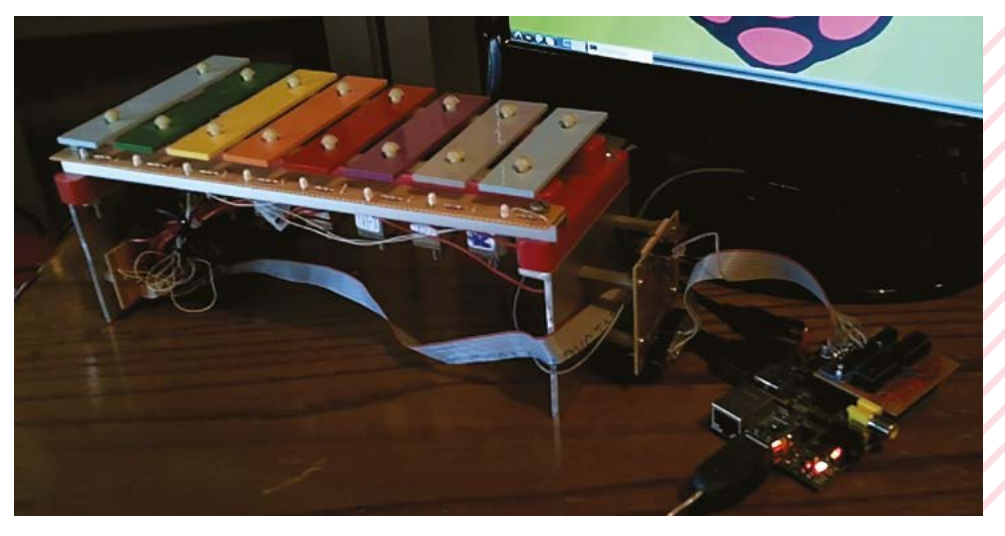

Mike's first Raspberry Pi  $\blacktriangledown$ build was a recreation of an older glockenspiel project

# **MagPi Monday**

Amazing projects direct from our Twitter!

**E very Monday we ask the question: have you made something with a Raspberry Pi over the weekend?** Every Monday, our followers send us amazing photos and videos of the things they've made.

Here's a selection of some of the awesome things we got sent this month – and remember to follow along at the hashtag #MagPiMonday!!

- **01.** Pico and micro:bit working together? Not as strange as you think.
- **02.** This is one way to appreciate every shot from *Raiders.*
- **03.** We think it's a bad idea to create the villain that helped form the Justice League, but it is cool.
- **04.** What a cool and impressive use of computer vision!
- **05.** This is an impressive first project! A nice robot to test with.
- **06.** A very cute musical project with cool lights.
- **07.** Kevin's cluster computer has been getting bigger and better.
- **08.** This wall control is very smart and full of cool functions.
- **09.** Cute cat robot that helps you learn to code? Incredible.
- **10.** We wonder if this can also power a Raspberry Pi.
- **11.** Pi Wars continues in Puerto Rico.

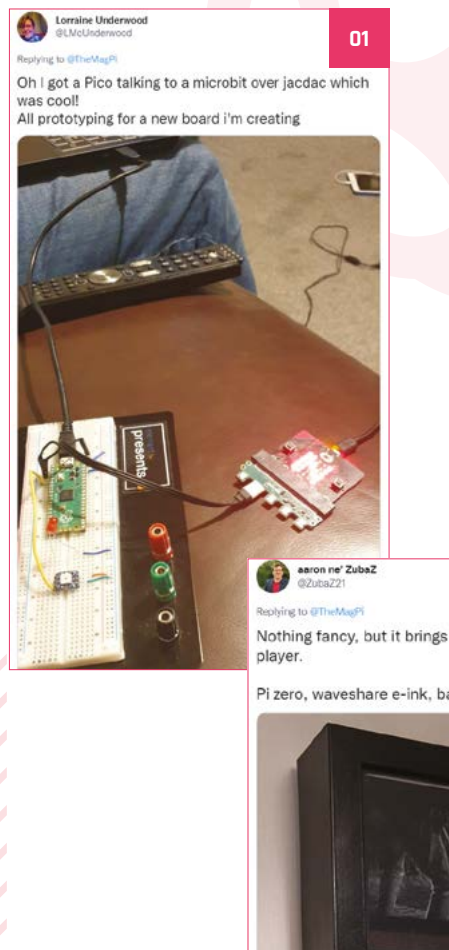

**02**

Nothing fancy, but it brings me joy: A slow movie

Pi zero, waveshare e-ink, battery

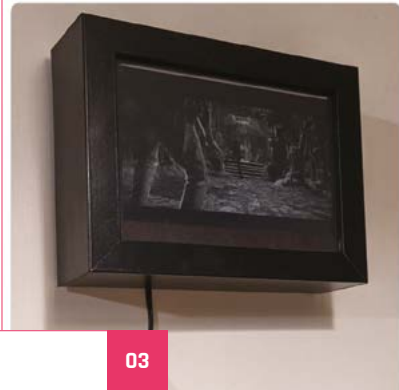

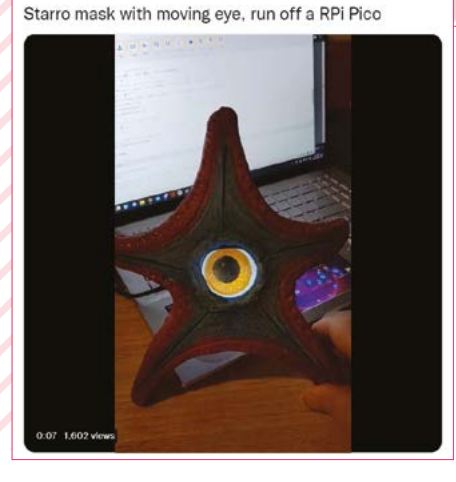

critter42 Replying to @TheMagP

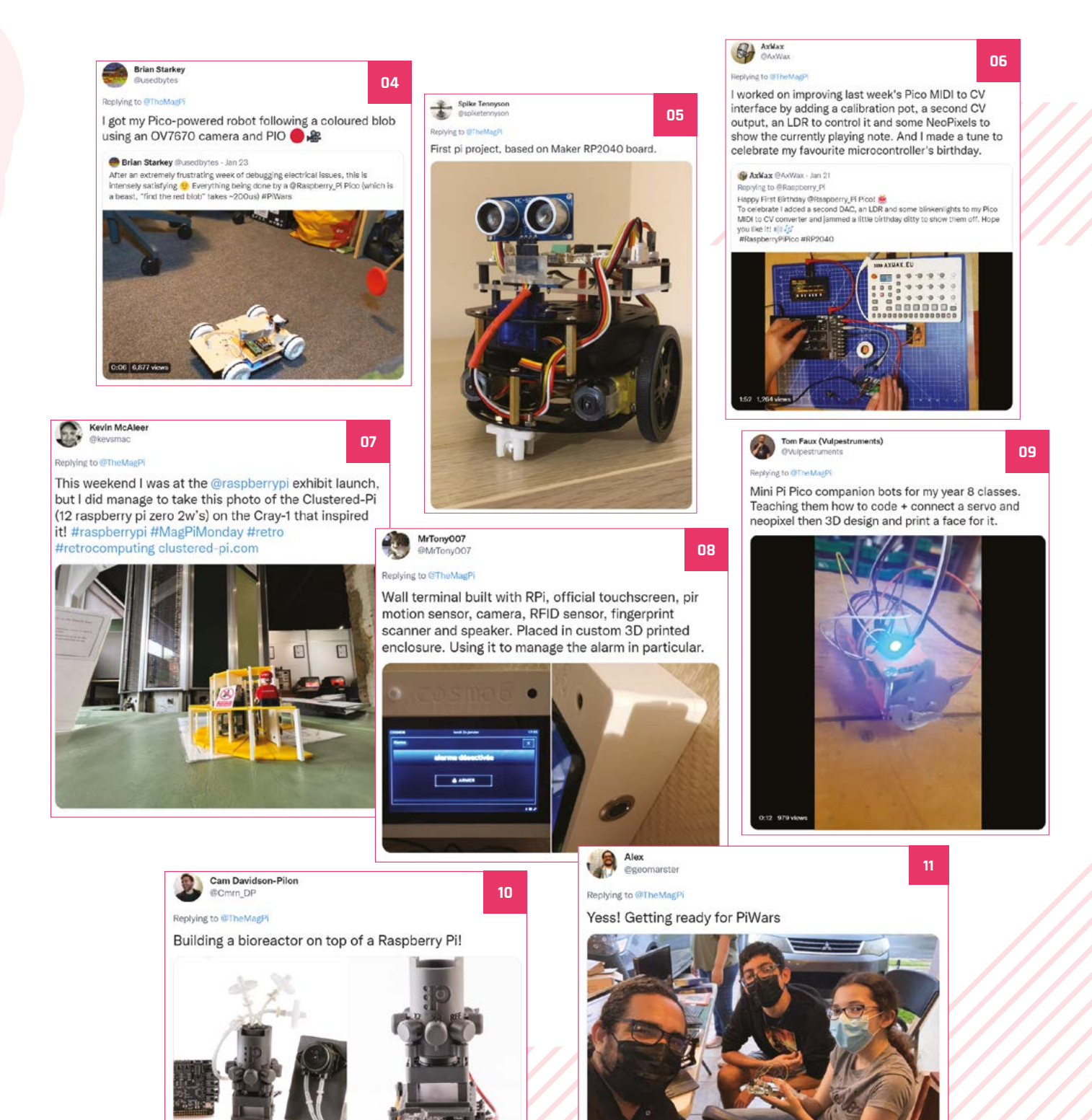

Pioreactor

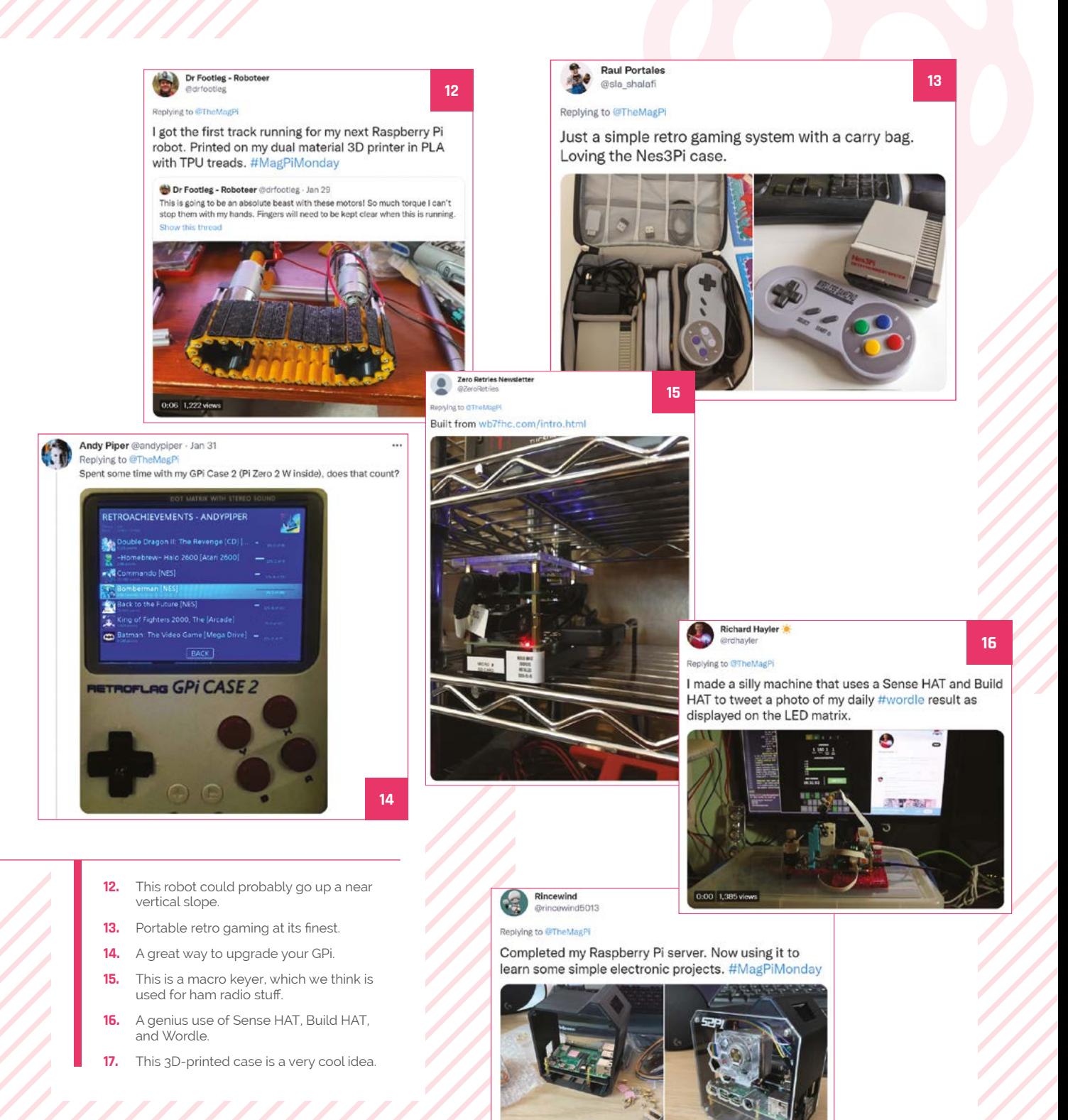

**17**

# Crowdfund **this!** Concrowdfund this month

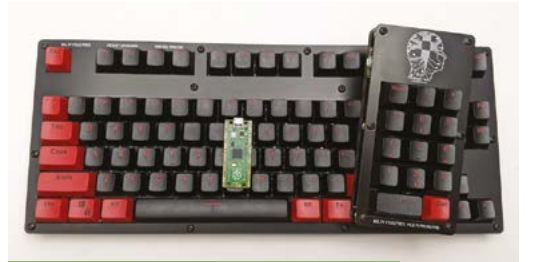

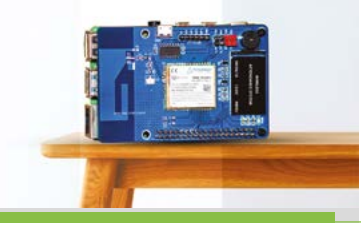

# **Pico 87 Mechanical Keyboard UHF HAT**

Customisable keyboards are pretty cool, and in this case you can even customise what every single key does, not just change the caps. There's also a detachable number pad and some USB ports connected to it.

**[kck.st/3LT38tF](http://kck.st/3LT38tF)**

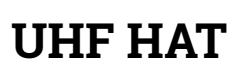

Created by SB Components, the UHF HAT for Raspberry Pi is "an advanced and compact 'Ultra High Frequency' RFID reader that consists of powerful RFID technology [designed] for a broad range of applications...'

**[kck.st/3AVq7zc](http://kck.st/3AVq7zc)**

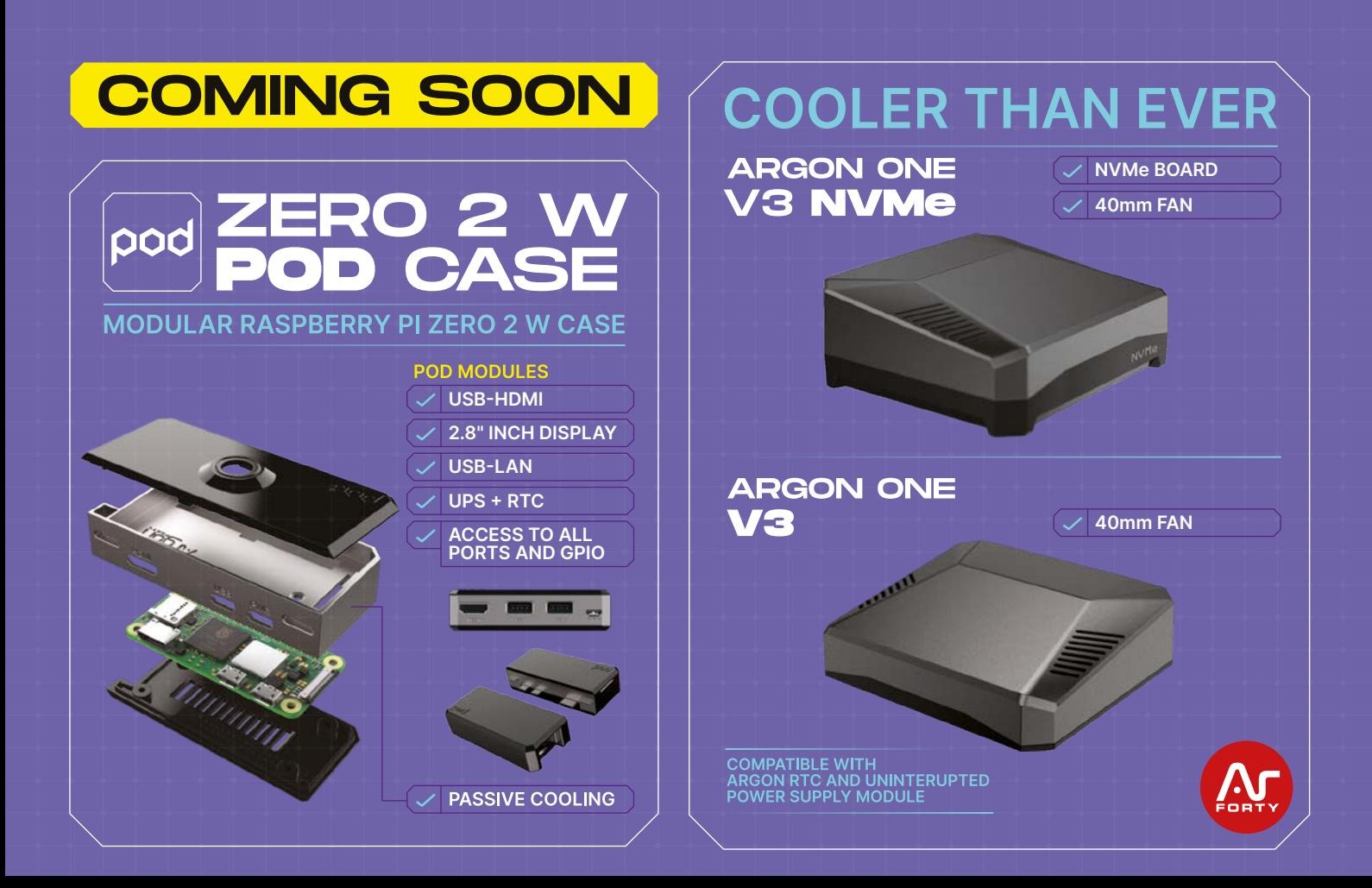

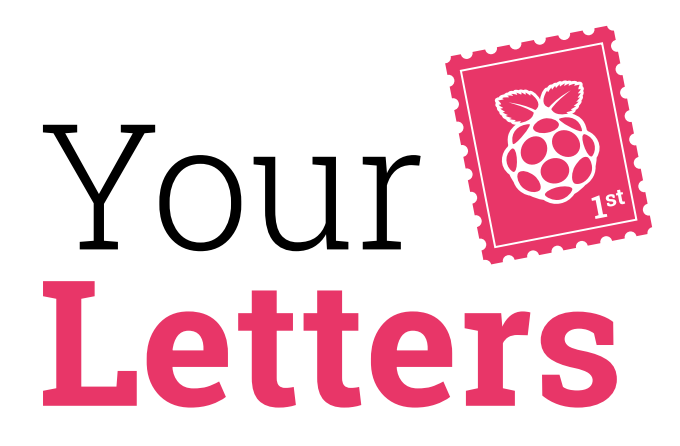

### First tutorials

**I have been looking for some kind of guide or book or website for absolute beginners to Raspberry Pi as my teenagers have recently got into programming and got a Raspberry Pi for Christmas. Do you have any suggestions on issues they could look at, or other places?**

We have a few books that may be of interest. The *Raspberry Pi Beginner's Guide 4th Edition* (**[magpi.cc/bguide4](http://magpi.cc/bguide4)**) will guide you through getting started with a Raspberry Pi, and even has some basic projects to get on with.

If they pick up things very quickly, there's always *The Official Raspberry Pi Handbook 2022* (**[magpi.cc/handbook2022](http://magpi.cc/handbook2022)**), which has a quick getting started guide, as well as a load of tutorials to be inspired by and learn how to do.

There's also the For Home section at **[raspberrypi.com](http://raspberrypi.com)**, which can help you out with loads of online resources.

 *The Official Raspberry Pi Handbook 2022* is a great way for those who pick up technical things quickly to get started with Raspberry Pi

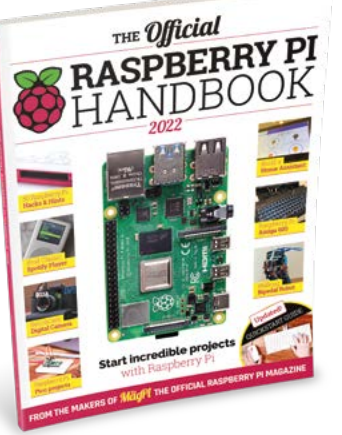

 All our magazines are available for free as a PDF from our website

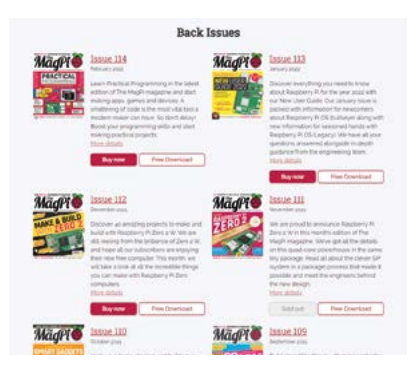

### Read for free

**Are you still doing free PDFs for your magazine? Do I need to sign up anywhere to get them?**

### **Miles** via email

All our books and issues are released as a free PDF on the same day as the physical copy of the magazine! You can always find them on the page for each issue at **[magpi.cc/issues](http://magpi.cc/issues)**, but we also provide a link in the newsletter on the same day so that you kinda get it delivered to you through there. You can sign up to our newsletter using our website: **[magpi.cc](http://magpi.cc)**.

**Nes** via email

# **[3 ISSUES](https://magpi.cc/345) FOR £5**

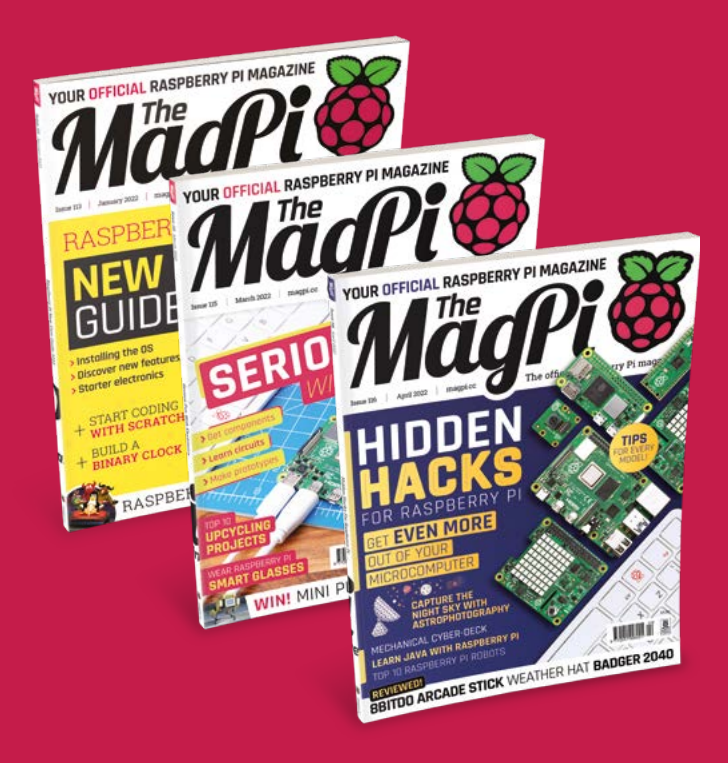

Subscribe by phone: **01293 312193**

Subscribe online: **magpi.cc/subscribe**

[Email:](https://magpi.cc/345) **[magpi@subscriptionhelpline.co.uk](mailto:magpi@subscriptionhelpline.co.uk)**

 If you'd like a spberry Pi Zero 2 W, you can get one with a twelvemonth subscription to *The MagPi*! See page 30 for details

### Pi Dav P

**Is there a new Raspberry Pi coming out on Pi Day? I've read a few rumours that there may be a Raspberry Pi 5 that day!**

**Tina** via Facebook

If you're reading this, no, it's long past 14 March, aka Pi Day due to it being 3/14 in the American date format, and as you may have seen, nothing was released. Raspberry Pi doesn't really announce items ahead of time so, even if it were true, we wouldn't be able to confirm it!

# **Contact us!**

- > Twitter **[@TheMagPi](https://twitter.com/themagpi)**
- > Facebook **[magpi.cc/facebook](https://www.facebook.com/MagPiMagazine)**
- 
- > Email **[magpi@raspberrypi.com](mailto:magpi@raspberrypi.com)** [forums.raspberrypi.com](http://forums.raspberrypi.com)

# Wireframe

# [Join us as we lift the lid](http://wfmag.cc)  on video games

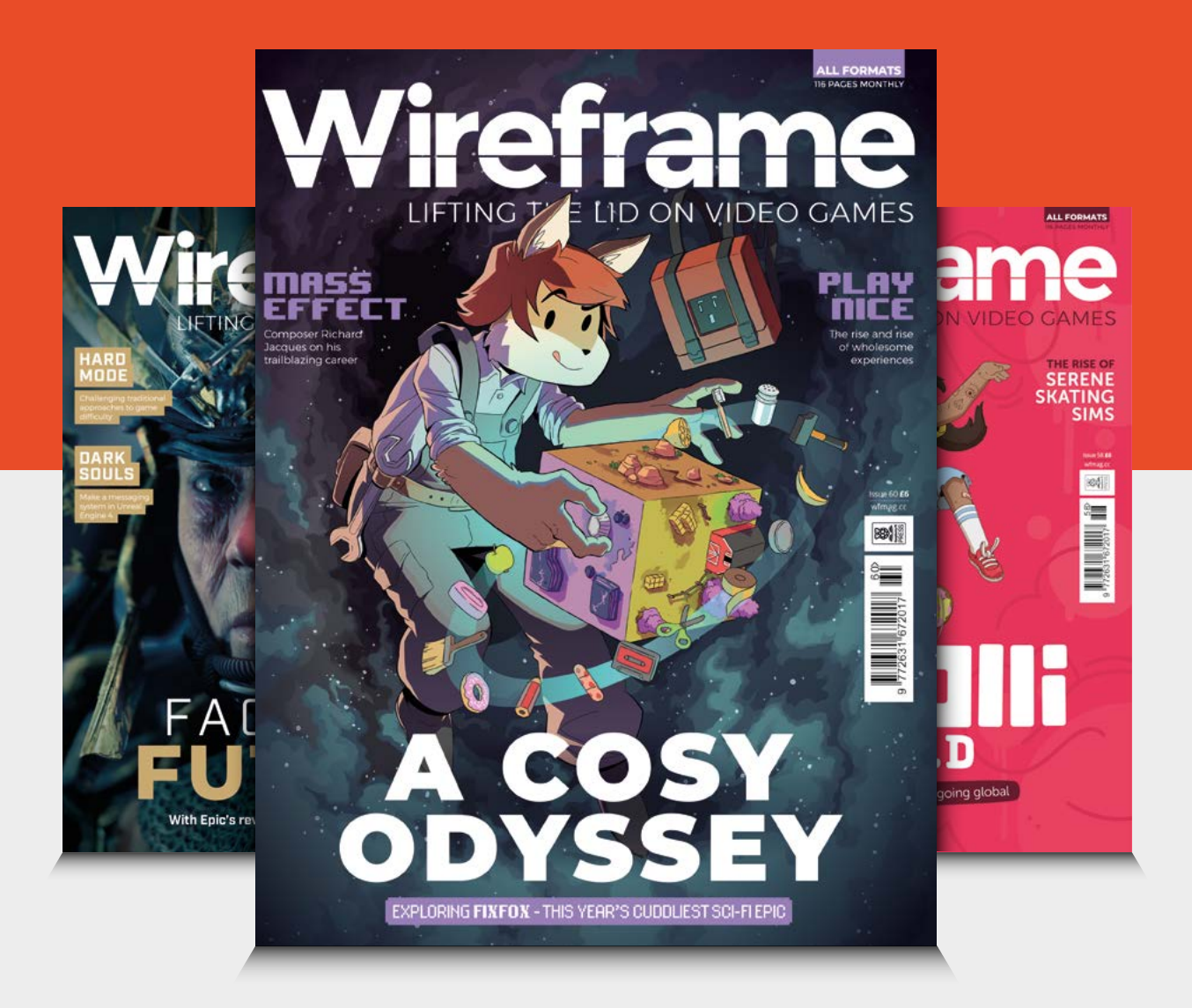

# Visit **wfmag.cc** to learn more

# **1** OF **5 8BITDO PRO 2 [CONTROLLERS](http://magpi.cc/win)** IN ASSOCIATION WITH 8BITDO

We reviewed the excellent 8BitDo Pro 2 controller last issue and gave it a 9/10. It's one of the best retro game controllers out there, with a comfy D-pad and many advanced settings.

**WIN**

## **Head here to enter: magpi.cc/win Learn more: [magpi.cc/pro2](http://magpi.cc/pro2)**

### **Terms & Conditions**

**Competition opens on 30 March 2022 and closes on 28 April 2022. Prize is offered to participants worldwide aged 13 or over, except employees of Raspberry Pi Ltd, the prize supplier, their families, or friends. Winners will be notified by email no more than 30 days after the competition closes. By entering the competition, the winner consents to any publicity**  generated from the competition, in print and online. Participants agree to receive occasional newsletters from The MagPi magazine. We don't like spam: participants' details will **remain strictly confidential and won't be shared with third parties. Prizes are non-negotiable and no cash alternative will be offered. Winners will be contacted by email to arrange delivery. Any winners who have not responded 60 days after the initial email is sent will have their prize revoked. This promotion is in no way sponsored, endorsed or administered by, or associated with, Instagram or Facebook.**

# **magpi.cc/**store **GO TO**

Mägpi & Mägpi & Mägpi & Mä

GET **TWO**

42 PAGE

UP FOR GRAF

WIN! AIR QUALITY

**BUYIER AND RECORD FOR DELL'S CONTROLLER DELL'S CONTROLLER DELLE CONTROLLER DELLE CONTROLLER DELLE** 

MARKE SERO?

**MCCOPERATE SCRIPTION OF REAL PROPERTY PLANS** 

MagPt

BERRY PINADO

**LITTLE** 

**ODICORD** 

SUPAGES OF PROJECTS & TUTORIALS

**THE CALIFORD PROJECTS OF PROJECTS OF PROJECTS OF PROJECTS OF PROJECTS OF PROJECTS OF PROJECTS OF PROJECTS OF PROJECTS OF PROJECTS OF PROJECTS OF PROJECTS OF PROJECTS OF PROJECTS OF PROJECTS OF PROJECTS OF PROJECTS OF PROJ** 

VG 1

Offer applies to The MagPi magazine only. Latest issue not included in the promotion. Must add 3 copies of The MagPi magazine to the basket for the offer to be applied. Subject to availability, while stocks last.

### **NEXT MONTH** | MägPi

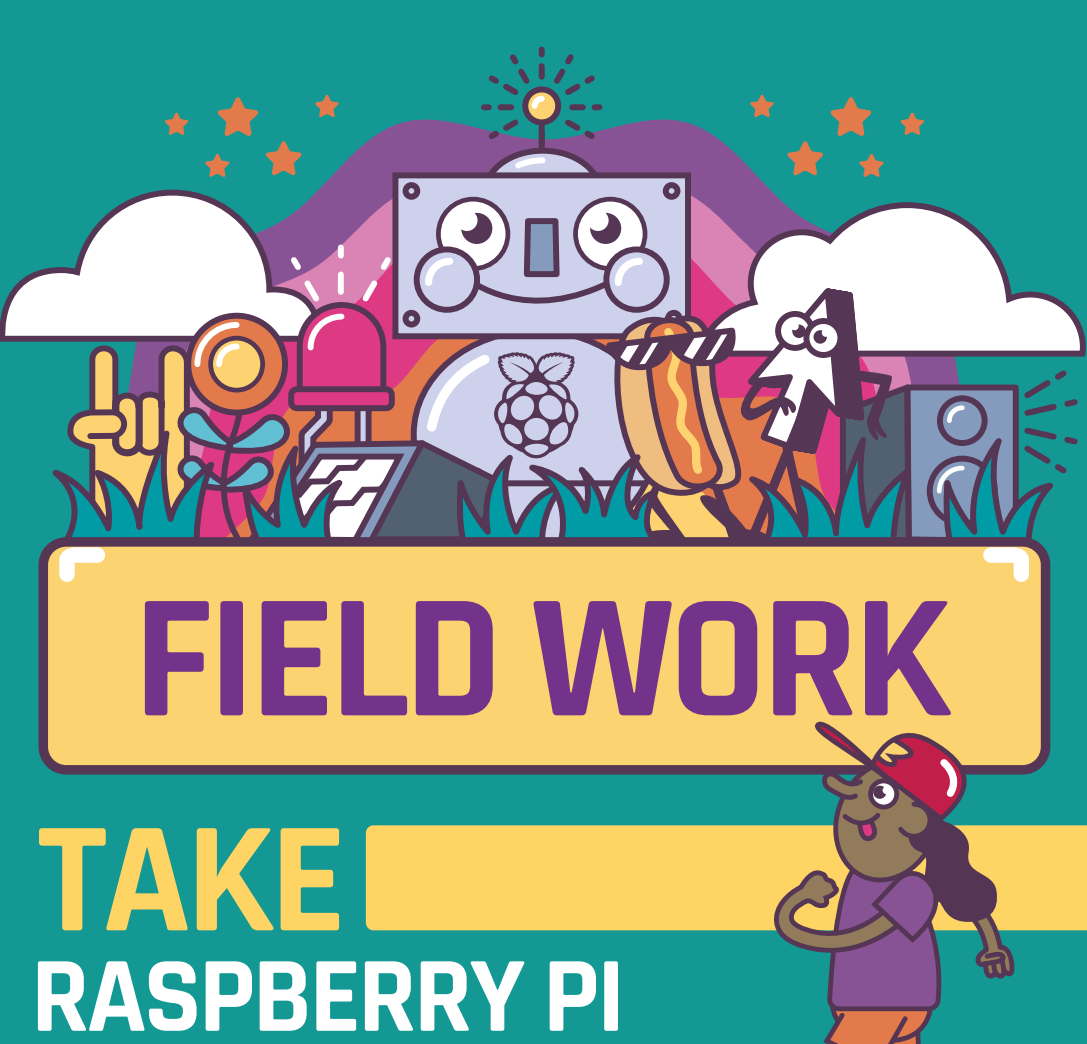

# **OUTSIDE**

# **Plus!**

A digital TV transmitter

### **Create art with computers**

Raspberry Pi audio special

# THE MAGPI **#117** ON SALE **28 APRIL**

### DON'T MISS OUT! [magpi.cc/subscribe](http://magpi.cc/subscribe)

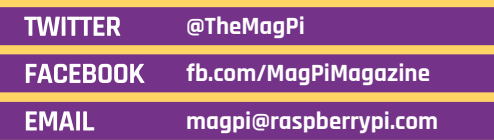

### **EDITORIAL**

**Editor** Lucy Hattersley [lucy@raspberrypi.com](mailto:lucy@raspberrypi.com)

**Features Editor** Rob Zwetsloot [rob@raspberrypi.com](mailto:rob@raspberrypi.com)

**Sub Editor** Nicola King

### **ADVERTISING**

Charlotte Milligan [charlotte.milligan@raspberrypi.com](mailto:charlotte.milligan@raspberrypi.com) +44 (0)7725 368887

**DESIGN** [criticalmedia.co.uk](http://criticalmedia.co.uk) 

**Head of Design** Lee Allen

**Designers** Olivia Mitchell, Sam Ribbits, Ty Logan

**Illustrator** Sam Alder

### **CONTRIBUTORS**

David Crookes, Robert Hamilton-MacLaren, Rosemary Hattersley, Nicola King, Phil King, KG Orphanides, Stephen Smith

### **PUBLISHING**

**Publishing Director** Russell Barnes [russell@raspberrypi.com](mailto:russell@raspberrypi.com)

**Director of Communications** Liz Upton

**CEO** Eben Upton

#### **DISTRIBUTION**

Seymour Distribution Ltd 2 East Poultry Ave, London EC1A 9PT +44 (0)207 429 4000

### **SUBSCRIPTIONS**

Unit 6 The Enterprise Centre Kelvin Lane, Manor Royal, Crawley, West Sussex, RH10 9PE +44 (0)1293 312193 [magpi.cc/subscribe](http://magpi.cc/subscribe) [magpi@subscriptionhelpline.co.uk](mailto:magpi@subscriptionhelpline.co.uk)

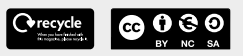

This magazine is printed on paper sourced from sustainable forests and the printer operates an environmental management system which has been assessed as conforming to ISO 14001.

The MagPi magazine is published by Raspberry Pi Ltd, Maurice Wilkes Building, St. John's Innovation Park, Cowley Road, Cambridge, CB4 0DS. The publisher, editor, and contributors accept no responsibility in respect of any omissions or errors relating to goods, products, or services referred to or advertised in the magazine. Except where otherwise noted, content in this magazine is licensed under

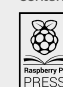

NonCommercial-ShareAlike 3.0 Unported (CC BY-NC-SA 3.0). ISSN: 2051-9982.

a Creative Commons Attribution-

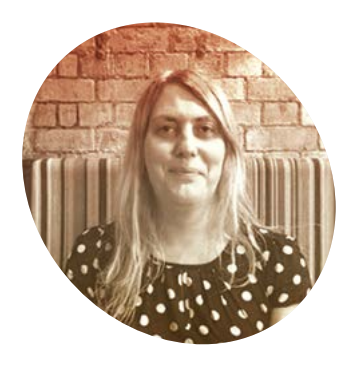

# **Rubber** Soul

Looking after the old and the new

### **W is a considered to the magazine.** We like to stay close **relationship with nostalgia here at** *The MagPi*

friends with it, but don't move in with it and make ourselves at home. In case it gets the wrong idea.

Which is to say: while we keep one hand firmly on our retro joysticks, enjoying and loving the past, we have another hand pointing directly at the future and are saying, "Look! That's where we belong."

This makes sense. Raspberry Pi is ideal for rediscovering retro classics; its modern processor is capable of faithfully emulating just about every beloved computer of our generation. And like many computer geeks of our generation, we loved many different 8- and 16-bit computers.

My beloved computer of this month is the ZX Spectrum. Which is - and I can barely believe I'm saying this - 40 years old this April.

I mean, I know this must be true. It had '© 1982 Sinclair Research' on the screen every time I looked at it. But it can't be 40 years, can it!?

I first got a ZX Spectrum around 1984. A wonderful year (despite its infamous book namesake). I fell in love with prodding the rubber buttons and making things move around my small black and white TV screen. The BASIC programming language was - in retrospect -

absolutely basic. And the gulf between BASIC and Z80 machine code was depressingly huge.

And there's no getting away from the fact that computers were sold as toys, which meant they became heavily gendered. The Spectrum was pitched at boys and let's not forget the cliquey club with "no smelly girls in our treehouse." Thank goodness those days are over.

Still, I stuck with my beloved ZX

### My beloved computer of this month is the ZX Spectrum  $\overline{u}$

Spectrum. Even though its keys were squidgy and each button had four or five confusing commands printed on it. And the Spectrum broke so often that the factory, at one point, was rumoured to have stopped taking returns (because there physically wasn't enough space to store them). Mine broke five times before my Dad bought me a Commodore 64 out of frustration.

### **Honour the past**

We've honoured the ZX Spectrum many, many times in *The MagPi* (and will continue to do so in the future). Two years ago, the ZX Spectrum Next project (**[magpi.](http://magpi.cc/specnext) [cc/specnext](http://magpi.cc/specnext)**) produced a modern

wonderful homage to Sinclair computing and the ZX Spectrum (**[magpi.cc/wireframespectrum](http://magpi.cc/wireframespectrum)**).

editor) Ryan Lambie's

version of the classic computer. I bought one and I love it. It uses a Raspberry Pi Zero inside to provide sound support, enabling users to load tapes with sound, screeches, and all. Meanwhile, a modern FPGA (field-programmable gate array) reproduces the Z80 chip exactly. If you've ever loved the ZX Spectrum, I wholeheartedly recommend you read (Wireframe

Nostalgia has its place, and I defy any Spectrum fan to hear the loading screech and not have their heart melt. But Raspberry Pi and Raspberry Pi Pico are ultra-modern computer platforms remaking the modern computing landscape. As Eben says, "the future of computers is only \$4 away". That's the important thing!

### **Lucy Hattersley**

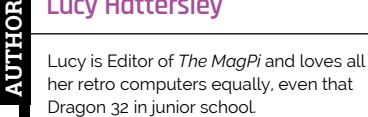

[magpi.cc](http://magpi.cc)

# American Raspberry Pi Shop

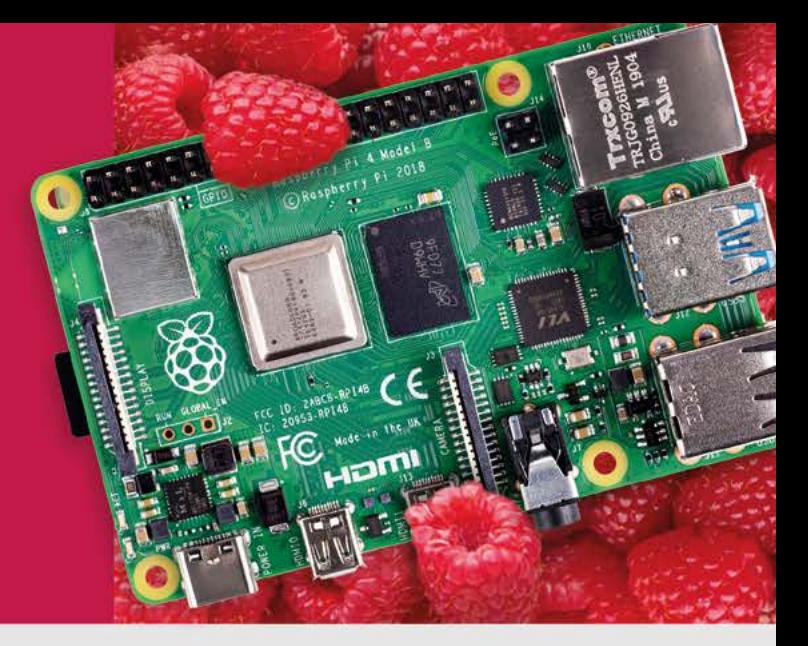

- · Displays
- $\bullet$  HATs
- Sensors
- $\rho$  Arcade

• Cases

- 
- Swag
- Project Kits  $\bullet$  Cameras
- Power Options
- · Add-on Boards
- Cables and Connectors
- GPIO and Prototyping

# Partner and official reseller for top Pi brands:

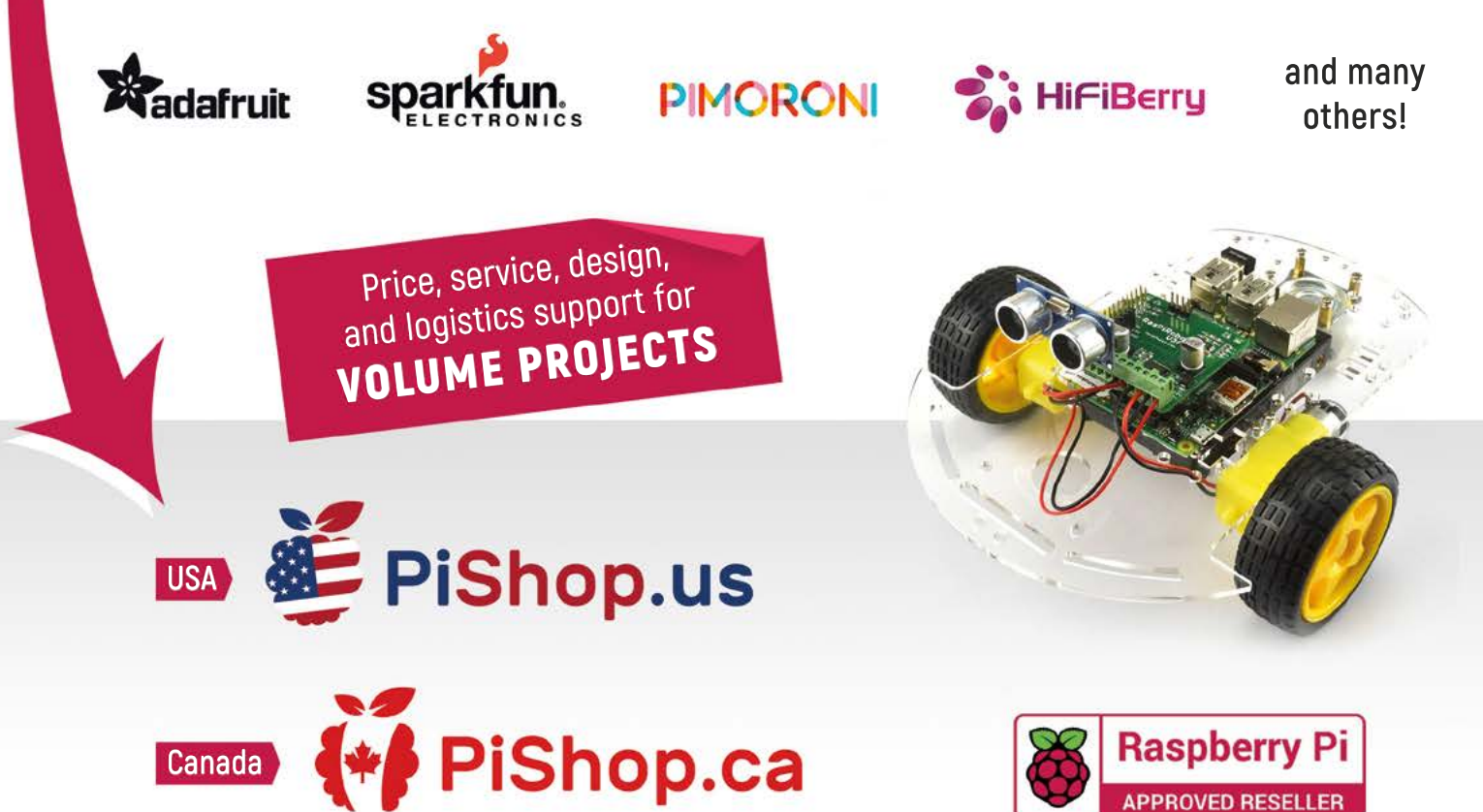

# **HiPi.io**

# [HIGHPI PRO](https://www.hipi.io/)

The new case from the HiPi.io team

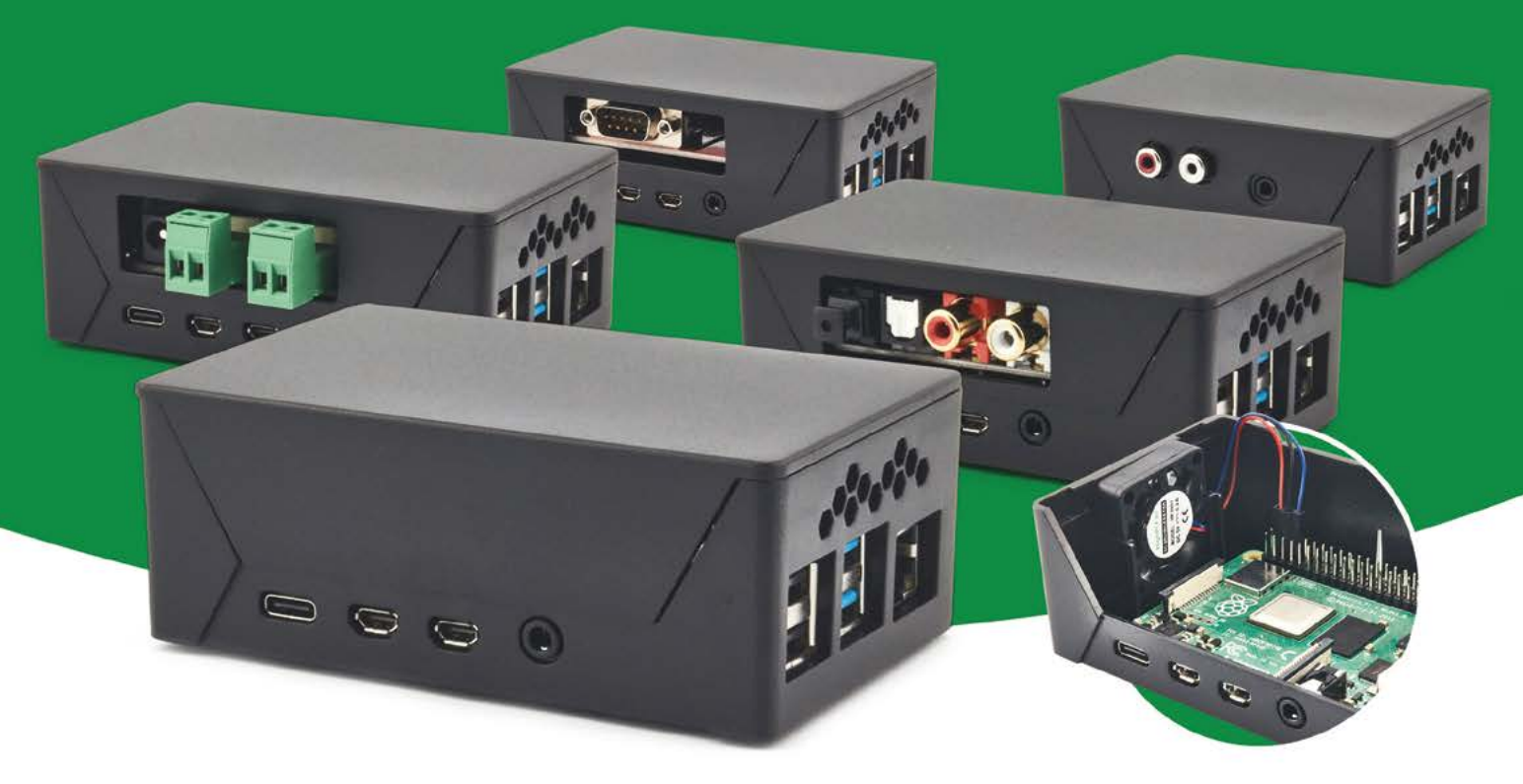

- Rapid tool-free assembly and disassembly
- Large internal volume for HATs
- Compatible with Pi 2/3/4
- Multiple lid options
- Passive & Active Cooling options
- Secure microSD card cover
- VESA mount support
- Molding-configurable output ports customizable for volume orders
- Printed logo for your branding

### Available at these great Pi stores:

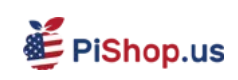

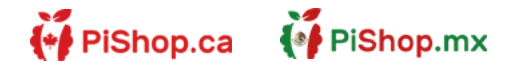

**CO PIHUT** 

PI-SHOP.CH Welectron.

Contact your favorite Pi store if it's not listed here